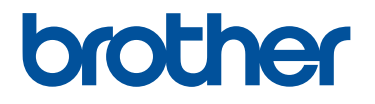

# **개인용 자수 디자인 소프트웨어 시스템** PE#DESIGN 10

# **시작 : 참조 안내서**

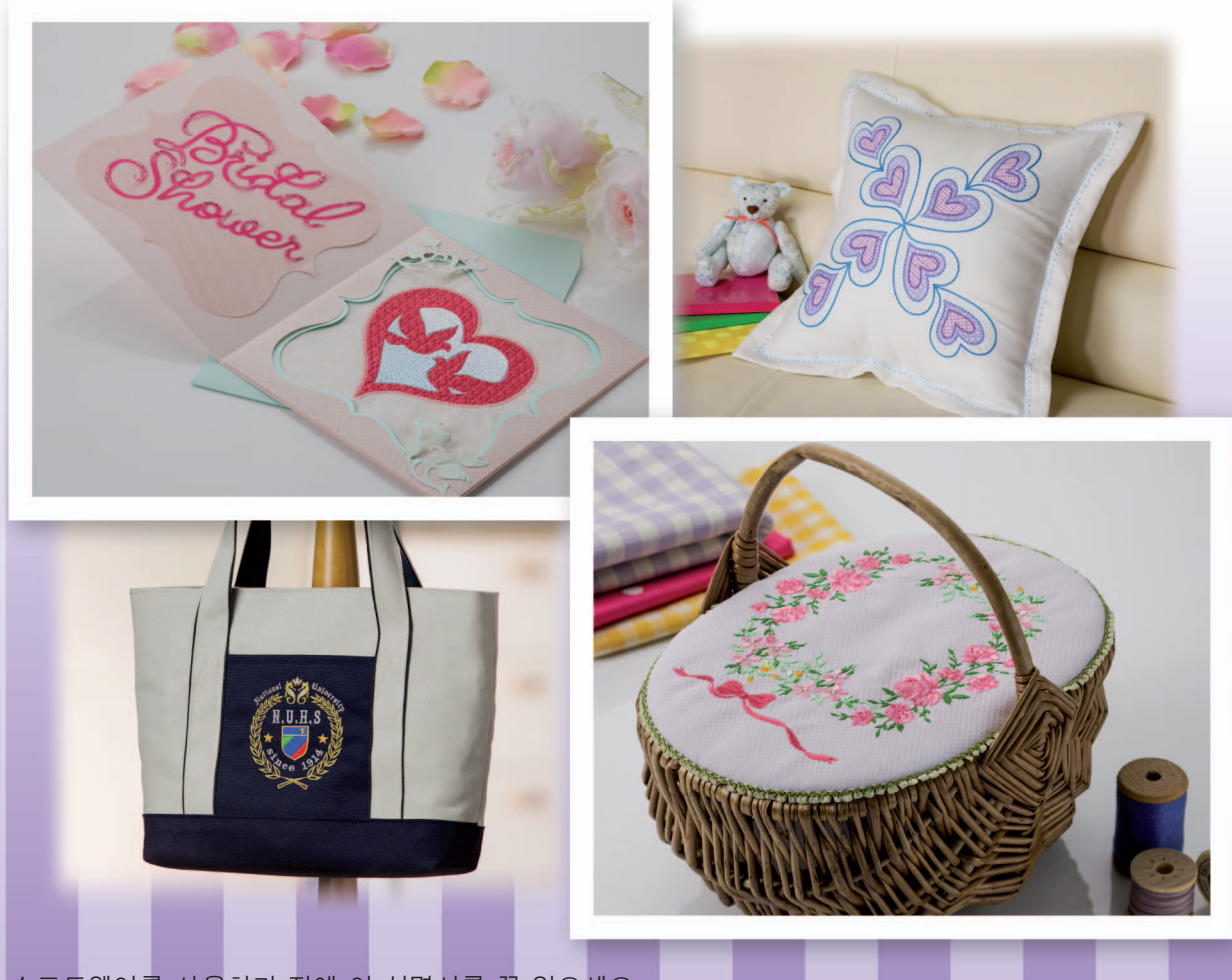

소프트웨어를 사용하기 전에 이 설명서를 꼭 읽으세요. 이 설명서는 나중에 참조할 수 있도록 제품 가까이 둘 것을 권장합니다.

# **이 소프트웨어를 설치하기 전에 다음을 꼭 읽으세 요**

이 소프트웨어를 구매해 주셔서 감사합니다. 이 소프트웨어를 설치하기 전에 제품과 함께 제공된 다음 제품 계 약서를 주의깊게 읽으세요. 이 계약서의 조건에 동의하는 경우에만 이 소프트웨어를 사용하세요. 이 소프트웨 어를 설치하면 사용 조건에 동의한 것으로 간주합니다 .

٦

#### **제품 계약서**

 $\mathsf{r}$ 

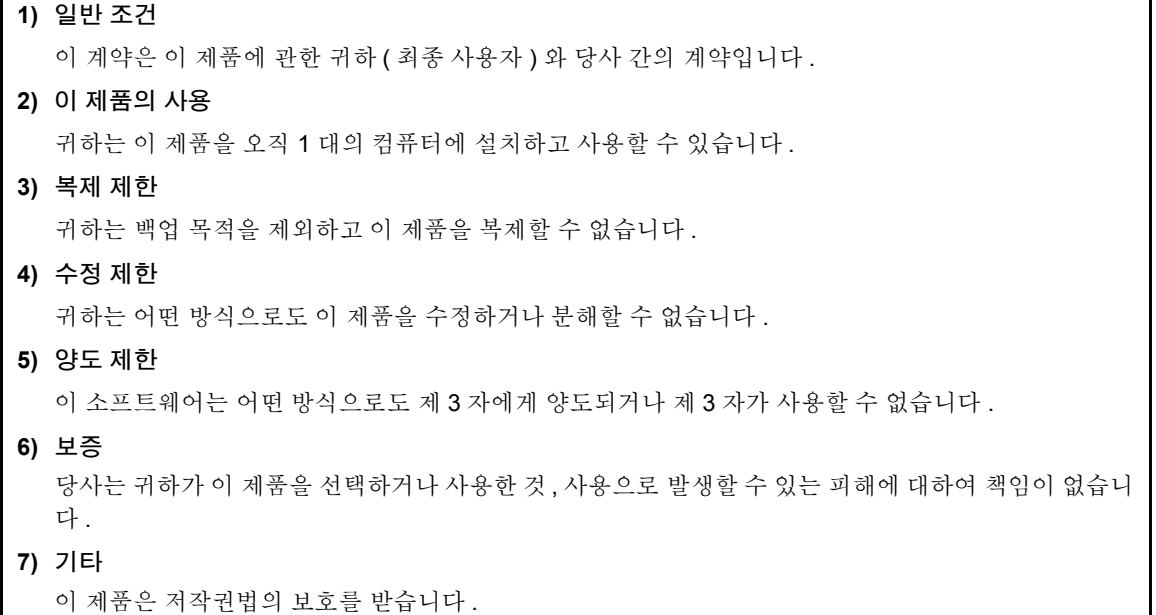

이 제품의 일부는 Softfoundry International Pte. Ltd. 의 기술을 사용하여 제작되었습니다 .

# **우리 제품을 선택하신 것을 축하합니다 !**

우리 제품을 구매해 주셔서 대단히 감사합니다 . 이 장치에서 최상의 성능을 얻고 안전하고 올바른 작동을 보 장하기 위해 이 설명서를 주의깊게 읽고 안전한 장소에 보증서와 함께 보관하세요 .

### **이 제품을 사용하기 전에 읽으세요**

### **아름다운 자수 디자인을 만들려면**

이 시스템은 다양한 자수 디자인을 만들 수 있으며 한층 광범위한 재봉 특성 설정 ( 실 밀도 , 재봉 피치 등 ) 을 지원합니다 . 하지만 최종 결과는 특정 재봉기 모델에 따라 달라집니다 . 최종 원단에 재봉하기 전에 재봉 데이 터를 사용하여 샘플을 시험 재봉할 것을 권장합니다 .

#### **안전하게 작동하려면**

- 전송이나 보관을 위해 "PE-DESIGN 소프트웨어 키 " 에 파일을 저장하지 마세요 .
- 자수기에 "PE-DESIGN 소프트웨어 키 " 를 넣지 마십시오 .

#### **더 오래 사용하려면**

- "PE-DESIGN 소프트웨어 키 " 를 보관할 경우 직사일광과 다습한 곳을 피하세요 . "PE-DESIGN 소프트웨어 키 " 를 히터 , 다리미 또는 기타 뜨거운 물체 가까이에 보관하지 마세요 .
- "PE-DESIGN 소프트웨어 키 " 에 물 또는 기타 액체를 흘리지 마세요 .
- "PE-DESIGN 소프트웨어 키 " 를 떨어뜨리거나 때리지 마세요 .

#### **수리하거나 조절하려면**

오작동이 발생하거나 조절이 필요한 경우에는 가장 가까운 서비스 센터에 문의하세요 .

#### **알림**

이 참조 안내서나 작동 설명서에서는 Windows® 에서 컴퓨터를 사용하는 방법을 설명하지 않습니다 . Windows® 설명서를 참조하세요 .

#### **상표 / 저작권 인정**

Windows® 및 Windows Vista® 는 Microsoft Corporation 의 등록 상표입니다 . 작동 설명서와 참조 안내서에 언 급된 기타 제품 이름은 각 회사의 상표 또는 등록 상표일 수 있으며 이를 인정합니다 .

#### **중요**

이 장치를 사용하여 자수 카드 , 신문 , 잡지의 자료를 상업적 목적으로 무단 복사하는 행위는 저작권 침해로 법 적 처벌을 받을 수 있습니다 .

#### **주의**

이 제품에 포함된 소프트웨어는 저작권법의 보호를 받습니다 . 이 소프트웨어는 오직 저작권법에 따라 사용하 거나 복사할 수 있습니다 .

> **이 설명서를 보관하세요 이 제품은 가정용입니다 .**

**추가 제품 정보 및 업데이트는 당사 웹 사이트를 방문하세요 . http://www.brother.com , http://www.brother.co.kr 또는 "http://support.brother.com", "http://www.brother.co.kr"**

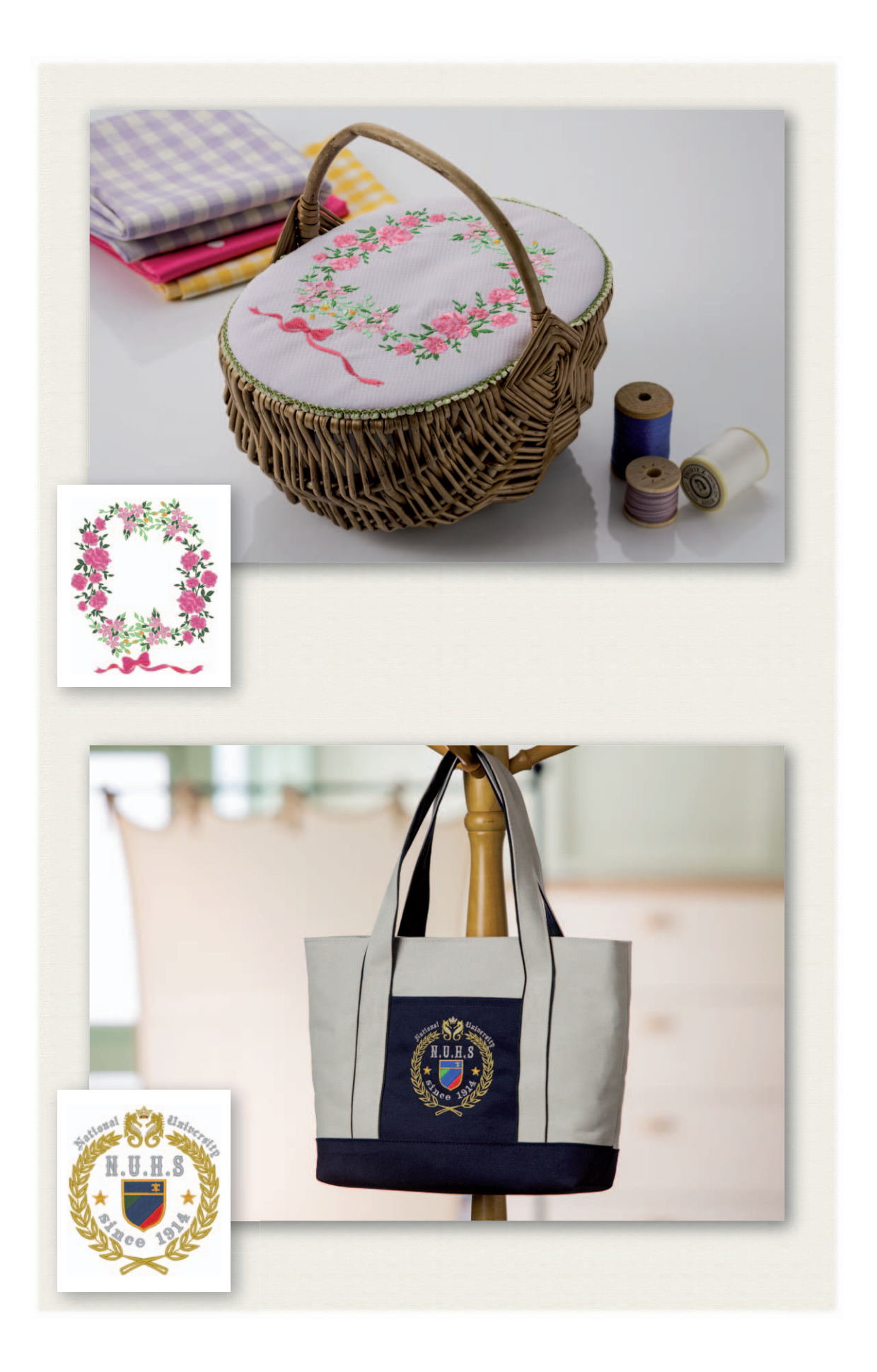

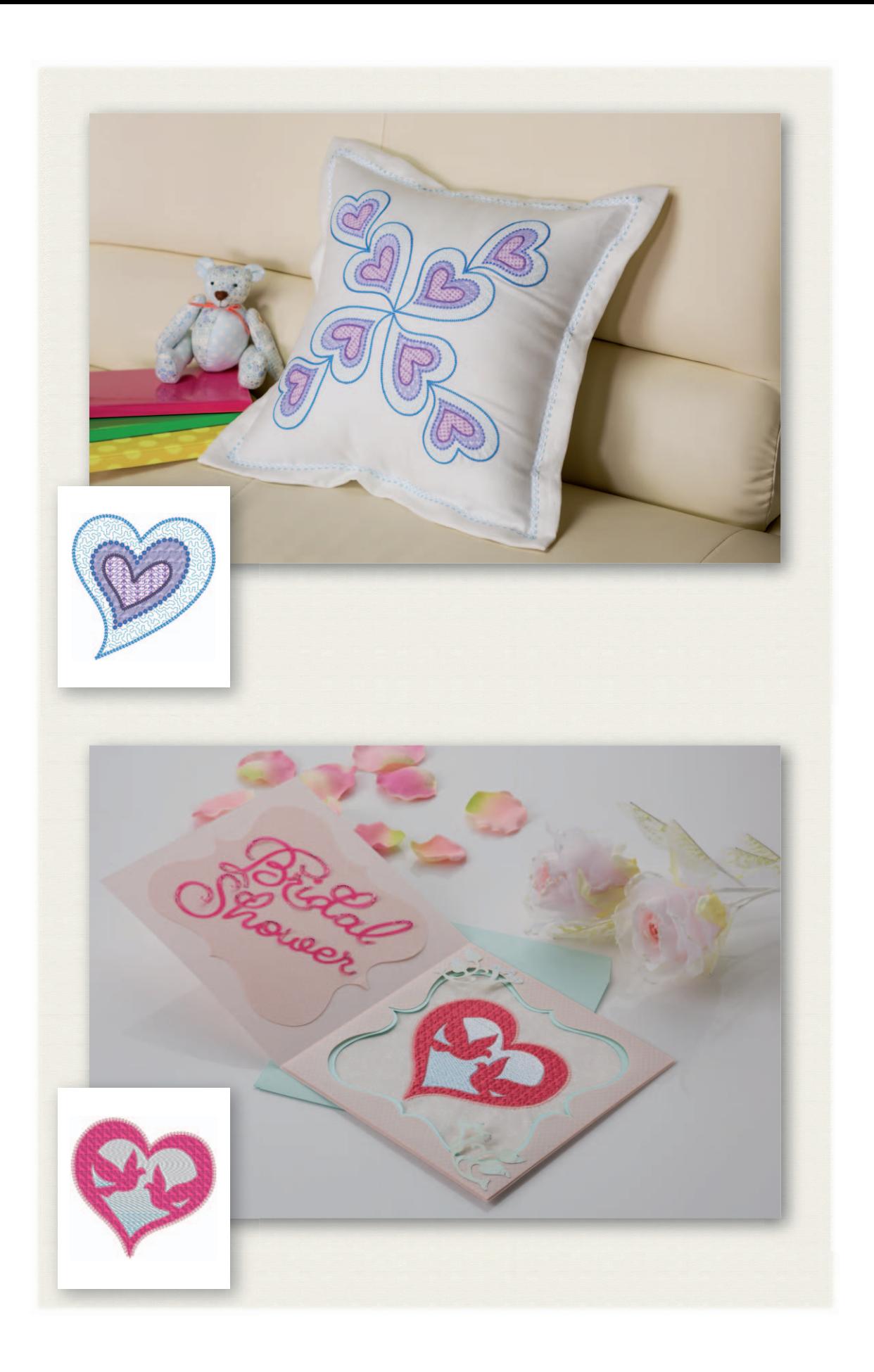

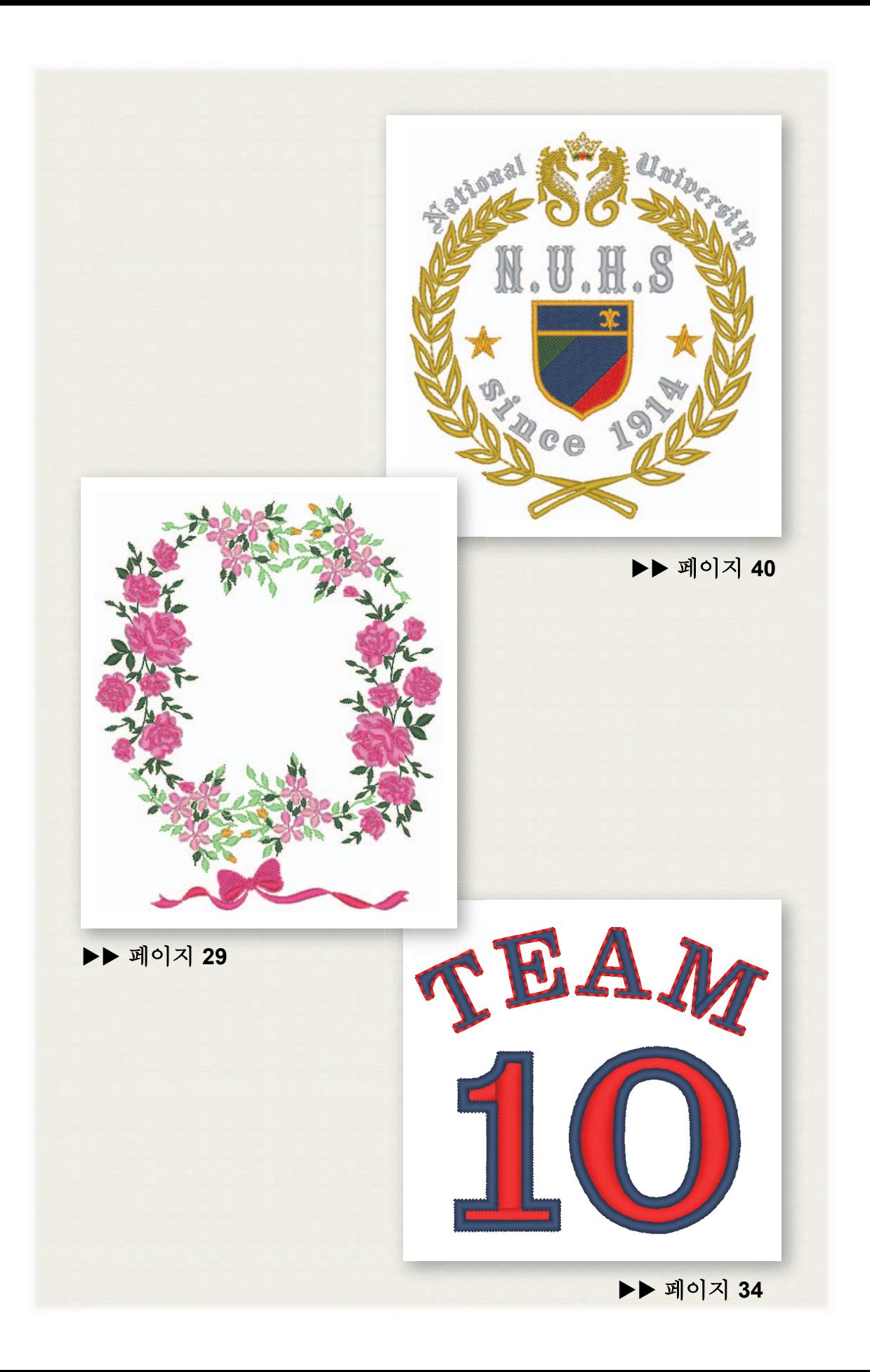

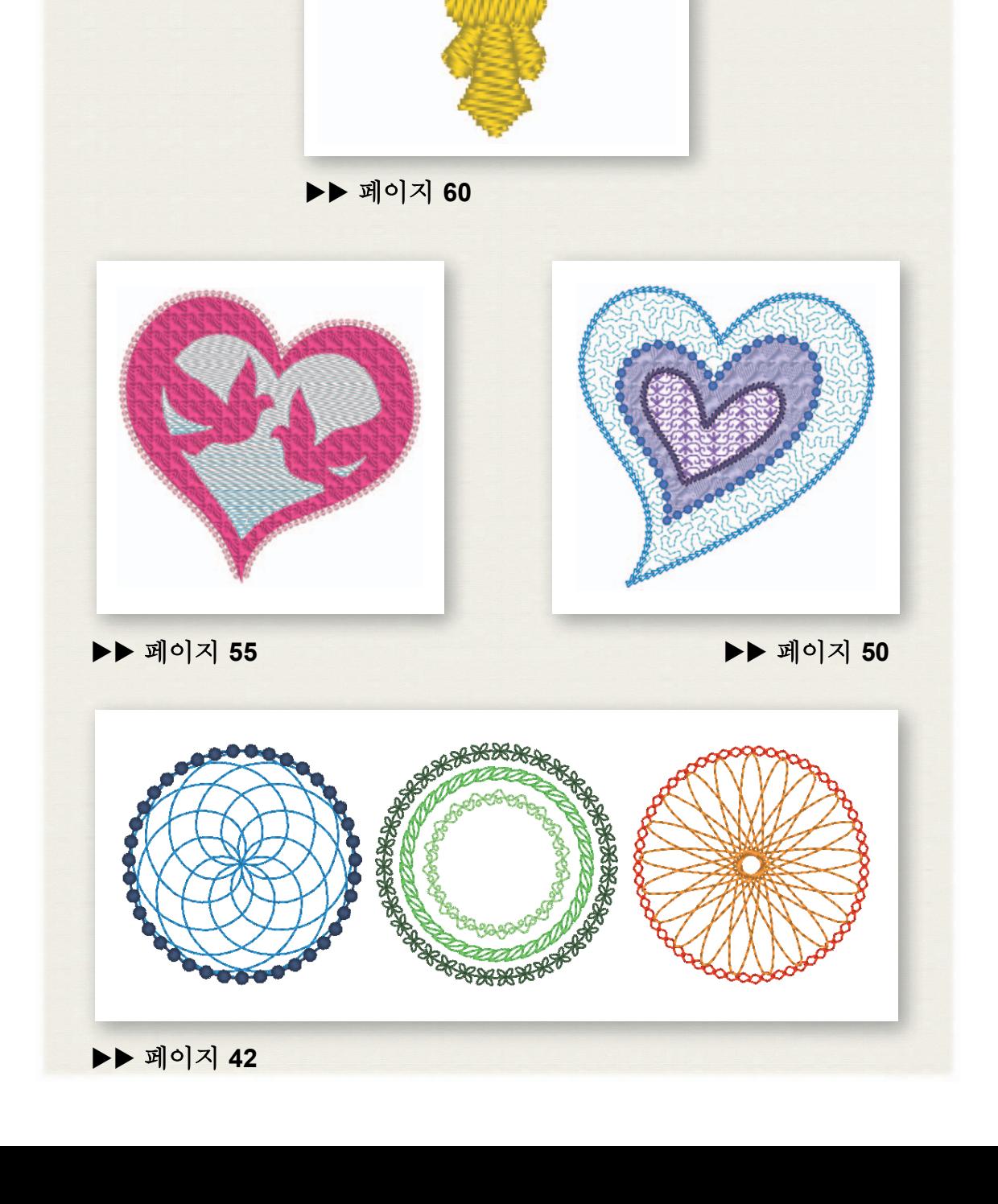

# 목차

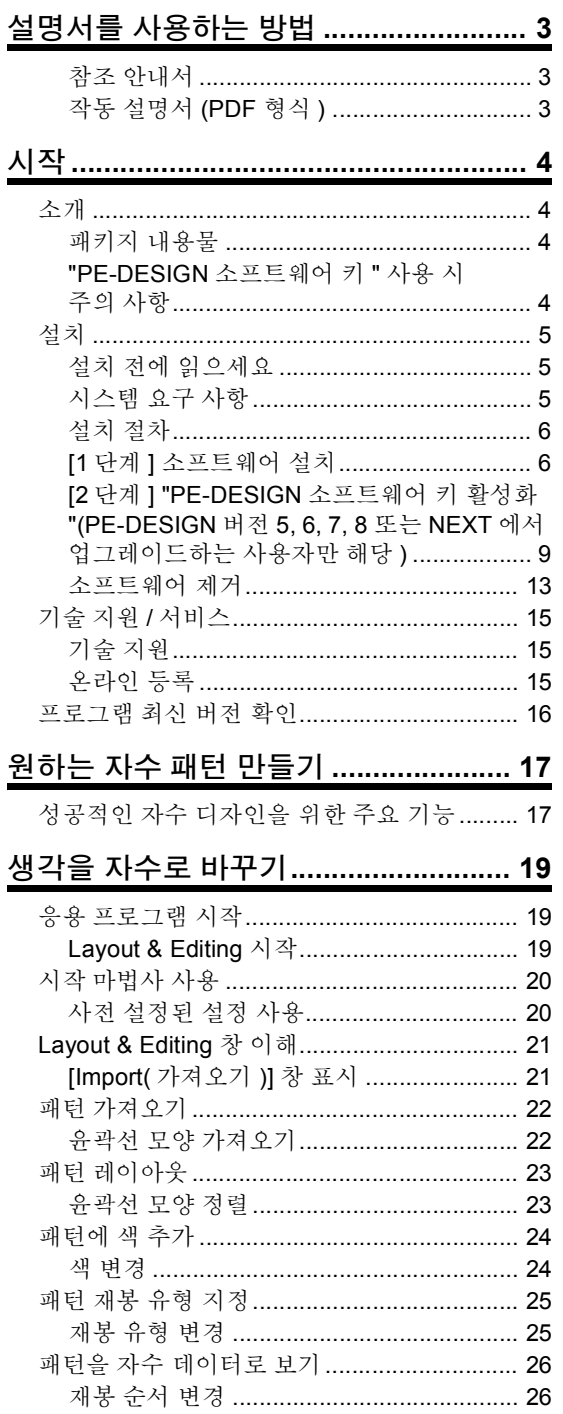

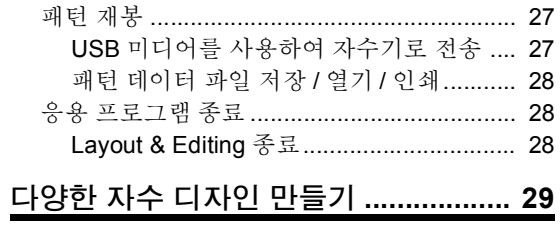

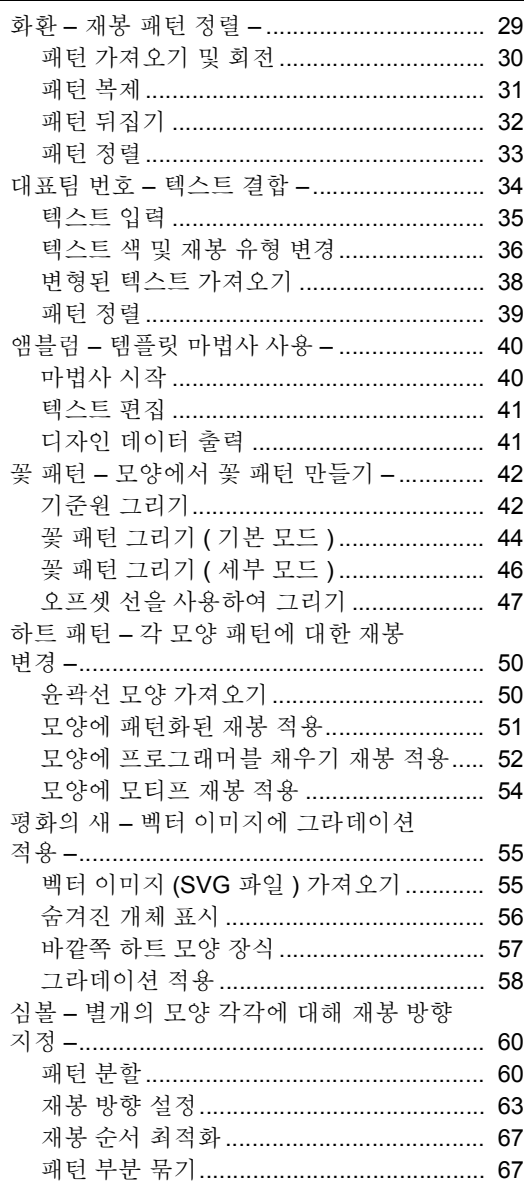

# **최상의 결과를 얻을 수 있도록 안내서 둘 러보기**

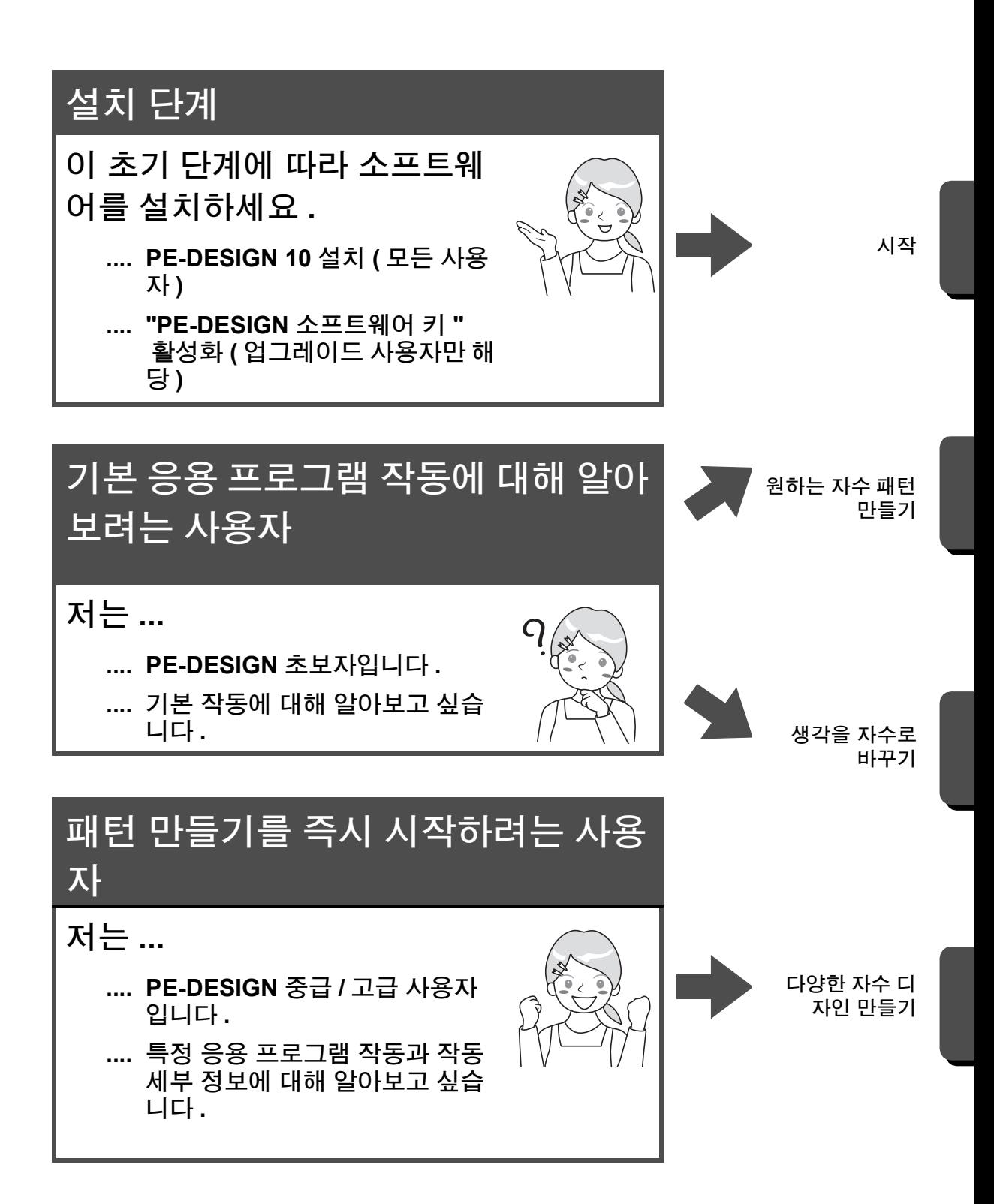

# **설명서를 사용하는 방법**

## **참조 안내서**

소프트웨어를 사용하기 전에 이 안내서를 읽으세요 . 이 안내서에서는 소프트웨어를 설치하거나 이전 버전에 서 업그레이드하는 절차로 시작한 다음 소프트웨어 사용 시 주의 사항과 유용한 팁을 제공합니다 . 후반부는 주요 기능을 사용하여 자수 패턴을 만드는 자습서와 프로젝트 예제로 채워져 있습니다 .

- 설치 섹션
	- 1) 패키지 내용물 확인과 설치 준비에 대한 정보를 읽으세요 . (▶ 페이지 4)
	- 2) 지침에 따라 소프트웨어를 설치하세요 . (▶ 페이지 5)
	- 3) 제품 지워 정보와 온라인 등록에 대해 알아보세요 . (▶ 페이지 15)
- 기본 작동 섹션
	- 1) 자수 패턴을 만들기 위한 주요 기능에 대해 알아보세요 . (▶ 페이지 17)
	- 2) 기본 화면 작동과 기능에 대해 알아보세요 . (▶ 페이지 19)
	- 3) 샘플 프로젝트를 만들어 보세요 . (▶ 페이지 29)
- 안내서에서 사용하는 기호

**4 · 소프트웨어 작동 중에 준수해야 할 주의 사항을 나타냅니다 . 이 정보가 올바른 작동에 필요하므로** 이 표시가 나타나면 해당 정보를 반드시 읽어야 합니다 .

├── 유용한 작업 팁을 나타냅니다 . 이 정보를 이해하면 자수 패턴을 더욱 쉽고 보다 재미있게 만들 수 있습니다 .

### **작동 설명서 (PDF 형식 )**

이 설명서에서는 초보자와 고급 사용자를 비롯한 모든 수준의 사용자를 대상으로 PE-DESIGN 의 기능 및 작 동과 다양한 설정을 다룹니다 . 이 설명서는 PDF 파일로 제공됩니다 .

#### ■ **[Start( 시작 )] 화면에서 보기 (Windows® 8.1 사용자 )**

**[Start( 시작 )]** 화면에 마우스 포인터를 놓으면 화면 왼쪽 아래 ( 타일 왼쪽 아래 ) 에 표시되는 아래쪽 화살 표를 클릭하세요 .

화면에 나타나는 응용 프로그램 목록의 제목 **[PE-DESIGN 10]** 아래에서 **[Instruction Manual( 사용 설명 서 )]** 을 클릭하세요 .

 $\Box$ 

- Windows® 8 사용자 : 타일이 없는 영역에서 **[Start( 시작 )]** 화면을 오른쪽 클릭하고 화면 오른쪽 아래에서 **[All Apps( 앱 모두 보기 )]** 을 클릭하여 응용 프로그램 목록을 표시하세요 .
- Windows® 7 사용자 : , **[All Programs( 모든 프로그램 )]** 을 차례로 클릭하세요 . **[PE-DESIGN 10]** 을 클 릭한 다음 **[Instruction Manual( 사용 설명서 )]** 를 선택하세요 .

#### ■ **응용 프로그램에서 보기**

**[Design Database]** 가 아닌 응용 프로그램 창 오른쪽 위에서 을 클릭하고 메뉴에서 **[Instruction Manual( 사용 설명서 )]** 를 클릭하세요 . **[Design Database]** 의 창 위쪽에서 **[Help( 도움말 )]** 을 클릭하고 메뉴에서 **[Instruction Manual( 사용 설명서 )]** 를 클릭하세요 .

#### $\square$

PDF 버전의 작동 설명서를 보고 인쇄하려면 Adobe® Reader® 가 필요합니다 .

# **시작**

**소개**

### **패키지 내용물**

다음 품목이 들어 있는지 확인하세요 . 없거나 파손된 품목이 있으면 공인 대리점이나 부라더 고객 서비스에 문의하세요 .

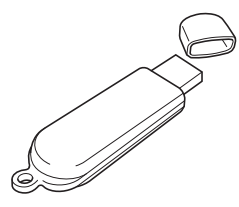

**PE-DESIGN 소프트웨어 키** 소프트웨어 및 작동 설명서 (PDF 형식 ) 포함

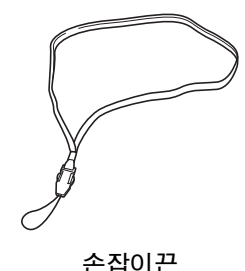

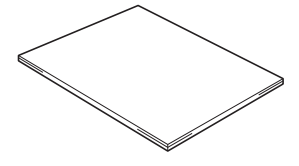

참조 안내서 ( 본 설명서 )

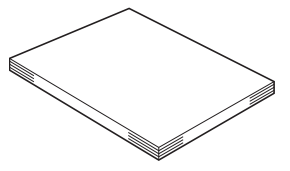

**작동 설명서**

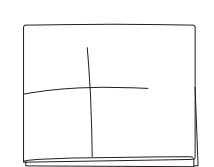

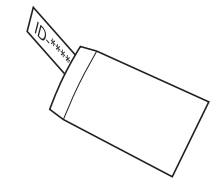

**손잡이끈 포지셔닝 시트 제품 ID 키 봉투** ( 이전 버전에서 PE-DESIGN 10 으로 업그레이 드하는 고객만 해당 ) 제품 ID 는 용지 조각에 인쇄되어 있습니다 .

### **"PE-DESIGN 소프트웨어 키 " 사용 시 주의 사항**

- 이 "PE-DESIGN 소프트웨어 키 " 장치는 소프트웨어를 실행하는 데 필요하므로 소프트웨어의 소매 가격이 그 대체 가치입니다 . 사용하지 않을 경우 안전한 장소에 보관하십시오 .
- "PE-DESIGN 소프트웨어 키 " 는 이 소프트웨어의 무단 사용을 방지합니다 . "PE-DESIGN 소프트웨어 키 " 를 꽂지 않으면 소프트웨어를 시작할 수 없습니다 .
- "PE-DESIGN 소프트웨어 키 " 는 USB 미디어로 사용할 수 없습니다 . 전송이나 보관을 위해 "PE-DESIGN 소프트웨어 키 " 에 자수 파일을 저장하지 마세요 .
- 자수기에 "PE-DESIGN 소프트웨어 키 " 를 넣지 마십시오 .
- "PE-DESIGN 소프트웨어 키 " 를 포맷하지 마세요 .
- "PE-DESIGN 소프트웨어 키 " 를 보관할 경우 높은 습도, 직사일광, 정전기 , 강한 충격을 피하세요 . 또한 "PE-DESIGN 소프트웨어 키 " 를 구부리지 마세요 .
- 설치하기 전에 "PE-DESIGN 소프트웨어 키 " 에 저장된 설치 관리자를 백업하세요 .
- 설치한 응용 프로그램이 제대로 작동하지 않을 경우 설치를 다시 수행하세요 .
- "PE-DESIGN 소프트웨어 키 " 를 활성화하기 전에 관리자로서 **[PE-DESIGN 10 (Layout & Editing)]** 을 실 행하세요 . (▶ 페이지 10)

# **설치**

# **설치 전에 읽으세요**

- 설치를 시작하기 전에 컴퓨터의 시스템 요구 사항을 확인하세요 .
- Windows® 운영 체제에 소프트웨어를 설치하려면 관리자 권한 계정을 사용하여 컴퓨터에 로그온해야 합니 다 . 관리자 권한 계정을 사용하여 컴퓨터에 로그온하기에 관한 자세한 내용은 Windows® 설명서를 참조하 제요 .
- 설명된 설치 절차는 Windows® 8.1 에 대한 것입니다 . 다른 운영 체제의 경우 절차와 대화 상자가 약간 다를 수 있습니다.
- 설치를 중간에 취소하거나 설명대로 절차를 수행하지 않으면 소프트웨어가 올바르게 설치되지 않습니다 .
- LED 표시기가 깜박이는 동안 컴퓨터에서 "PE-DESIGN 소프트웨어 키 " 를 분리하지 마세요 .
- 설치가 수행되는 동안 컴퓨터의 USB 포트에서 "PE-DESIGN 소프트웨어 키 " 를 분리하지 마세요 . 설치가 완료된 후 "PE-DESIGN 소프트웨어 키 " 를 분리하세요 .
- "PE-DESIGN 소프트웨어 키 " 를 활성화하려면 인터넷에 연결할 수 있어야 합니다 . 인터넷에 연결할 수 없 으면 공인 대리점이나 부라더 고객 서비스에 문의하세요 .
- "PE-DESIGN 소프트웨어 키 " 를 활성화하려면 [2 단계 ] "PE-DESIGN 소프트웨어 키 활성화 "(PE-DESIGN 버전 5, 6, 7, 8 또는 NEXT 에서 업그레이드하는 사용자만 해당 ) 9 페이지를 수행해야 합니다 .

## **시스템 요구 사항**

소프트웨어를 컴퓨터에 설치하기 전에 컴퓨터가 다음 최소 PC 요구 사항을 만족하는지 확인하세요 .

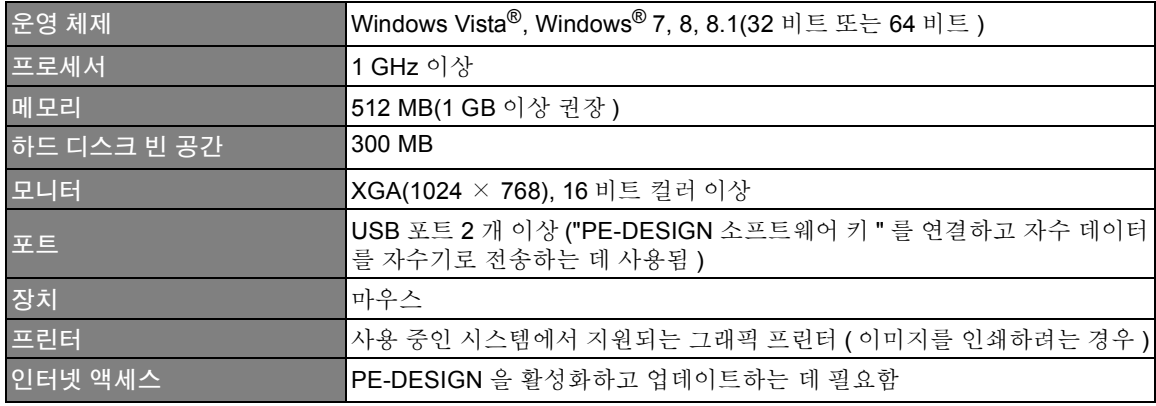

#### **M**

• 일부 컴퓨터에서는 이 제품이 올바르게 작동하지 않을 수 있습니다 .

**시작**

### **설치 절차**

설치 절차는 사용 중인 소프트웨어에 따라 다릅니다 . PE-DESIGN 10 을 처음 사용하는 사용자의 경우 풀 버 전의 PE-DESIGN 10 을 설치하세요 . PE-DESIGN 버전 5, 6, 7, 8 또는 NEXT 에서 업그레이드하는 사용자의 경우 소프트웨어를 설치하고 "PE-DESIGN 소프트웨어 키 " 를 활성화하세요 . 다음 지침에 따라 설치를 수행 하세요 .

#### ■ **PE-DESIGN 10( 풀 버전 ) 설치**

▶▶ [1 단계 ] 소프트웨어 설치 6 페이지

#### ■ **버전 5, 6, 7, 8 또는 NEXT 에서 업그레이드**

- ▶▶ [1 단계 ] 소프트웨어 설치 6 페이지
- ▶▶ [2단계] "PE-DESIGN 소프트웨어 키 활성화"(PE-DESIGN 버전 5, 6, 7, 8 또는 NEXT 에서 업그레이 드하는 사용자만 해당 ) 9 페이지

### **[1 단계 ] 소프트웨어 설치**

이 섹션에서는 응용 프로그램 소프트웨어를 설치하는 방법을 설명합니다 .

**ar** 

a

- 설치를 중단하거나 설명대로 수행하지 않으면 소프트웨어가 올바르게 설치되지 않습니다 .
- 소프트웨어를 설치하려면 관리자 권한 계정을 사용하여 컴퓨터에 로그온해야 합니다 . 관리자 계정으로 로그인하지 않은 경우 Windows® 8.1 에서 관리자 계정 암호를 요구할 수 있습니다 . 절차를 계속하려면 암 호를 입력하세요 .
- 설치를 시작하기 전에 아래 절차에 따라 설치 관리자를 컴퓨터로 백업하세요 .
	- 1) 컴퓨터에 백업 폴더를 만드세요 .

2) "PE-DESIGN 소프트웨어 키 " 에서 1) 단계에서 만든 폴더로 전체 **[PE-DESIGN 10]** 폴더를 복사하세요 .

• "PE-DESIGN 소프트웨어 키 " 의 **[PE-DESIGN 10]** 폴더에 있는 데이터를 삭제하지 마세요 .

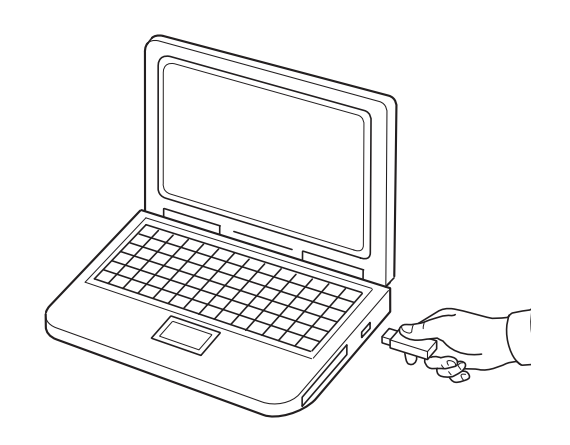

- **1 컴퓨터의 USB 포트에 "PE-DESIGN 소 프트웨어 키 " 를 꽂으세요 .**
	- → 잠시 후에 **[AutoPlay(자동 실행)]** 대 화 상자가 자동으로 나타납니다 .
	- → Windows® 7 사용자의 경우 **[AutoPlay( 자동 실행 )]** 대화 상자 가 나타난 후 **3** 단계를 따르세요 .

설치가 완료될 때까지 "PE-DESIGN 소프트웨어 키 " 를 분리하거나 꽂지 마세요 .

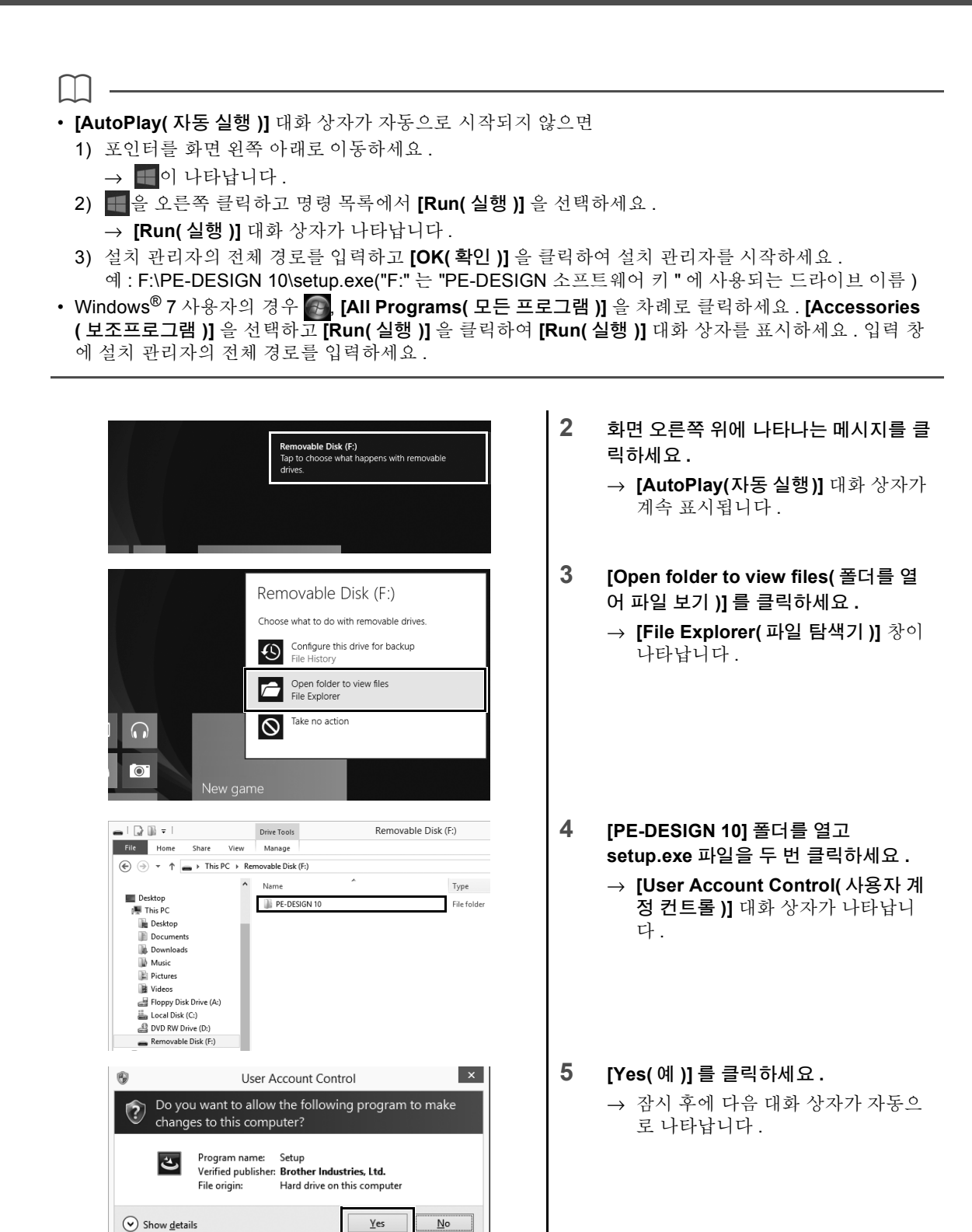

Change when these notifications appear

**시작**

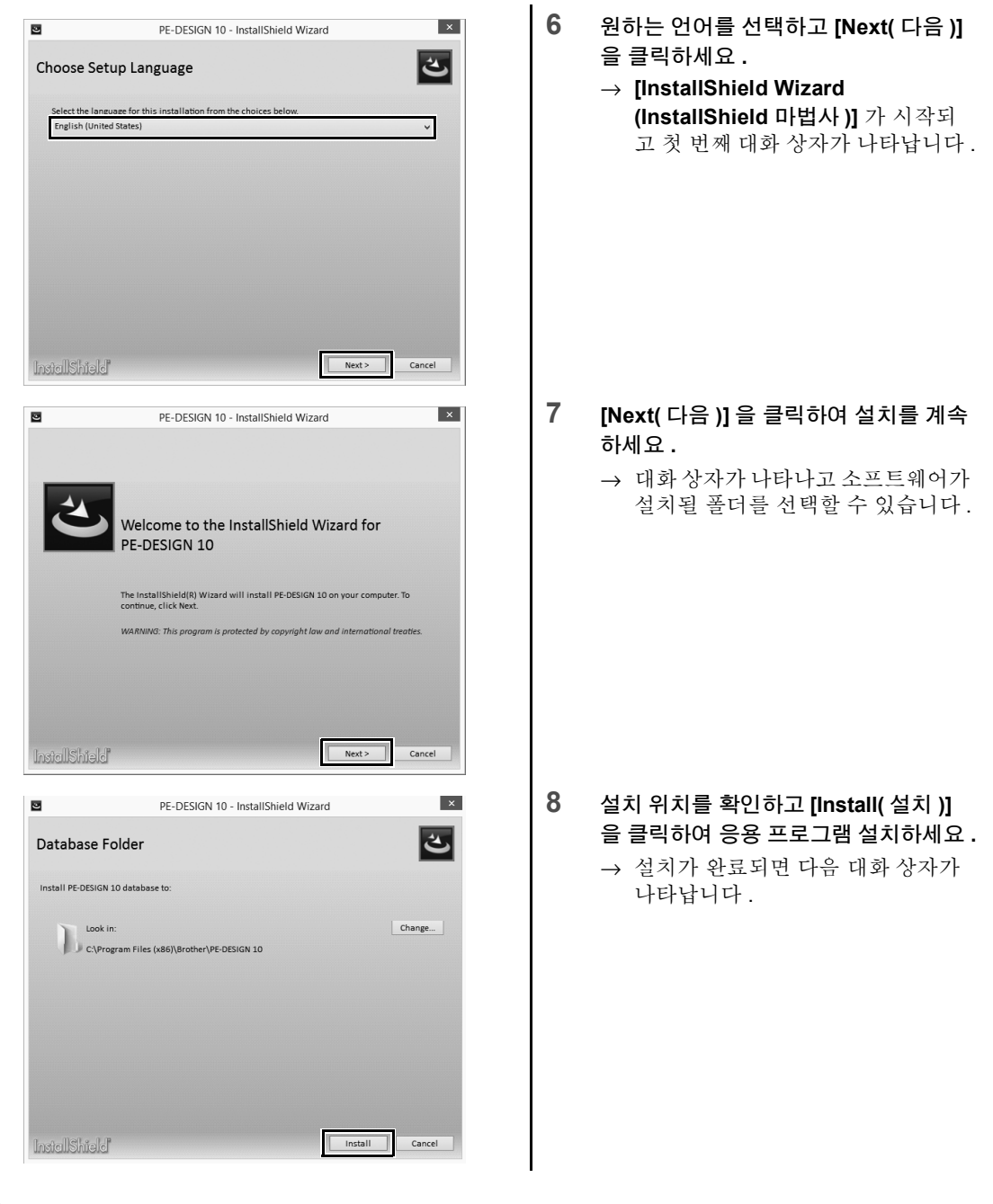

 $\square$ 

응용 프로그램을 다른 폴더에 설치하려면

- 1) **[Change( 변경 )]** 을 클릭하세요 .
- 2) **[Browse For Folder( 폴더 찾아보기 )]** 대화 상자가 나타나면 드라이브와 폴더를 선택하세요 . ( 필요 하면 새 폴더의 이름을 입력하세요 .)
- 3) **[OK( 확인 )]** 을 클릭하세요 .
	- → **[InstallShield Wizard(InstallShield 마법사)]**의 **[Database Folder(데이터베이스 폴더)]** 대화 상자 에 선택한 폴더가 표시됩니다 .
- 4) **[Install( 설치 )]** 를 클릭하여 선택한 폴더에 응용 프로그램을 설치하세요 .

 $\square$ 

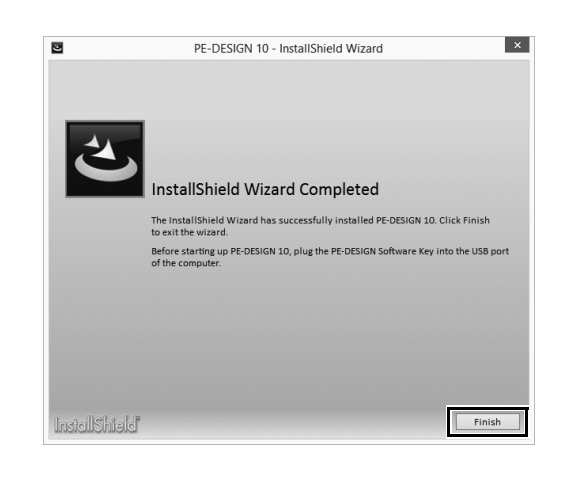

**9 [Finish( 마침 )] 을 클릭하여 소프트웨 어 설치를 완료하세요 .**

컴퓨터를 다시 시작하라는 메시지가 나타나면 컴퓨터를 다시 시작해야 합니다 .

### **[2 단계 ] "PE-DESIGN 소프트웨어 키 활성화 "(PE-DESIGN 버전 5, 6, 7, 8 또는 NEXT 에서 업그레이드하는 사용자만 해 당 )**

이 섹션에서는 PE-DESIGN 버전 5, 6, 7, 8 또는 NEXT 에서 업그레이드할 경우 "PE-DESIGN 소프 트웨어 키 " 를 활성화하는 절차를 설명합니다 . 소프트웨어를 설치한 후 컴퓨터에 "PE-DESIGN 소 프트웨어 키 " 와 USB 카드 기록기 모듈을 꽂고 "PE-DESIGN 소프트웨어 키 " 를 즉시 활성화하세 요.

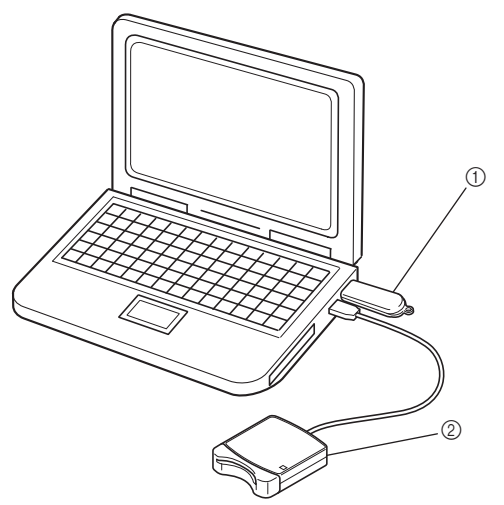

1 PE-DESIGN 소프트웨어 키

2 USB 카드 기록기 모듈

**시작**

**a** 

- "PE-DESIGN 소프트웨어 키 " 를 활성화하려면 인터넷에 연결할 수 있어야 합니다 . 인터넷에 연결할 수 없 으면 공인 대리점이나 부라더 고객 서비스에 문의하세요 .
- 방화벽이 설정된 경우 활성화하지 못할 수 있습니다 . 방화벽을 해제하고 활성화를 완료하세요 .
- 하나의 제품 ID 와 하나의 카드 기록기 모듈만으로 하나의 "PE-DESIGN 소프트웨어 키 " 를 활성화할 수 있 습니다 . 이미 사용한 제품 ID 와 카드 기록기 모듈은 다른 "PE-DESIGN 소프트웨어 키 " 에 사용할 수 없습 니다 .

 $\Box$ 

PE-DESIGN 을 처음 사용하는 사용자 ( 풀 버전의 소프트웨어를 설치한 사용자 ) 는 활성화 단계를 수행할 필 요가 없습니다 .

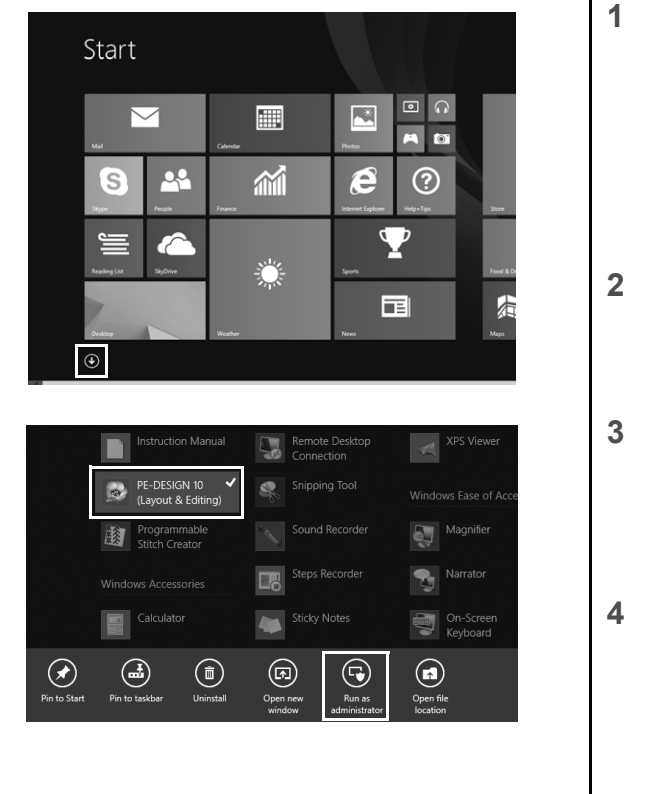

- **1 컴퓨터에 "PE-DESIGN 소프트웨어 키 " 를 꽂으세요 .**
	- → **[AutoPlay( 자동 실행 )]** 대화 상자 가 나타납니다 . **[AutoPlay( 자동 실행 )]** 대화 상자를 사용하지 않도 록 대화 상자에서 **[Take no action( 아무 작업 안 함 )]** 을 선택 하세요 .
- **2 [Start( 시작 )] 화면에 마우스 포인터를 놓으면 화면 왼쪽 아래에 표시되는 아래 쪽 화살표를 클릭하세요 .**
	- → 응용 프로그램 목록이 나타납니다.
- **3 제목 [PE-DESIGN 10] 아래에 나타나는 [PE-DESIGN 10 (Layout & Editing)] 을 오른쪽 클릭하세요 .**
	- → 화면 아래쪽에 작업 표시줄이 나타 납니다.
- **4 작업 표시줄에서 [Run as administrator( 관리자 권한으로 실행 )] 을 클릭하여 관리자로서 응용 프로그램 을 실행하세요 .**
	- → **[User Account Control( 사용자 계 정 컨트롤 )]** 대화 상자가 나타납니 다.

 $\square$ 

Windows® 7 사용자의 경우 , **[All Programs( 모든 프로그램 )]** 을 차례로 클릭하세요 . **[PE-DESIGN 10]** 을 클릭하고 **[PE-DESIGN 10 (Layout & Editing)]** 을 오른쪽 클릭하세요 . 명령 목록에서 **[Run as administrator( 관리자 권한으로 실행 )]** 을 선택하세요 .

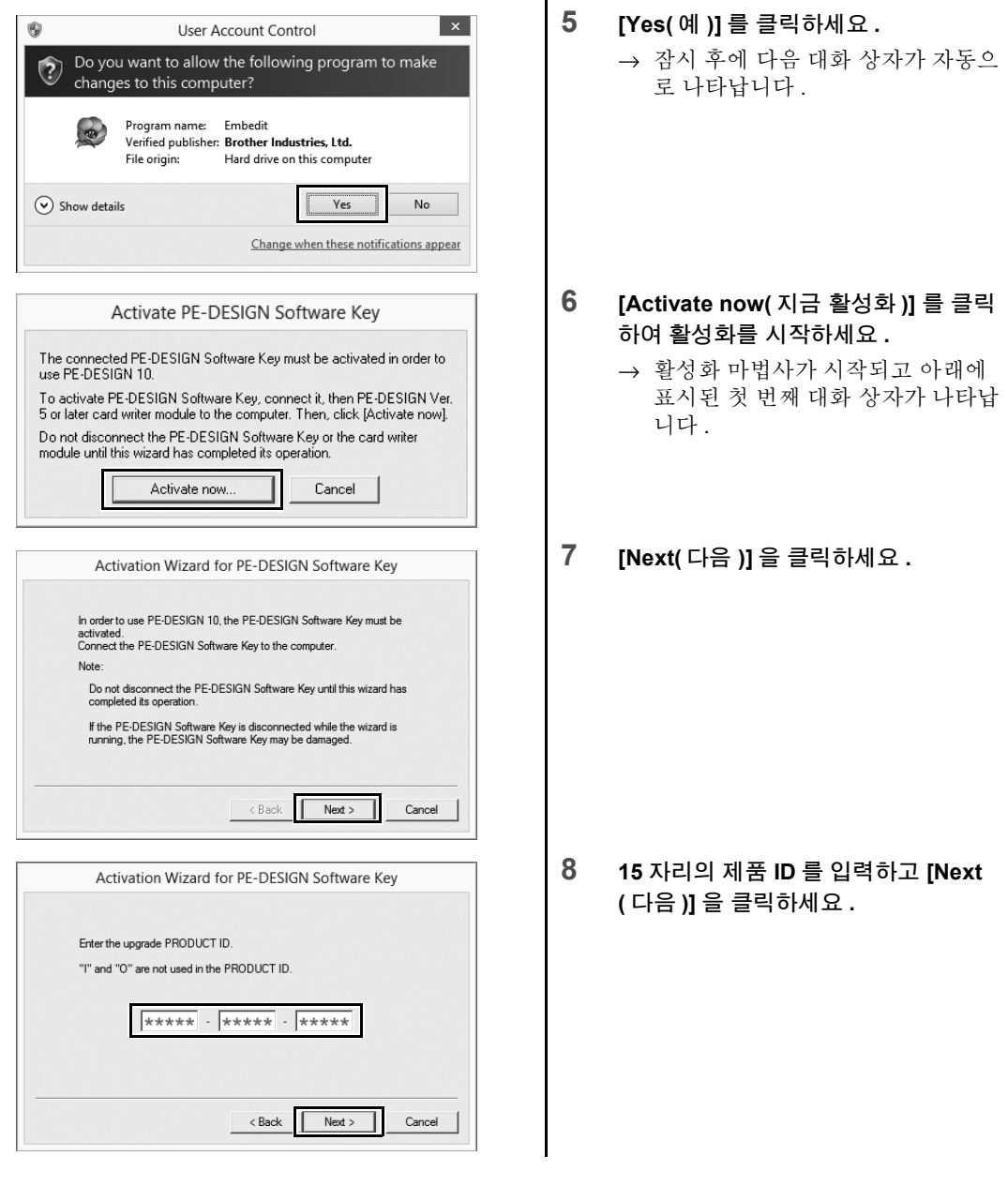

 $\mathbf 0$ 

- 제품 ID 를 잘못 입력하면 "**The product ID is incorrect. Check that a mistake was not made during typing.( 제품 ID 가 잘못되었습니다 . 입력 중에 실수하지 않았는지 확인하세요 .)**" 라는 메시지가 나타납 니다 .
- 제품 ID 에는 대문자 "I" 와 "O" 가 사용되지 않습니다 .
- 각 제품 ID 마다 하나의 "PE-DESIGN 소프트웨어 키 " 에만 사용할 수 있습니다 . "PE-DESIGN 소프트웨어 키 " 에 이미 사용한 제품 ID 는 다시 사용할 수 없습니다 .

**시작**

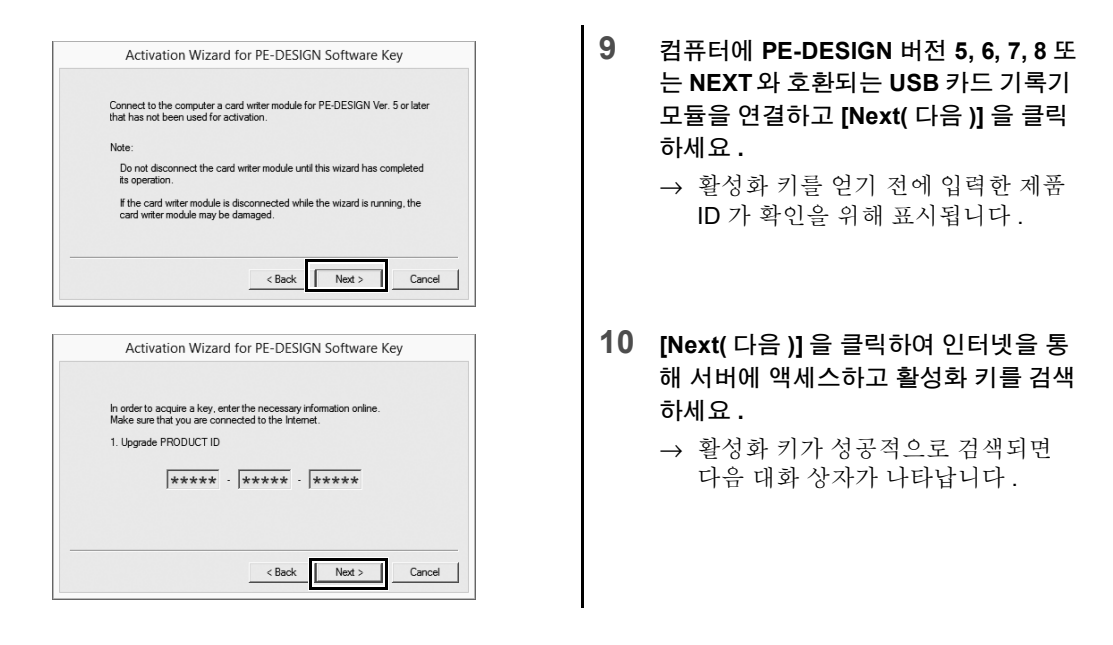

**n** 

 $\mathbf 0$ 

방화벽을 사용 중인 경우 활성화 키를 얻는 동안 인터넷 엑세스가 일시적으로 가능하도록 방화벽을 설정하 세요 .

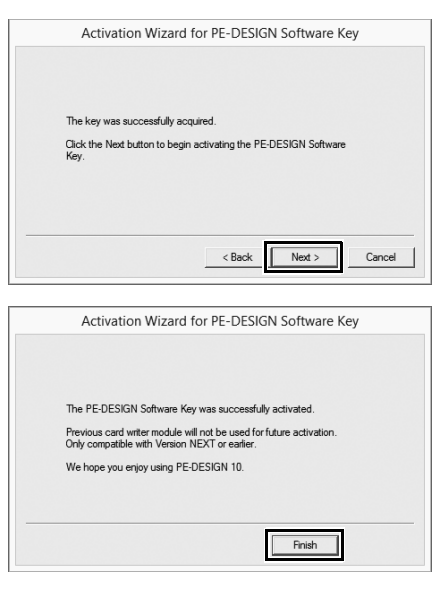

#### **11 [Next( 다음 )] 을 클릭하여 "PE-DESIGN 소프트웨어 키 " 활성화를 시작하세요 .**

→ 활성화가 성공적으로 완료되면 아래 에 표시된 대화 상자가 나타납니다 .

**12 [Finish( 마침 )] 을 클릭하세요 .**

언제든지 경고가 나타나면 표시되는 지시를 따르세요 .

### **소프트웨어 제거**

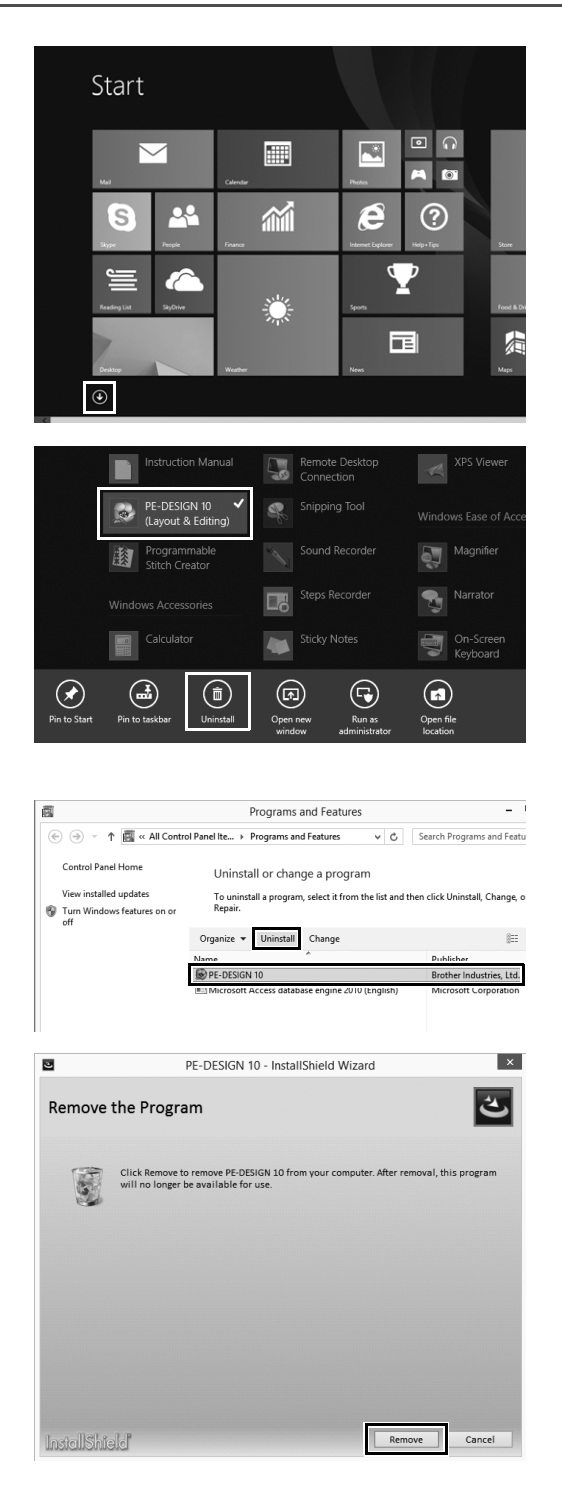

- **1 [Start( 시작 )] 화면에 마우스 포인터를 놓으면 화면 왼쪽 아래에 표시되는 아래 쪽 화살표를 클릭하세요 .**
	- → 응용 프로그램 목록이 나타납니다.

- **2 제목 [PE-DESIGN 10] 아래에 나타나는 [PE-DESIGN 10 (Layout & Editing)] 을 오른쪽 클릭하세요 .**
	- → 화면 아래쪽에 작업 표시줄이 나타 납니다.
- **3 작업 표시줄에서 [Uninstall( 제거 )] 을 클릭하여 관리자로서 응용 프로그램을 실행하세요 .**
	- → **[Programs and Features(프로그램 및 기능 )]** 창이 나타납니다 .
- **4 [Programs and Features(프로그램 및 기능 )] 창에서 [PE-DESIGN 10] 을 선 택하고 [Uninstall( 제거 )] 를 클릭하세 요 .**

→ 대화 상자가 나타납니다.

- **5 [Remove( 제거 )] 를 클릭하여 응용 프 로그램을 제거하세요 .**
	- → 제거가 시작된 직후 다음 메시지가 나타납니다 .

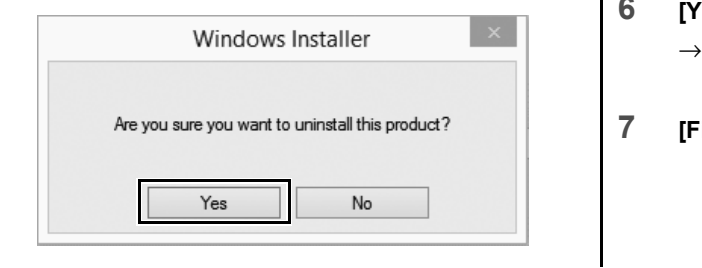

- **6 [Yes( 예 )] 를 클릭하세요 .** 소프트웨어가 성공적으로 제거되면 대화 상자가 나타납니다 .
	- **7 [Finish( 마침 )] 을 클릭하세요 .**

• 설명된 제거 절차는 Windows® 8.1 에 대한 것입니다.

 $\Box$ 

• Windows Vista® 및 Windows® 7 의 경우 **[Start( 시작 )]** 버튼 , **[Control Panel( 제어판 )]** 을 차례로 클릭하 세요 . **[Control Panel( 제어판 )]** 창에서 **[Programs and Features( 프로그램 및 기능 )]** 을 선택하세요 . 이 소프트웨어를 선택하고 **[Uninstall( 제거 )]** 를 클릭하세요 .

#### **기술 지원 / 서비스**

# **기술 지원 / 서비스**

### **기술 지원**

문제가 발생한 경우 화면에서 또는 **[Help( 도움말 )]** 을 클릭하고 **[Customer Support( 고객 지원 )]** 을 선 택하여 " 부라더 솔루션 센터 " (http://www.brother.com, http://www.brother.co.kr) 를 방문하세요 . 그러면 문제 의 원인 및 해결책 , 자주하는 질문 (FAQ) 의 답변 , 소프트웨어 업데이트 정보 등을 찾을 수 있습니다 .

그래도 문제가 해결되지 않으면 기술 지원을 요청할 수 있습니다 . 당사 웹 사이트 ("http://support.brother.com", "http://www.brother.co.kr") 에서 원하는 기술 지원을 확인하세요 .

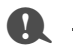

웹 사이트에 문의하기 전에

- 1) Windows® 운영 체제를 최신 버전으로 업데이트하세요 .
- 2) 사용 중인 컴퓨터의 제조원 및 모델 번호와 Windows® 운영 체제 버전을 확인하세요 .
- 3) 나타나는 오류 메시지에 관한 정보를 확보하세요 . 이 정보는 문의 처리 속도를 높이는 데 도움이 됩니 다.
- 4) 소프트웨어를 확인하고 최신 버전으로 업데이트하세요 .

### **온라인 등록**

업그레이드에 대한 연락과 향후 제품 개발 및 개선 등의 중요한 정보를 받아보려는 경우 간단한 등록 절차에 따라 온라인으로 제품을 등록할 수 있습니다 .

**[Layout & Editing]** 의 메뉴에서 **[Online Registration( 온라인 등록 )]** 을 클릭하여 설치된 웹 브라우저를 시작하고 당사 웹 사이트의 온라인 등록 페이지를 여세요 .

#### http://www.brother.com/registration/

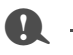

일부 지역에서는 온라인 등록을 사용할 수 없습니다 .

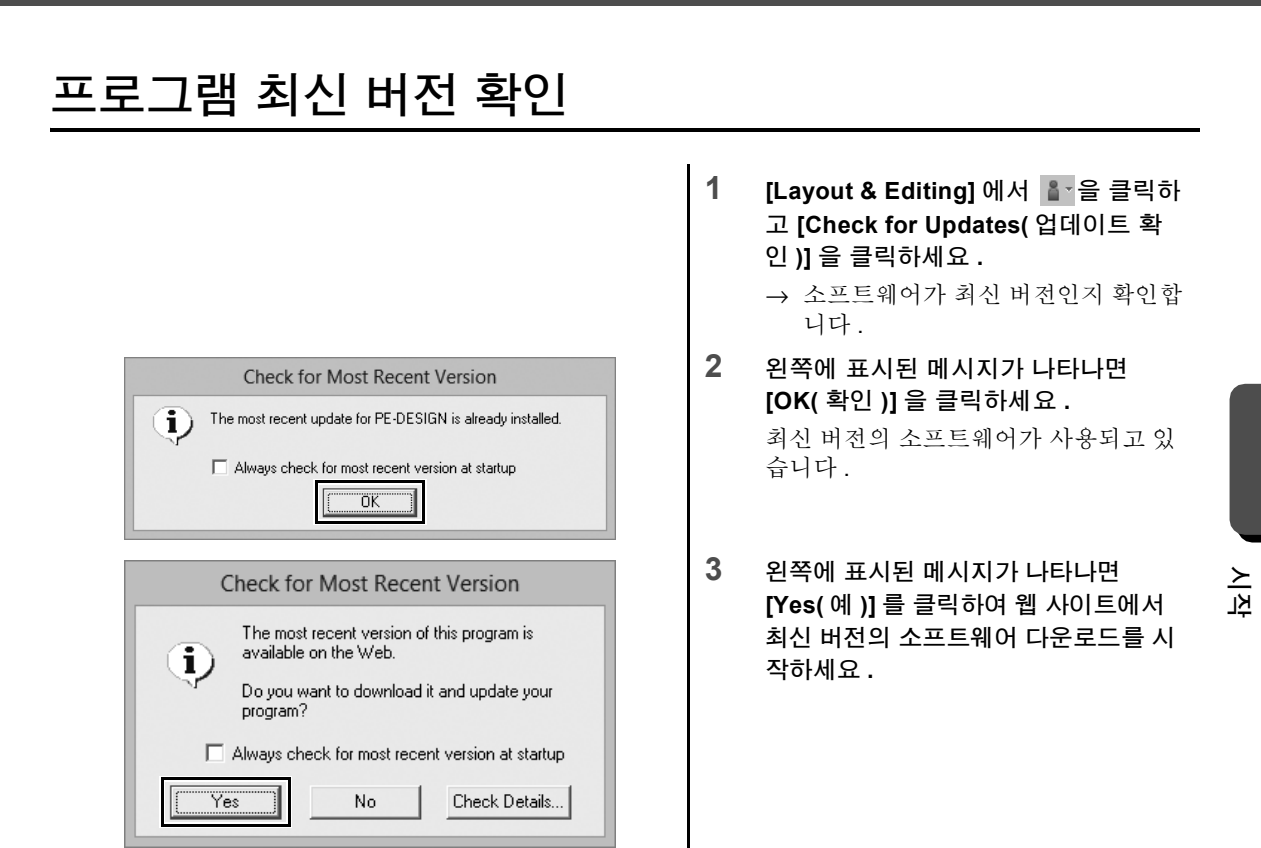

#### a

- 컴퓨터가 인터넷에 연결되어 있지 않으면 이 기능을 사용할 수 없습니다 .
- 방화벽이 켜진 경우에는 최신 버전 확인이 되지 않을 수도 있습니다 . 방화벽을 끈 다음에 다시 시도하세요 .
- 관리자 권한이 필요합니다 .

 $\square$ 

**[Always check for most recent version at startup( 시작할 때 항상 최신 버전 확인 )]** 확인란을 선택하면 시작할 때 소프트웨어가 최신 버전인지 확인됩니다 .

# **원하는 자수 패턴 만들기**

# **성공적인 자수 디자인을 위한 주요 기능**

자수 프로젝트를 완료하려면 다음과 같은 주요 기능 작동에 능숙해져야 합니다 . PE-DESIGN 이 이러한 " 주요 " 단계를 지원하는 도구 및 기능과 함께 로드되므로 프로젝트 목표를 달성할 수 있습니다 .

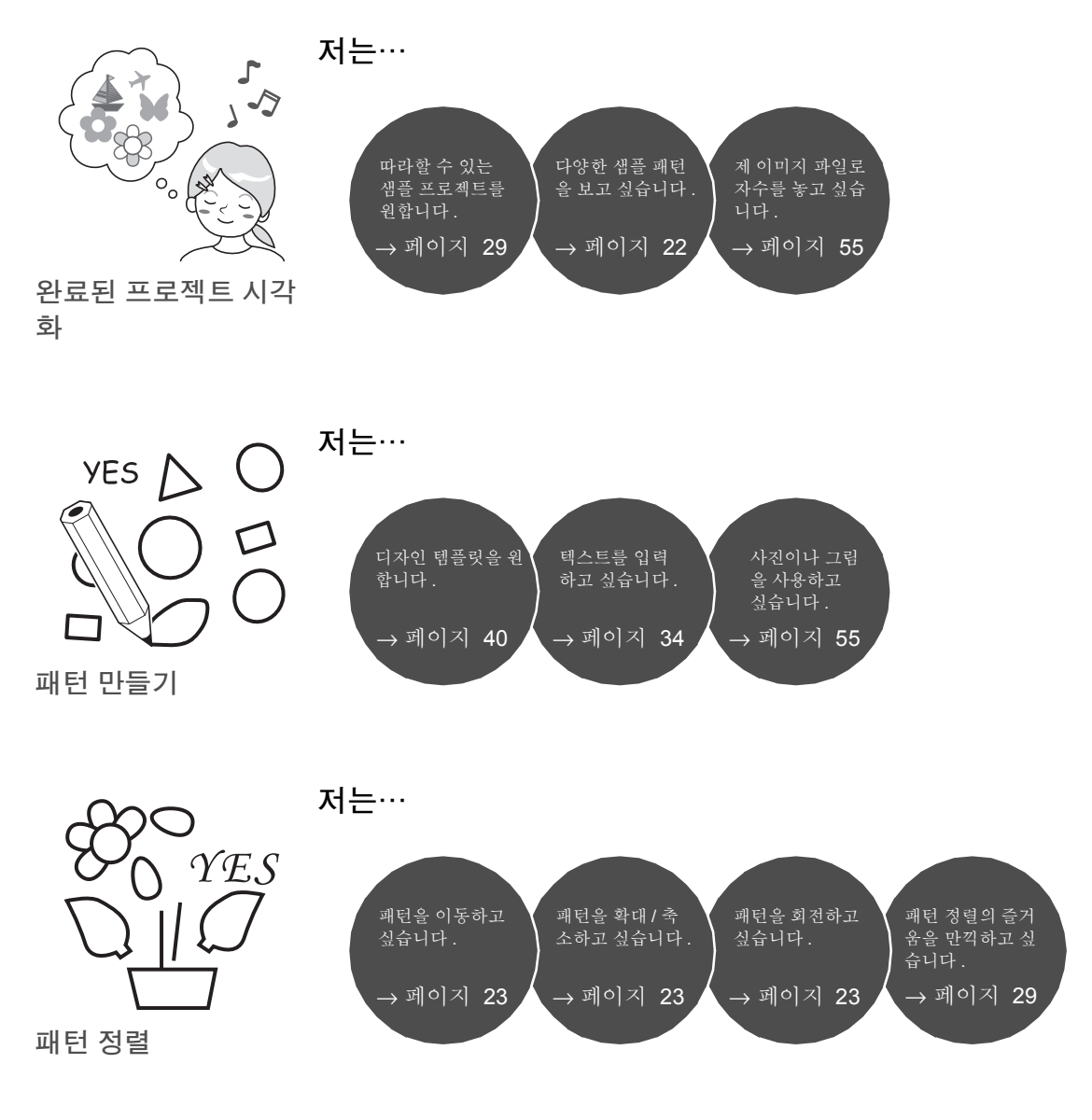

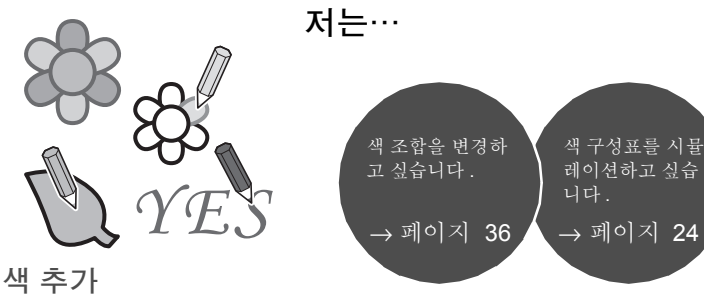

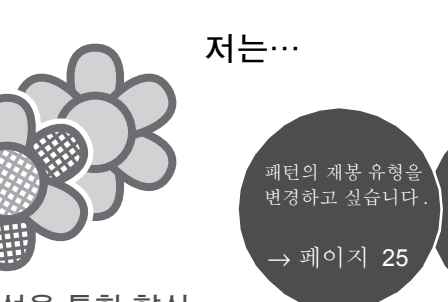

**재봉 특성을 통한 향상**

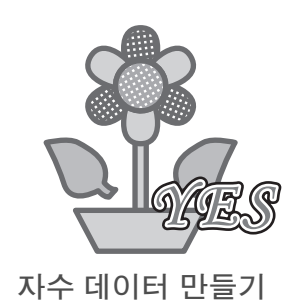

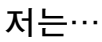

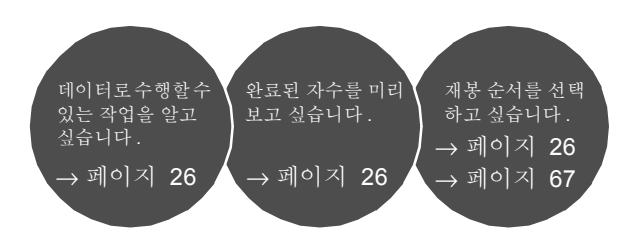

패턴을 좀더 인상적으 로 만들고 싶습니다.  $\rightarrow$  페이지 42 → 페이지 50

**저는…** í 내 자수기로 자수 즐겨쓰는 디자인 손수 만든 자수 데 ...<br>를 놓고 싶습니다 . 을 저장하고 싶습 이터를 관리하고 니다. 싶습니다 . → 페이지 27→ 페이지 28 → 페이지 27 **자수**

# **생각을 자수로 바꾸기**

자수 디자인의 각 주요 기능을 사용하여 자수 프로젝트를 만드는 기본 순서를 살펴보겠습니 다.

# **응용 프로그램 시작**

PE-DESIGN 에서는 자수 디자인에 유용한 5 가지 응용 프로그램을 제공합니다 . 먼저 패턴 , 모양 , 이미지 및 텍스트 요소 가져오기에서 생성 / 편집된 자수 데이터 확인까지 자수 프로젝트를 만드는 모든 " 주요 " 프로세 스를 지원하는 **[Layout & Editing]** 을 시작하겠습니다 .

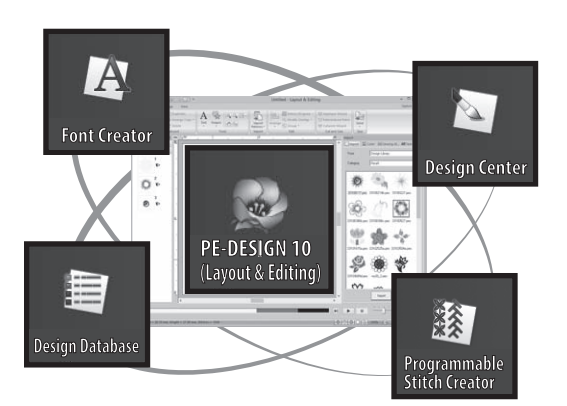

## **실습** a **Layout & Editing 시작**

**Layout & Editing:** 자수를 만드는 데 필요한 모든 기능 제공

**Design Center:** 이미지에서 자수 데이터 만들기

**Design Database:** 생성 / 편집된 자수 데이터 관리

**Programmable Stitch Creator:** 다양한 재봉 패턴을 만들 수 있음

**Font Creator:** 원본 글꼴 만들기

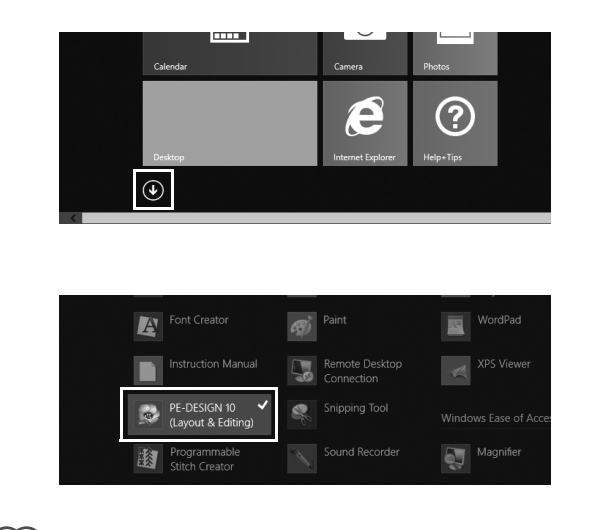

- **1 컴퓨터에 "PE-DESIGN 소프트웨어 키" 를 꽂으세요 .** 나타난 **[AutoPlay( 자동 실행 )]** 대화 상 자를 닫으세요 .
- **2 [Start( 시작 )] 화면 왼쪽 아래에서 아래 쪽 화살표를 클릭하세요 .**
	- → 모든 응용 프로그램 목록이 나타납 니다 .
- **3 제목 [PE-DESIGN 10] 아래에 나타나는 [PE-DESIGN 10 (Layout & Editing)] 을 클릭하세요 .**
	- → **[Layout & Editing]** 이 시작되고 시 작 마법사가 나타납니다 .

 $\square$ 

Windows® 7 사용자의 경우 → **[All Programs( 모든 프로그램 )]** → **[PE-DESIGN 10]** → **[PE-DESIGN 10 (Layout & Editing)]** 을 클릭하세요 .

# **시작 마법사 사용**

시작 마법사를 사용하여 한 번의 클릭으로 원하는 기능과 파일에 액세스할 수 있습니다 .

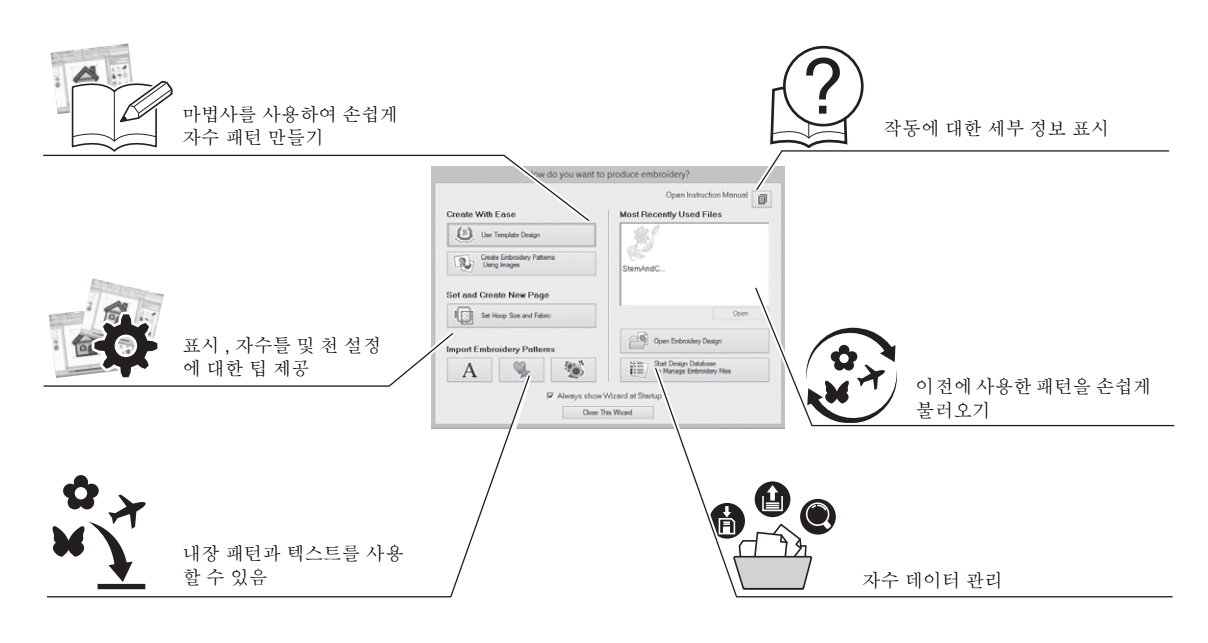

### **실습** b **사전 설정된 설정 사용**

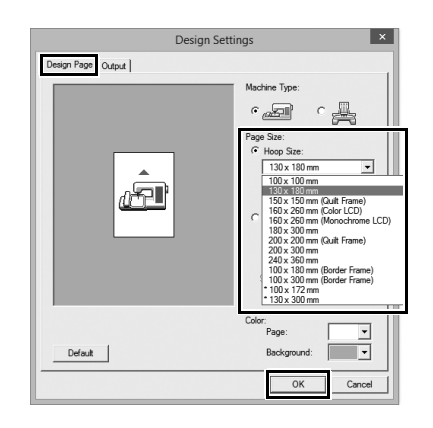

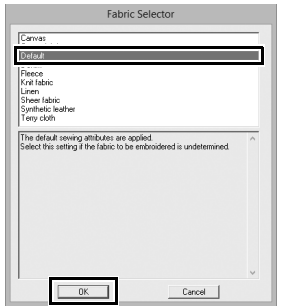

- **1 시작 마법사 창에서 [Set Hoop Size and Fabric( 자수틀 크기 및 천 설정 )] 을 클릭하세요 .**
	- → **[Design Settings( 디자인 설정 )]** 대 화 상자가 나타납니다 .
- **2 [Design Page( 디자인 페이지 )] 탭을 클릭하고 표시 설정을 지정하세요 .**

이 예의 경우 **[Design Page( 디자인 페 이지 )]** 크기를 "130 × 180 mm" 의 **[Hoop Size( 자수틀 크기 )]** 로 설정하고 **[OK( 확인 )]** 을 클릭하세요 .

- → **[Fabric Selector( 천 선택기 )]** 대화 상자가 나타납니다 .
- **3 [OK( 확인 )] 을 클릭하세요 .**

# **Layout & Editing 창 이해**

시작 마법사를 닫으면 기본 (Layout & Editing) 창이 나타납니다 . 이 창에서 자수 프로젝트를 완료하는 데 필요 한 모든 기능과 도구를 사용할 수 있습니다 .

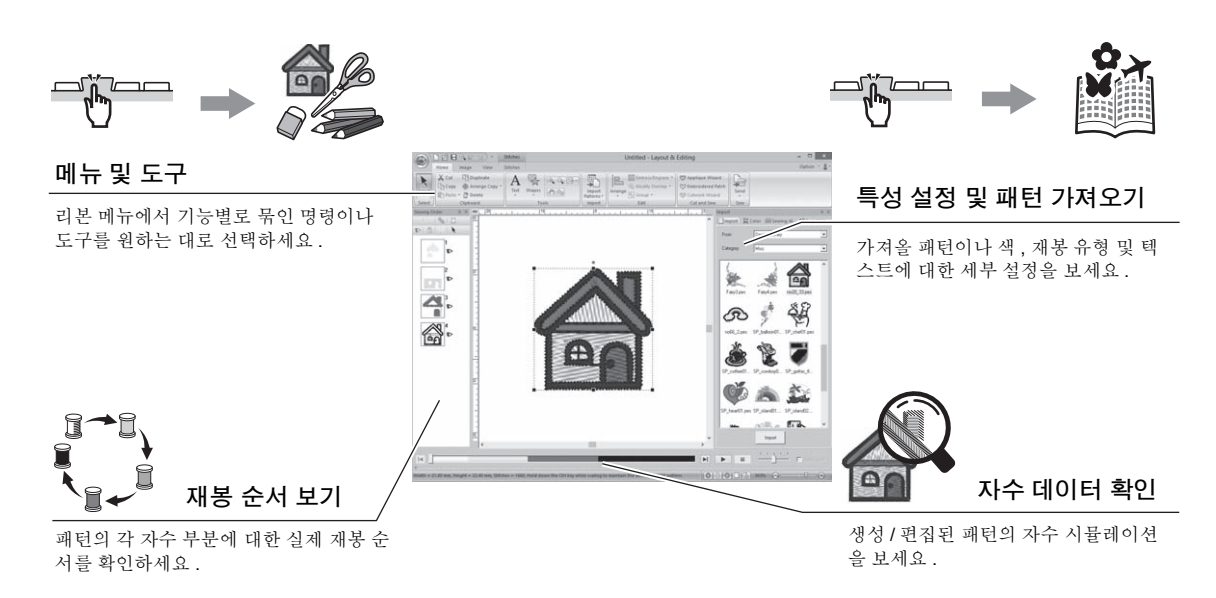

# **실습** c **[Import( 가져오기 )] 창 표시**

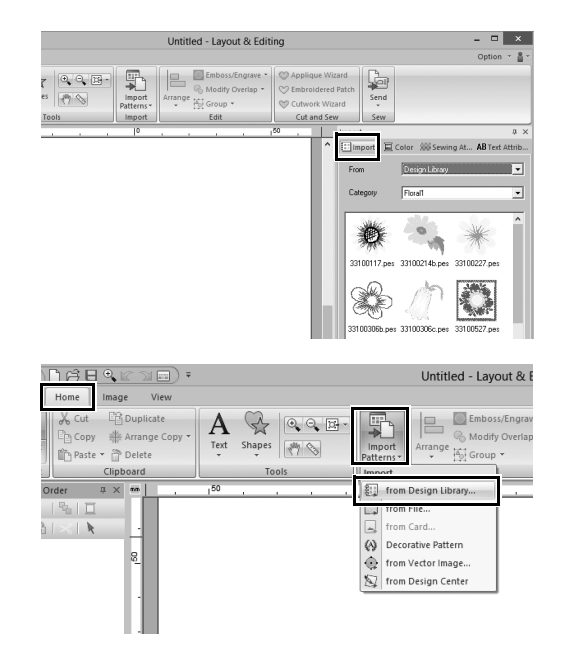

- **1 창 오른쪽에서 [Import( 가져오기 )] 탭 을 클릭하세요 .**
	- → 가져올 수 있는 패턴의 축소판 목록 이 나타납니다 .

**2 또는 창 왼쪽 위에서 [Home( 홈 )] 탭 을 클릭하세요 . [Import( 가져오기 )] 그룹에서 [Import Patterns( 패턴 가져 오기 )] 를 클릭하고 메뉴에서 [from Design Library( 디자인 라이브러리로 부터 )] 를 클릭하세요 .**

# **패턴 가져오기**

먼저 디자인의 다양한 요소를 편집 영역으로 가져와서 자수 패턴 만들기를 시작하세요 . **[Image( 이미지 )]** 탭 에서 사용할 수 있는 "Image to Stitch( 이미지를 스티치로 변환 )" 기능과 도구를 사용하여 패턴 , 모양 및 텍스 트를 손쉽게 가져오고 좋아하는 사진을 자수 데이터로 변환할 수 있습니다 .

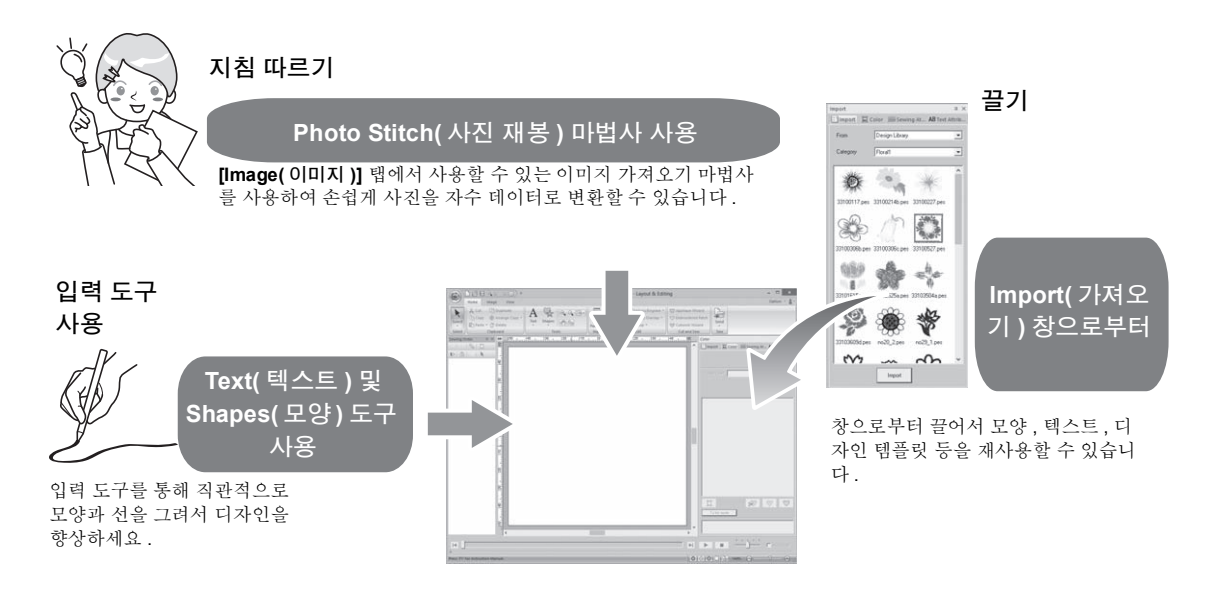

### **실습** d **윤곽선 모양 가져오기**

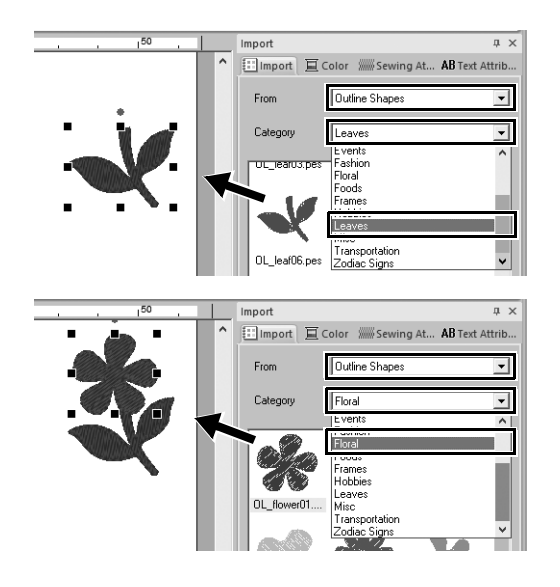

- **1 [Import( 가져오기 )] 창의 [From( 출 처 )] 선택기에서 [Outline Shapes( 윤 곽선 모양 )] 을 선택하세요 .**
- **2 [Leaves( 잎 )] 범주에서 [OL\_leaf06.pes] 를 선택하고 [Design Page( 디자인 페이지 )] 에 끌어다 놓으 세요 .**
- **3 [Floral( 꽃 )] 범주에서 [OL\_flower01.pes] 를 선택하고 첫 번 째 패턴과 살짝 겹치도록 [Design Page( 디자인 페이지 )] 에 끌어다 놓으 세요 .**

# **패턴 레이아웃**

패턴을 가져온 후 주위로 이동하여 레이아웃을 사용자 임의로 지정할 방법을 고려하세요 . 끌어다 놓는 것만으 로 패턴을 다시 정렬할 수 있을 뿐 아니라 확대 / 축소하거나 회전할 수도 있습니다 . 정렬을 사용자 임의로 지 정하는 고급 기능도 응용 프로그램에서 제공됩니다 .

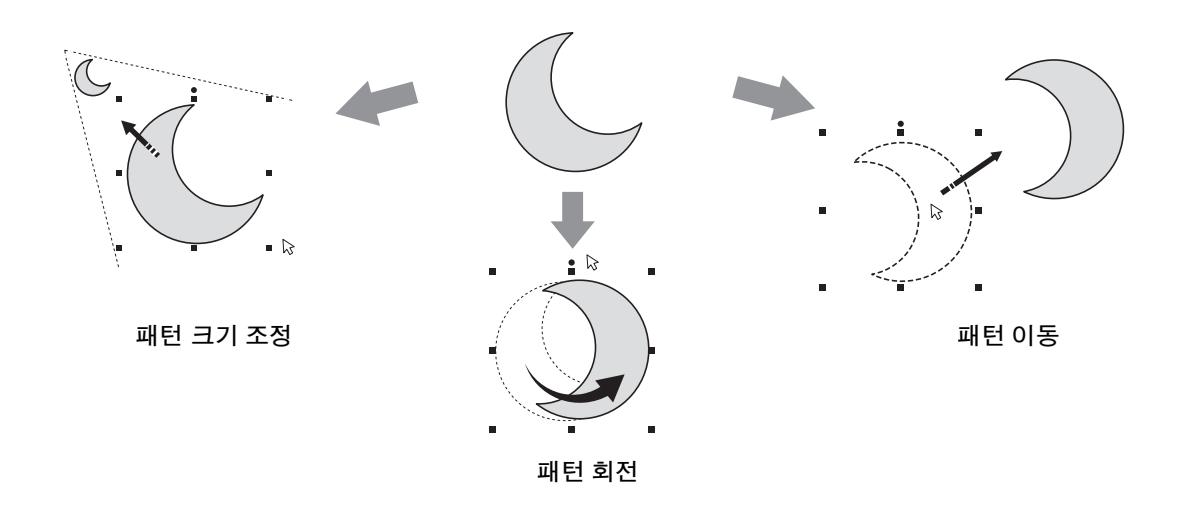

# **실습** e **윤곽선 모양 정렬**

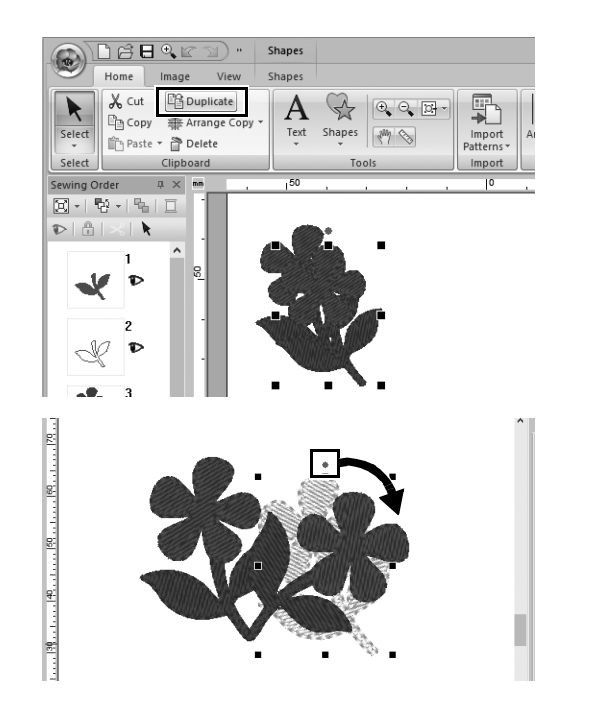

- **1 포인터를 끌어서 선택할 두 패턴 주위로 선택 프레임을 그리세요 .**
- **2 [Clipboard( 클립보드 )] 그룹에서 [Duplicate( 복제 )] 를 클릭하세요 .**
	- → 원본 패턴과 겹치면서 오른쪽 아래 로 오프셋된 복제본이 나타납니다 .
- **3 복제본 패턴을 선택하고 원하는 위치에 끌어다 놓으세요 .**
- **4 패턴 위쪽의 빨강 점을 오른쪽에 끌어다 놓으세요 .**
	- → 복제본 패턴이 시계 방향으로 회전 됩니다 .

# **패턴에 색 추가**

원하는 대로 각 패턴 부분의 색을 변경하세요 . 자수 디자인을 멋지게 마무리하려면 패턴의 색 구성표를 고려 해야 합니다 .

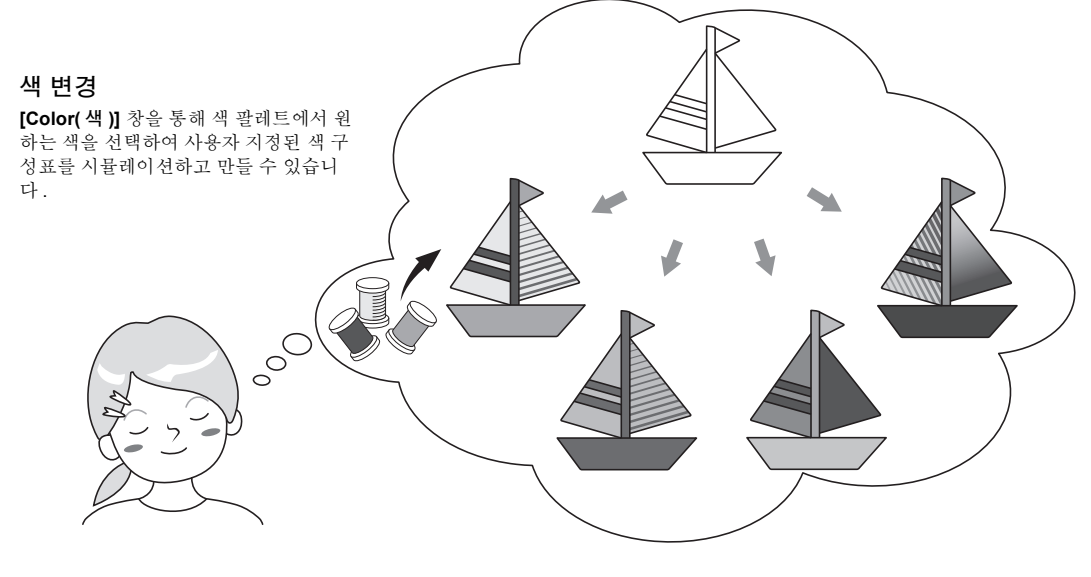

### **실습** f **색 변경**

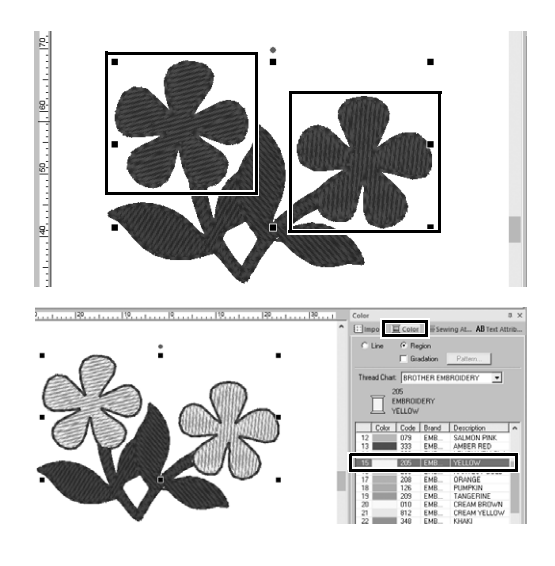

- **1 [Home( 홈 )] 탭을 클릭하고 을 선 택하세요 .**
- **2 <Ctrl> 키를 누른 채로 두개의 꽃 패턴을 각각 클릭하세요 .**
- **3 [Color( 색 )] 탭을 클릭하고 창 아래쪽 에서 [To list mode( 목록 모드로 )] 을 클릭하세요 .**
	- → 실 목록 모드의 **[Color( 색 )]** 창이 나 타납니다.
- **4 목록에서 영역 색으로 [YELLOW( 노 랑 )] 을 선택하세요 .**

모양 패턴의 선 색과 영역 색을 모두 지 정할 수 있습니다 .

→ 꽃 모양의 색이 노랑으로 바뀝니다.

# **패턴 재봉 유형 지정**

패턴의 선과 영역에 20 개가 넘는 재봉 유형을 적용하여 프로젝트 모양을 개선할 수 있습니다 . 다양한 재봉 패 턴에 세부 설정을 추가함으로써 생각의 범위에 제한이 없습니다 .

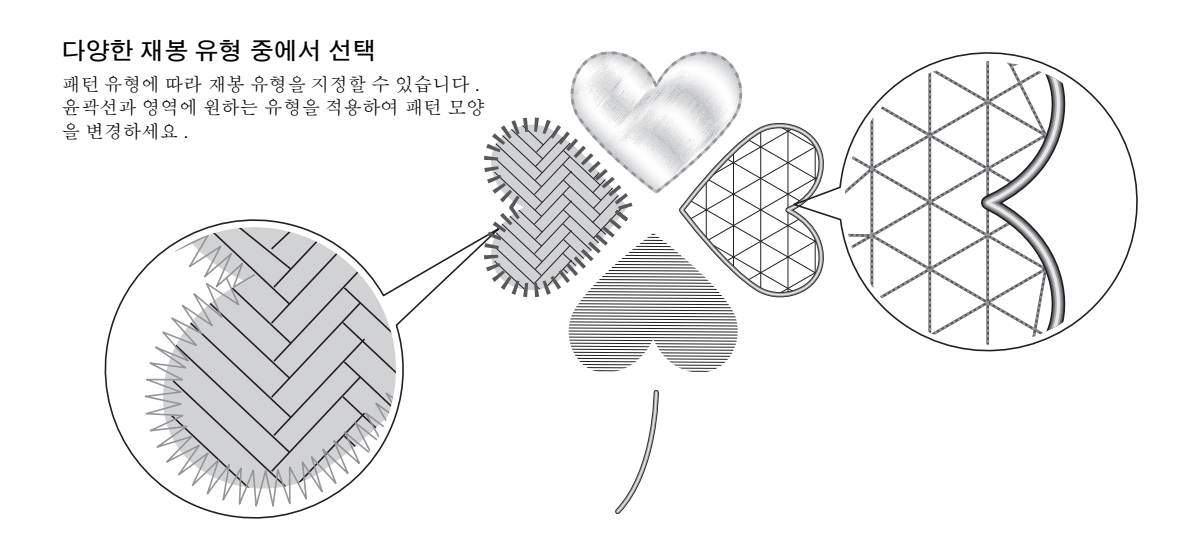

# **실습** g **재봉 유형 변경**

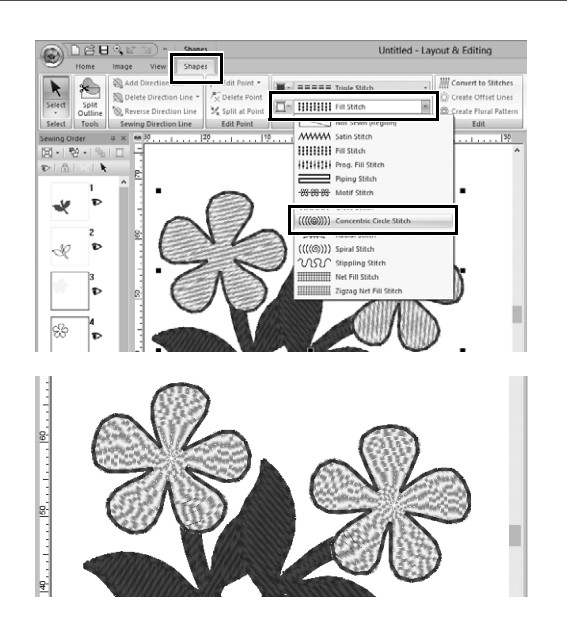

- **1 <Ctrl> 키를 누른 채로 두개의 꽃 패턴을 클릭하세요 .**
- **2 [Shapes( 모양 )] 탭을 선택하세요 .**
- **3 [Sew( 재봉 )] 그룹의 [Region sew type( 영역 재봉 유형 )] 선택기에서 [Concentric Circle Stitch( 동심원 재 봉 )] 을 선택하세요 .**
	- → 모양의 안쪽 영역에 대한 재봉 패턴 이 변경됩니다 .

# **패턴을 자수 데이터로 보기**

상상한 프로젝트가 거의 완료된 경우 패턴을 자수 데이터로 보면서 자수기로 재봉될 모양 , 최상의 재봉 순서 등을 확인하세요 .

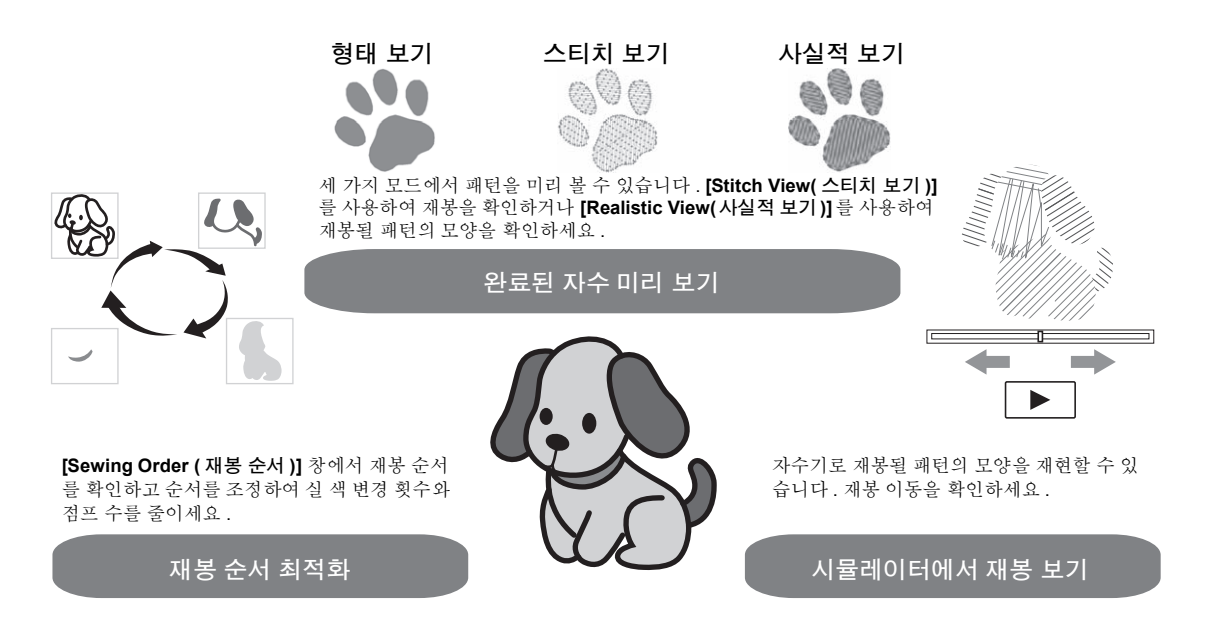

### $\Delta$  습 (8) **재봉 순서 변경**

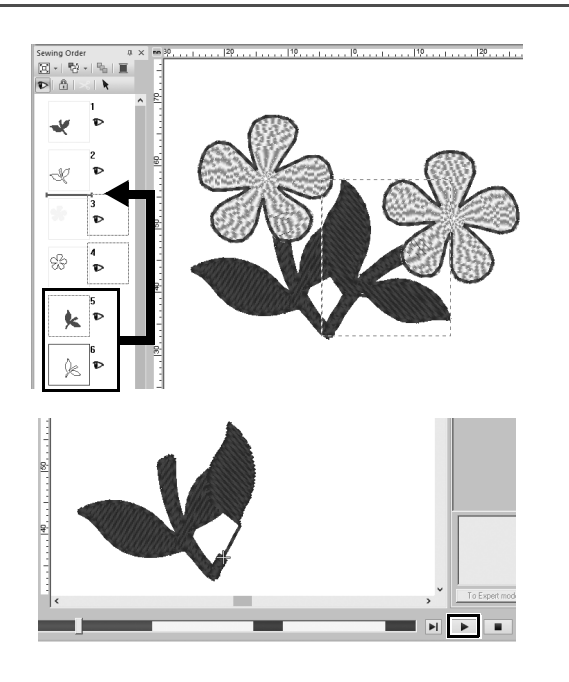

- **1 <Ctrl> 키를 누른 채로 [Sewing Order ( 재봉 순서 )] 창에서 복제본 잎 패턴 ( 프레임 5 및 6) 을 클릭하세요 .**
- **2 선택한 프레임을 프레임 2 와 3 사이에 끌어다 놓으세요 .**
- **3 화면 오른쪽 아래에서 을 클릭하 여 재봉 시뮬레이션을 시작하세요 .**

# **패턴 재봉**

디자인한 자수 데이터를 확인했으면 자수기로 전송하여 재봉하세요 . 해당 자수기 작동 환경에 적합한 방법을 선택하세요 .

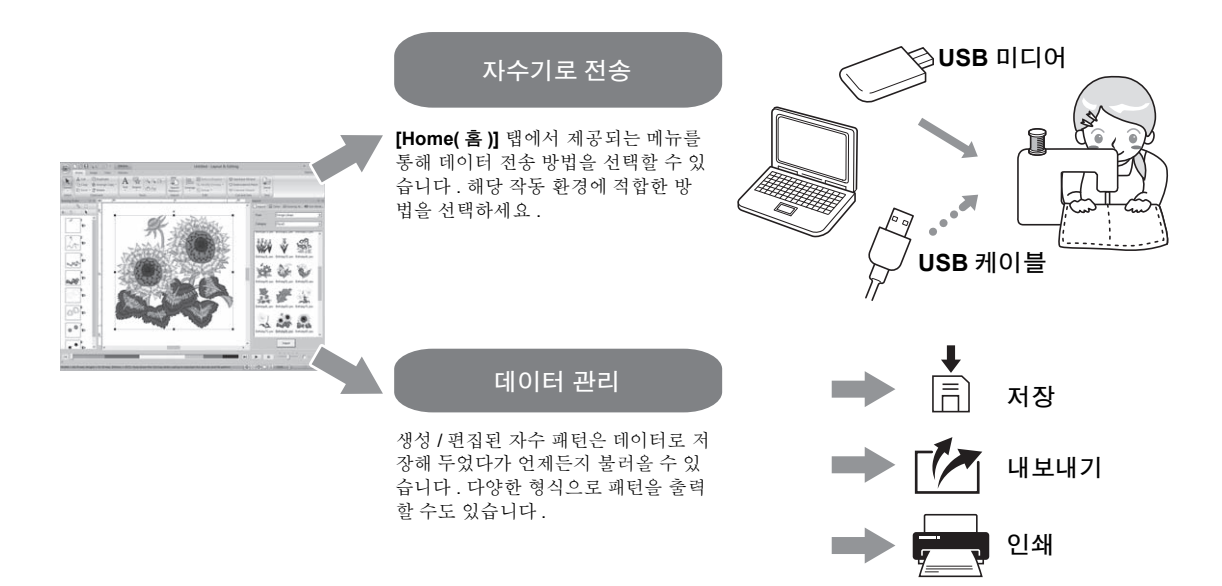

### 실습 (9) **USB 미디어를 사용하여 자수기로 전송**

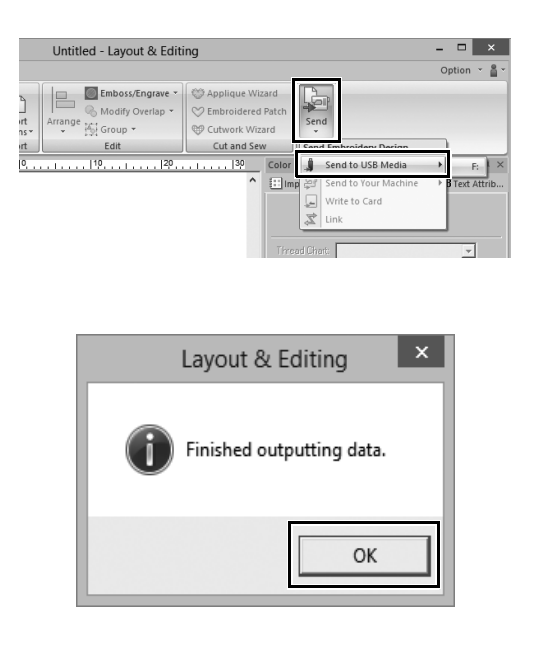

- **1 컴퓨터에 USB 미디어를 꽂으세요 .**
- **2 [Home( 홈 )] 탭의 [Sew( 재봉 )] 그룹 에서 [Send( 보내기 )] 를 클릭하고 [Send to USB Media(USB 미디어로 보 내기 )] 를 선택한 다음 적합한 드라이브 를 클릭하세요 .**
	- → 패턴이 USB 미디어에 복사되면 메 시지가 나타납니다 .
- **3 [OK( 확인 )] 을 클릭하고 USB 미디어 를 분리하세요 .**
- **4 자수기의 USB 포트에 USB 미디어를 꽂고 데이터를 가져오세요 .** 자수기로 데이터 가져오기에 대한 자세

한 내용은 자수기 설명서를 참조하세요 .
### **패턴 데이터 파일 저장 / 열기 / 인쇄**

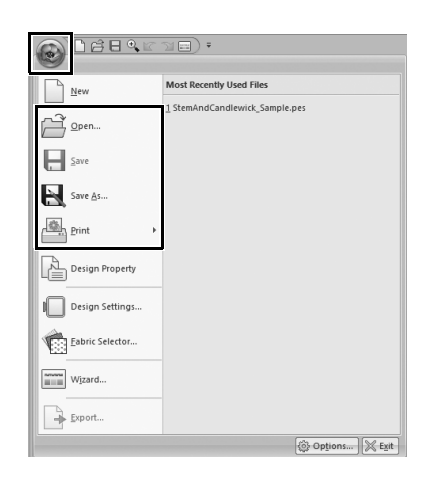

- **1 창 오른쪽 위에서 을 클릭하세요 .**
	- → **[File( 파일 )]** 메뉴가 나타납니다 .
- **2 메뉴에서 원하는 명령을 선택하세요 .** 최근에 사용한 파일을 위쪽부터 나열하 는 목록이 **[Most Recently Used Files ( 최근에 사용한 파일 )]** 아래에 나타납 니다 .

# **응용 프로그램 종료**

### **실습** j

### **Layout & Editing 종료**

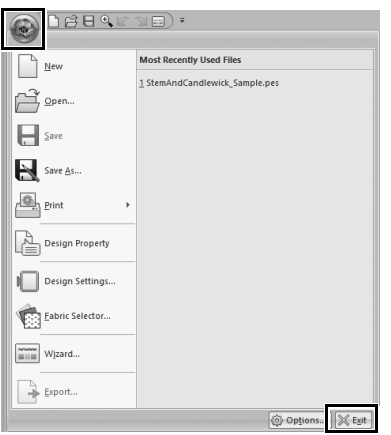

- **1 창 오른쪽 위에서 을 클릭하세요 .** → **[File( 파일 )]** 메뉴가 나타납니다 .
- **2 메뉴 창 오른쪽 아래에서 [Exit( 끝내기 )] 를 클릭하세요 .**

**[Layout & Editing]** 창 오른쪽 위에서 **K** 을 클릭하여 응용 프로그램을 닫 을 수도 있습니다 .

# **다양한 자수 디자인 만들기**

이 섹션에서는 이 안내서를 시작할 때 소개된 프로젝트를 예로 들어 잘 디자인된 자수 패턴을 만드는 기능 , 도구 및 동작을 설명합니다 . 실무 기술을 익히고 생각의 범위를 넓혀보세요 .

## $47.880$ **화환 – 재봉 패턴 정렬 –**

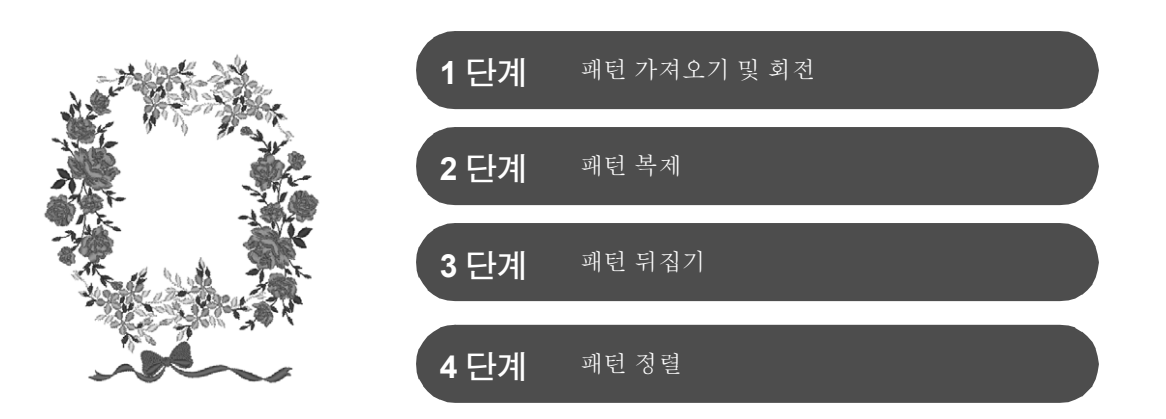

### **재봉 패턴 정보**

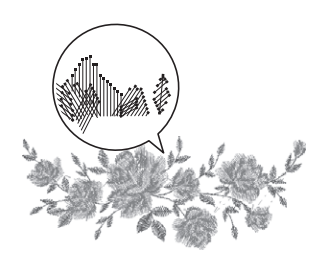

내장된 재봉 패턴을 원래 크기로 사용하거나 약간만 크기 조정하여 사용하 는 것이 좋습니다 .

재봉 패턴에는 바늘 낙하점과 실 색 순서를 비롯한 정보 모음이 포함됩니다 . 크기를 조정하면 변경되지 않은 바늘 낙하점 패턴을 유지하면서 재봉이 더 빽빽해지거나 성겨집니다 . 이러한 변경은 자수 프로젝트 품질에 영향을 미 칠 수 있습니다 .

## **Design Page( 디자인 페이지 ) 크기 설정**

을 클릭하고 명령 목록에서 **[Design Settings( 디자인 설정 )]** 을 선택하세요 . 대화 상자가 나타나면 **[Design Page( 디자인 페이지 )]** 크기를 "130 × 180" mm 로 변경하세요 . (c 페이지 20)

# **1 단계 패턴 가져오기 및 회전**

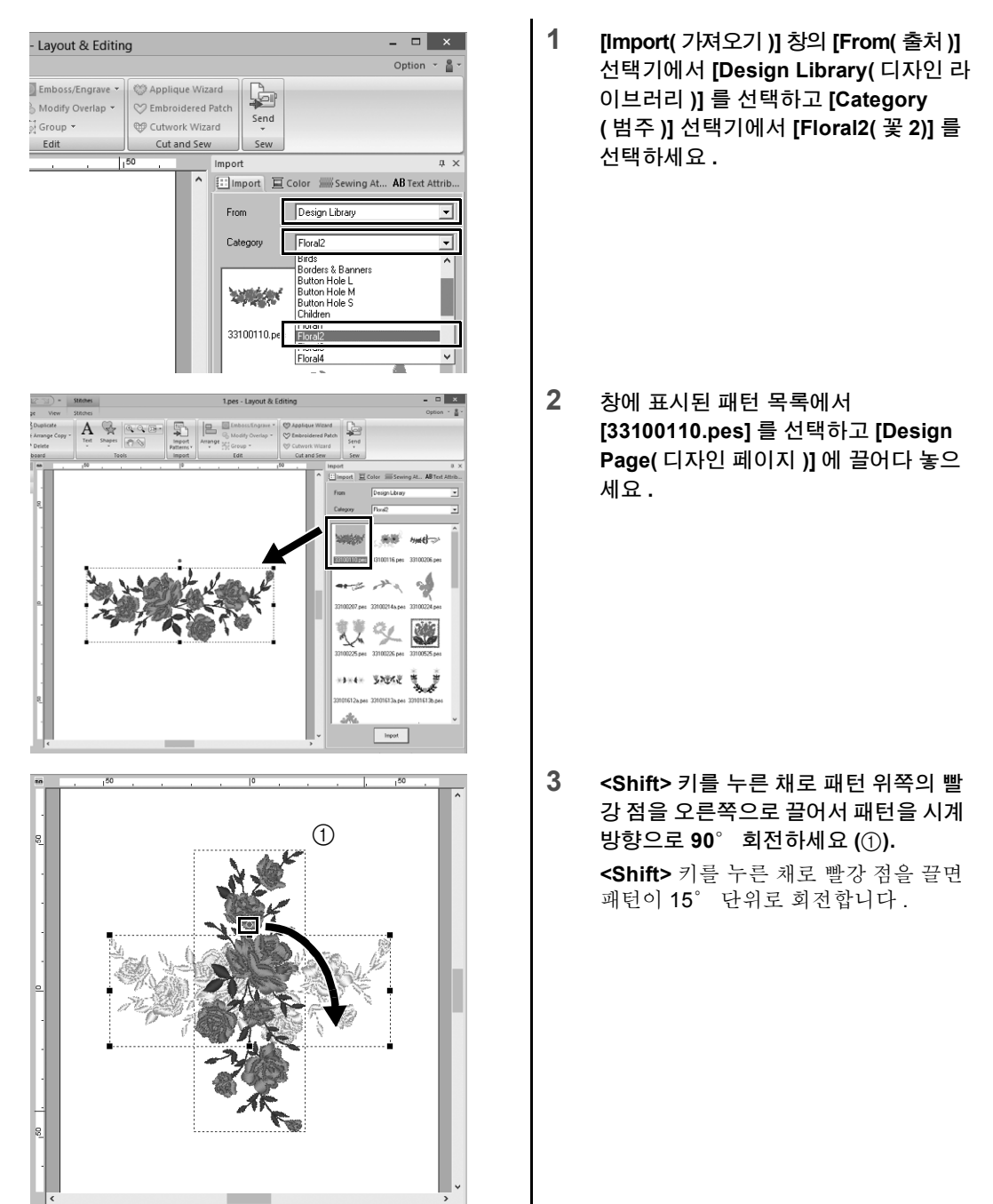

**다양한 자수 디자인 만들기**

### $4P$  응용  $0$ **화환 – 재봉 패턴 정렬 –**

# **2 단계 패턴 복제**

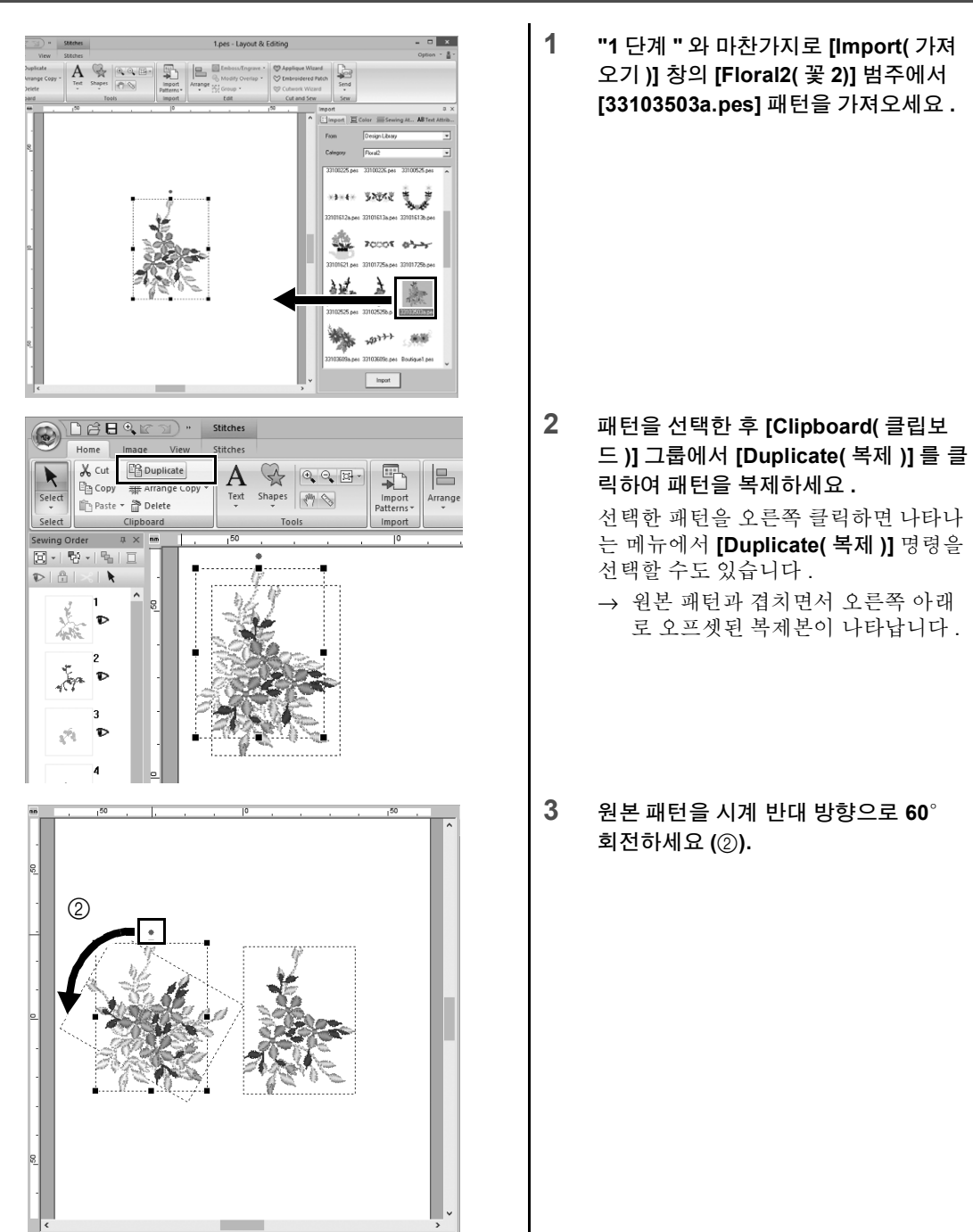

## **3 단계 패턴 뒤집기**

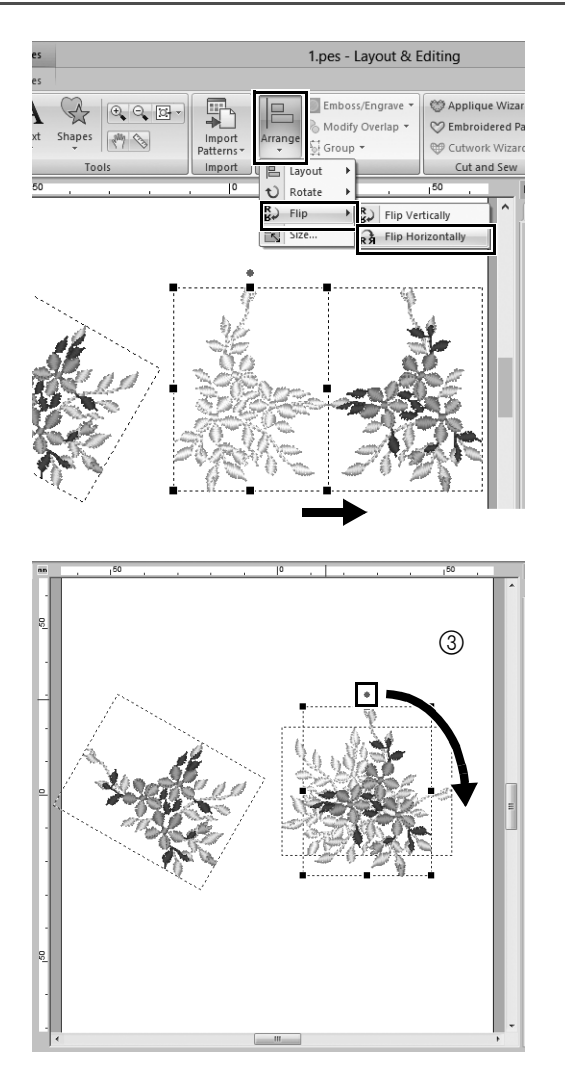

**1 복제본 패턴을 선택한 후 [Edit( 편집 )] 그룹에서 [Arrange( 배열 )] 을 클릭하 고 [Flip( 뒤집기 )] 를 선택한 다음 [Flip Horizontally( 좌우로 뒤집기 )] 를 클릭 하세요 .**

> 선택한 패턴을 오른쪽 클릭하면 나타나 는 메뉴에서 **[Flip( 뒤집기 )]** 명령을 선 택할 수도 있습니다 .

→ 선택한 패턴이 좌우로 뒤집어집니다.

**2 뒤집은 패턴을 시계 방향으로 90° 회전 하세요 (**c**).**

#### $4P$  응용  $0$ **화환 – 재봉 패턴 정렬 –**

# **4 단계 패턴 정렬**

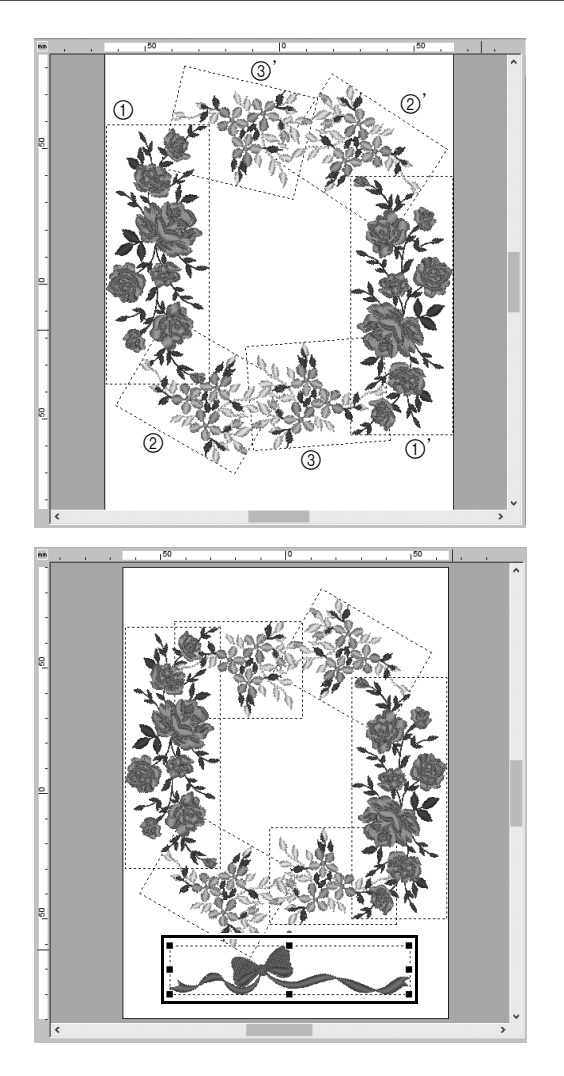

**1 [Duplicate( 복제 )], [Rotate( 회전 )] 및 기타 [Arrange( 배열 )] 명령을 통해 가 져온 패턴을 정렬하여 그림 ( 왼쪽 ) 과 같이 원을 만드세요 .**

**2 [Import( 가져오기 )] 창의 [Lace & Ribbon( 레이스 및 리본 )] 범주에서 [no77\_2.pes] 를 선택하고 꽃 패턴 아래 에 끌어다 놓으세요 .**

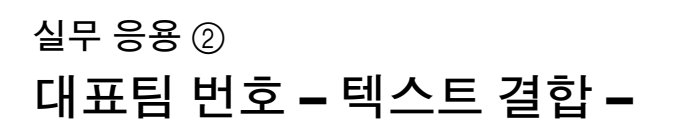

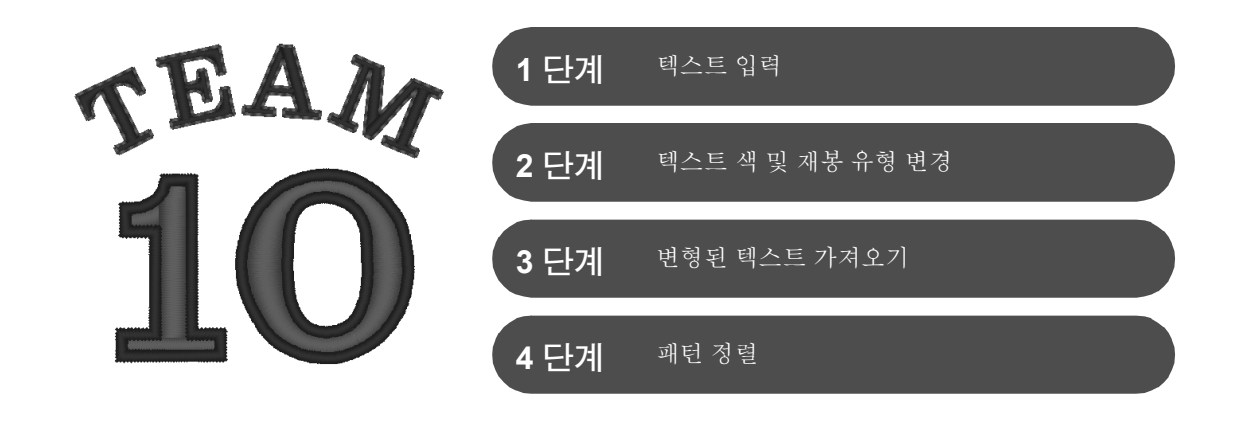

### **텍스트 패턴 정보**

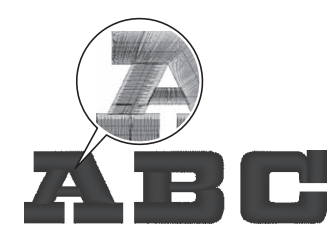

텍스트 패턴에서 130 개의 내장 글꼴을 사용할 수 있습니다 . 대부분은 문자 모양에 따라 블록으로 나눌 수 있으며 각 블록마다 재봉 방향이 다릅니다 . 따라서 패턴이 3 차원에 가까운 수동 자수처럼 나타날 수 있습니다 . 모양은 각기 다른 재봉 유형 및 색으로 설정할 수 있는 선 ( 윤곽선 ) 과 영역 ( 내부 영역 ) 으로 구성됩니다 .

### $\Delta$ 무 응용 ② **대표팀 번호 – 텍스트 결합 –**

## **1 단계 텍스트 입력**

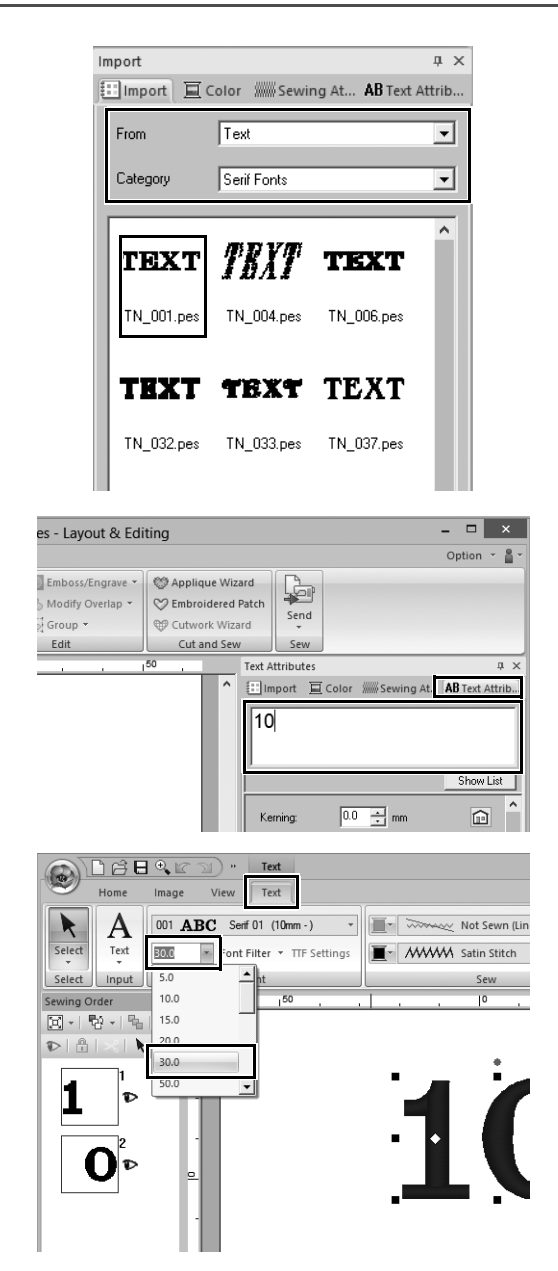

- **1 [Import( 가져오기 )] 창의 [From( 출 처 )] 선택기에서 [Text( 텍스트 )] 를 선 택하고 [Category( 범주 )] 선택기에서 [Serif Fonts(Serif 글꼴 )] 를 선택하세 요 .**
- **2 [TN\_001.pes](Serif 01) 를 선택하고 [Design Page( 디자인 페이지 )] 에 끌 어다 놓으세요 .**
- **3 [Text Attributes( 텍스트 특성 )] 탭을 클릭하세요 .**
- **4 텍스트 필드를 클릭하여 입력 모드를 시 작한 후 "TEXT" 라는 텍스트를 삭제하 고 "10" 을 입력한 다음 <Enter> 키를 누르세요 .**
- **5 "10"이라는텍스트를선택한후 [Text( 텍 스트)] 리본탭을클릭하세요.**
- **6 [Font( 글꼴 )] 그룹의 [Text Size( 텍스 트 크기 )] 선택기 오른쪽에서 아래쪽 화 살표를 클릭하고 목록에서 "30.0" 을 선 택하세요 .**

## **2 단계 텍스트 색 및 재봉 유형 변경**

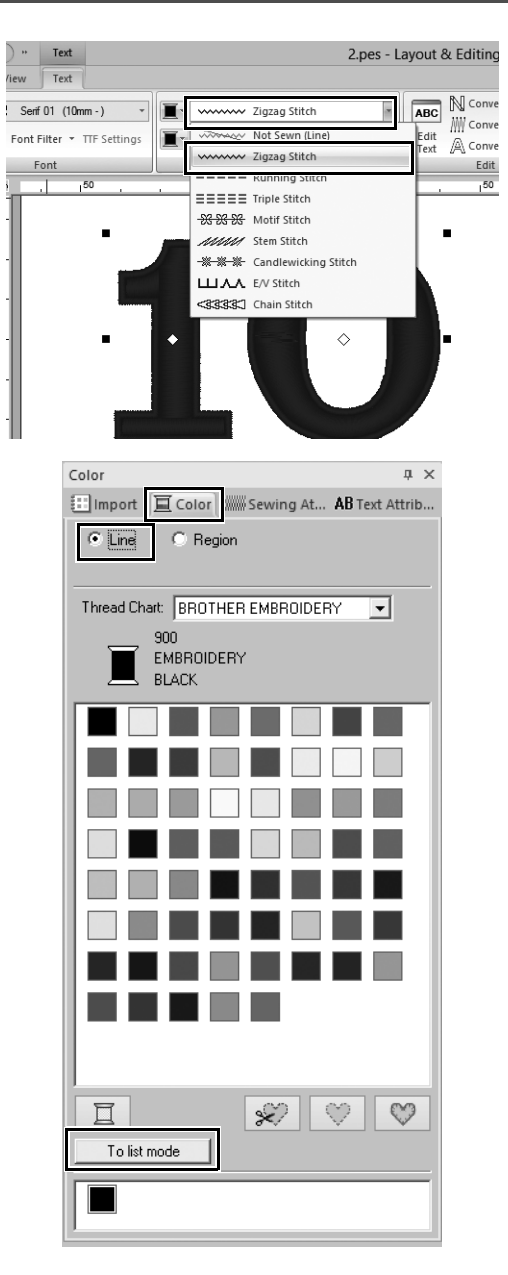

**1 [Sew( 재봉 )] 그룹에서 [Text Outline Sew Type( 텍스트 윤곽선 재봉 유형 )] 선택기를 클릭하고 목록에서 [Zigzag Stitch( 지그재그 재봉 )] 을 클릭하세 요 .**

- **2 [Color( 색 )] 탭을 클릭하고 [Line( 선 )] 확인 원을 선택한 다음 창 아래쪽에서 [To list mode( 목록 모드로 )] 를 클릭하 세요 .**
	- → 실 목록 모드의 **[Color( 색 )]** 창이 나 타납니다.

### $\Delta$ 무 응용 ② **대표팀 번호 – 텍스트 결합 –**

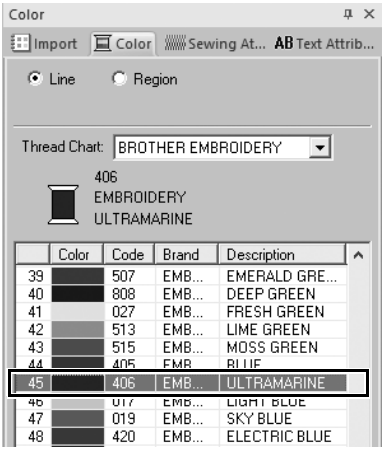

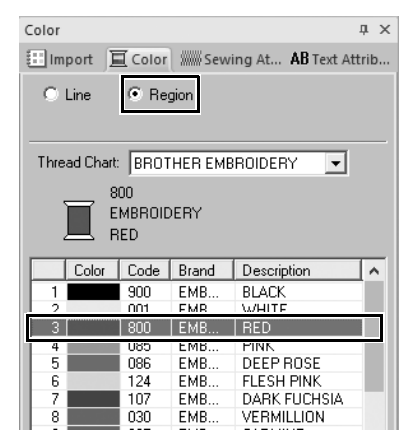

**3 목록에서 [ULTRAMARINE( 군청색 )] 을 선택하세요 .**

**4 [Color( 색 )] 창에서 [Region( 영역 )] 확인 원을 선택하고 색 팔레트에서 [RED( 빨강 )] 을 선택하세요 .**

### **3 단계 변형된 텍스트 가져오기**

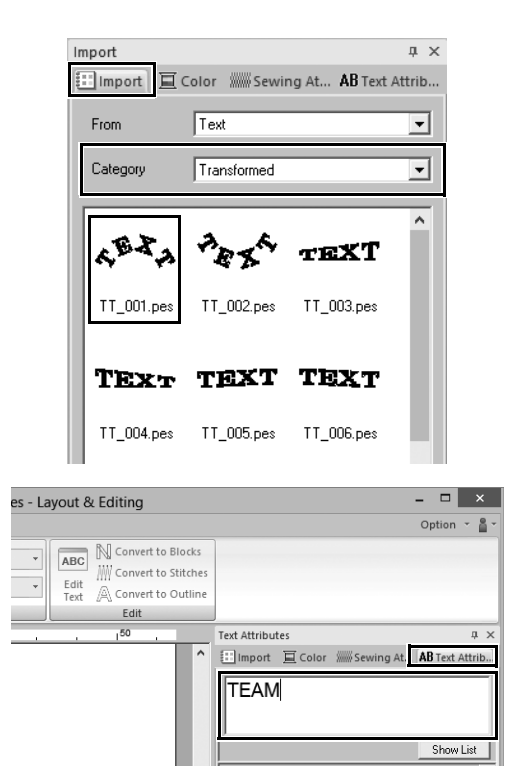

Kerning

 $\boxed{0.0 - \frac{1}{\sqrt{2}}}$  mm

 $\Box$ 

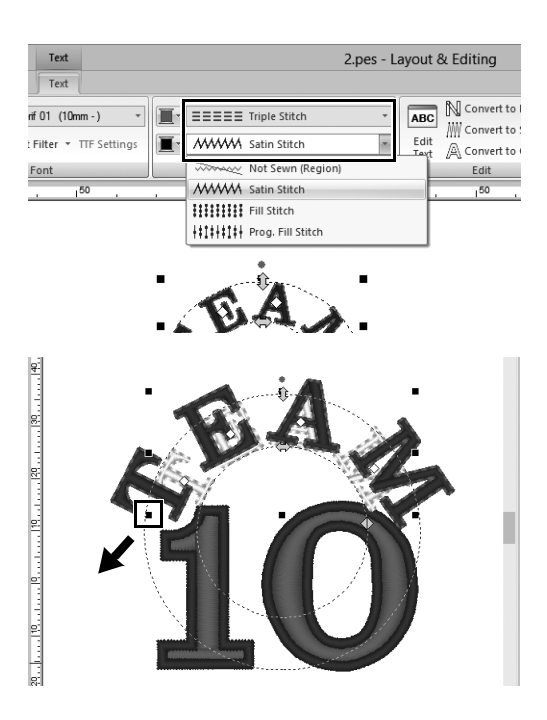

- **1 [Import( 가져오기 )] 창의 [Category ( 범주 )] 선택기에서 [Transformed( 변 형됨 )] 을 선택하세요 .**
- **2 [TT\_001.pes]( 아치 모양 텍스트 ) 를 선택하고 [Design Page( 디자인 페이 지 )] 에 끌어다 놓으세요 .**

- **3 [Text Attributes( 텍스트 특성 )] 탭을 클릭하세요 .**
- **4 텍스트 필드를 클릭하여 입력 모드를 시 작한 후 "TEAM" 을 다시 입력하고 <Enter> 키를 누르세요 .**
- **5 "TEAM" 이라는 텍스트를 선택한 후 [Text( 텍스트 )] 리본 탭을 클릭하세요 .**
- **6 "2 단계 " 와 마찬가지로 [Sew( 재봉 )] 그룹의 [Text Outline Sew Type( 텍스 트 윤곽선 재봉 유형 )] 선택기에서 [Triple Stitch( 삼중 재봉 )] 을 선택하고 선 색으로 [RED( 빨강 )] 을 선택하세요 .**
- **7 영역 색으로 [ULTRAMARINE( 군청 색 )] 을 선택하세요 .**
- **8 [Select( 선택 )] 도구로 "TEAM" 이라 는 텍스트를 선택한 후 <Shift> 키를 누 른 채로 패턴의 한 구석에 있는 검정 점 을 끌어서 패턴을 원하는 크기로 확대하 세요 .**

### $\Delta$ 무 응용 ② **대표팀 번호 – 텍스트 결합 –**

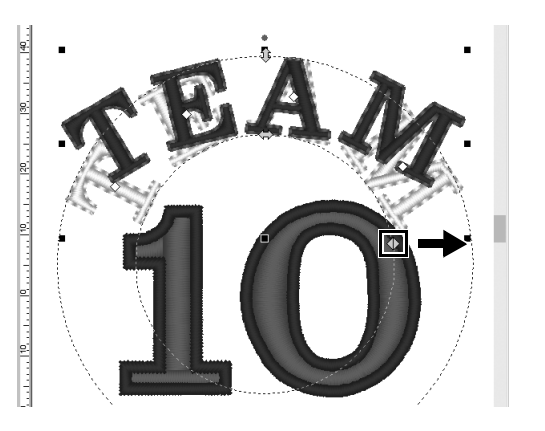

**9 을 끌어서 텍스트가 형성되는 원의 반지름을 조정하세요 .**

## **4 단계 패턴 정렬**

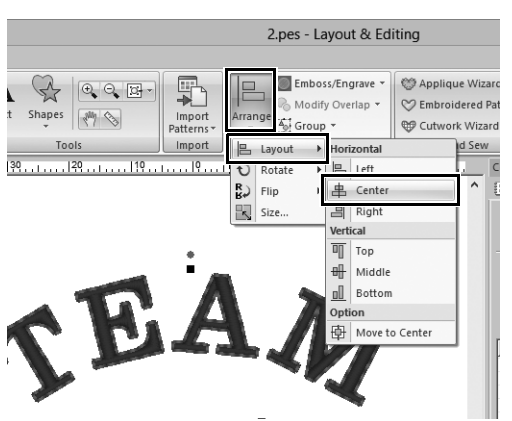

- **1 포인터를 끌어서 선택할 패턴 "TEAM" 과 "10" 주위에 선택 프레임을 그리세 요 .**
- **2 [Home( 홈 )] 탭을 클릭하세요 .**
- **3 [Edit( 편집)] 그룹에서 [Arrange( 배열)] 을 클릭하고 [Layout( 레이아웃)] 을 선택 한 다음 [Horizontal( 좌우)] 에서 [Center( 가운데 )] 을 클릭하세요.**

**실무 응용** c **앰블럼 – 템플릿 마법사 사용 –**

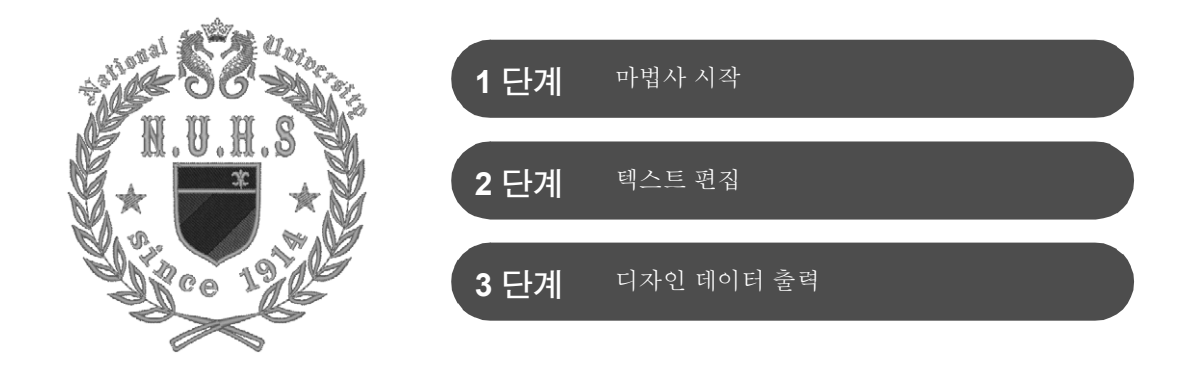

**마법사 사용**

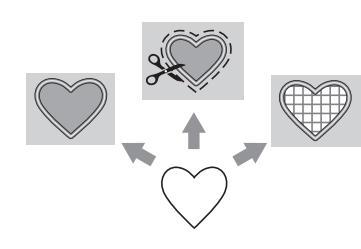

사진을 가져오기 위한 마법사와 디자인 템플릿을 사용하기 위한 마법사는 응용 프로그램이 시작된 후 나타나는 시작 마법사에서 시작할 수 있고 , 아 플리케와 패치를 만들기 위한 마법사는 **[Layout & Editing]** 기본 창의 **[Home( 홈 )]** 탭에서 시작할 수 있습니다 . 초보자도 응용 프로그램의 지시 에 따라 필요한 정보를 입력하여 손쉽게 고품질 프로젝트를 완료할 수 있습 니다 .

**1 단계 마법사 시작**

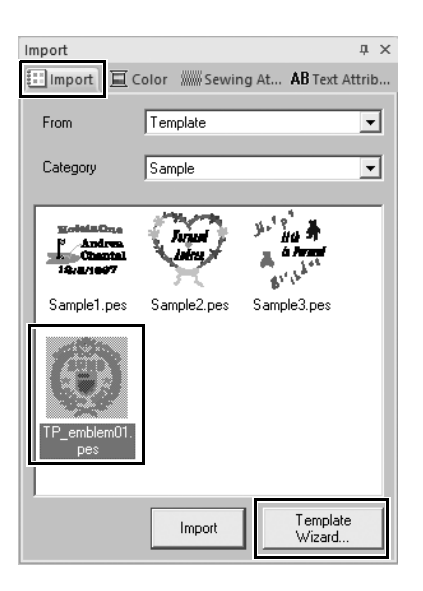

- **1 [Import( 가져오기 )] 창의 [From( 출 처 )] 선택기에서 [Template( 템플릿 )] 을 선택하고 [Category( 범주 )] 선택 기에서 [Sample( 샘플 )] 을 선택하세 요 .**
	- → 선택한 범주에 속한 템플릿의 축소 판이 나타납니다.
- **2 [TP\_emblem01.pes] 축소판을 선택하 고 [Template wizard( 템플릿 마법사 )] 를 클릭하세요 .**
	- → **[Template wizard( 템플릿 마법사 )]** 가 시작됩니다.

#### $\Delta$ 무 응용 ③ **앰블럼 – 템플릿 마법사 사용 –**

## **2 단계 텍스트 편집**

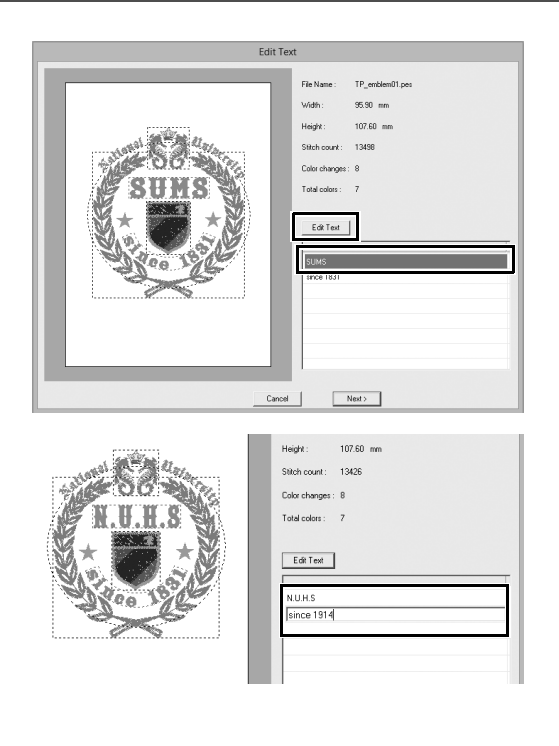

- **1 텍스트 편집 상자에서 "SUMS" 를 클릭 하고 [Edit Text( 텍스트 편집 )] 을 클릭 하세요 .**
	- → "SUMS" 라는 텍스트가 편집할 수 있 도록 강조 표시됩니다 .

- **2 키보드를 사용하여 "N.U.H.S" 를 입력 하고 <Enter> 키를 누르세요 .**
	- → 두 번째 행의 "since 1831" 이라는 텍 스트가 편집할 수 있도록 강조 표시 됩니다 .
- **3 키보드를 사용하여 "since 1914" 를 입 력하고 <Enter> 키를 누르세요 .**
	- → 새 텍스트가 대화 상자 왼쪽의 미리 보기에 나타납니다.
- **4 [Next( 다음 )] 을 클릭하세요 .** → **[Output( 출력 )]** 대화 상자가 나타납 니다 .

# **3 단계 디자인 데이터 출력**

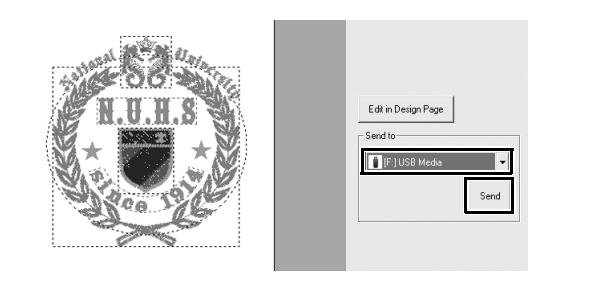

- **1 [Send to( 보낼 대상 )] 선택기를 클릭하 여 데이터를 출력할 위치를 선택하고 해 당 드라이브에서 [USB Media(USB 미 디어 )] 를 클릭하세요 .**
- **2 [Send( 보내기 )] 를 클릭하세요 .**
	- → 템플릿 디자인에 대한 데이터가 선 택한 USB 미디어에 복사되고 "**Finished outputting data.(데이터 출력을 마쳤습니다 .)**" 라는 메시지 가 나타납니다.
- **3 [OK( 확인 )] 을 클릭하세요 .** 데이터를 자수기로 전송하여 프로젝트 를 재봉하세요 .

**실무 응용** d **꽃 패턴 – 모양에서 꽃 패턴 만들기 –**

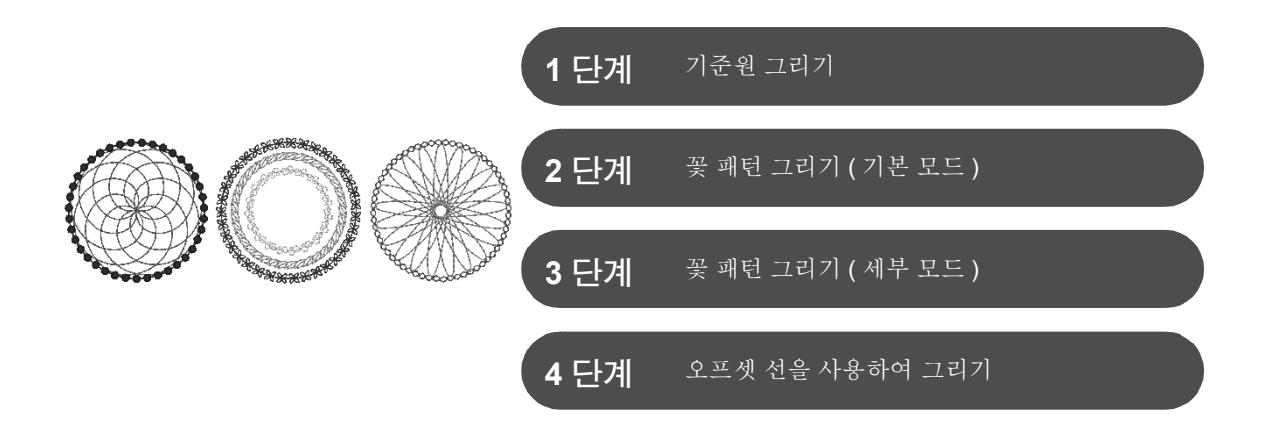

### **선 재봉 유형 정보**

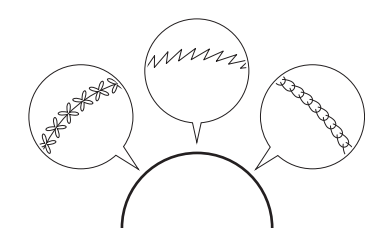

모양과 텍스트 패턴은 각기 다른 재봉 유형 및 색으로 설정할 수 있는 선 ( 윤곽선 ) 과 영역 ( 윤곽선 내의 영역 ) 으로 구성됩니다 . 응용 프로그램과 함께 제공되는 많은 선 재봉 유형 외에도 사용자 지정 가능한 모티프 재봉을 사용하여 훨씬 더 다양한 변형을 사용할 수 있습니다 .

**1 단계**

**기준원 그리기**

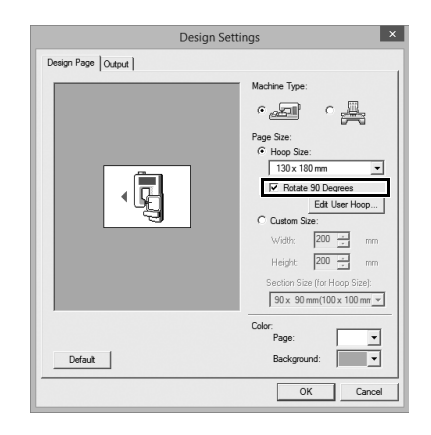

- **1 을 클릭하고 응용 프로그램 버튼 메 뉴에서 [Design Settings( 디자인 설 정 )] 을 선택하세요 .**
	- → **[Design Settings( 디자인 설정 )]** 대 화 상자가 나타납니다 .
- **2 [Hoop Size( 자수틀 크기 )] 설정에서 [Rotate 90 Degrees(90 도 회전 )] 확인 란을 선택하고 [OK( 확인 )] 을 클릭하세 요 .**
	- → **[Design Page(디자인 페이지)]**가 가 로 방향으로 변경됩니다 .

### **실무 응용** d **꽃 패턴 – 모양에서 꽃 패턴 만들기 –**

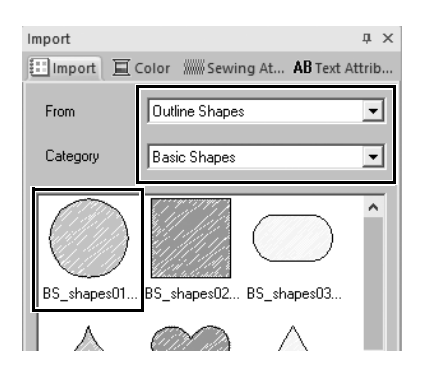

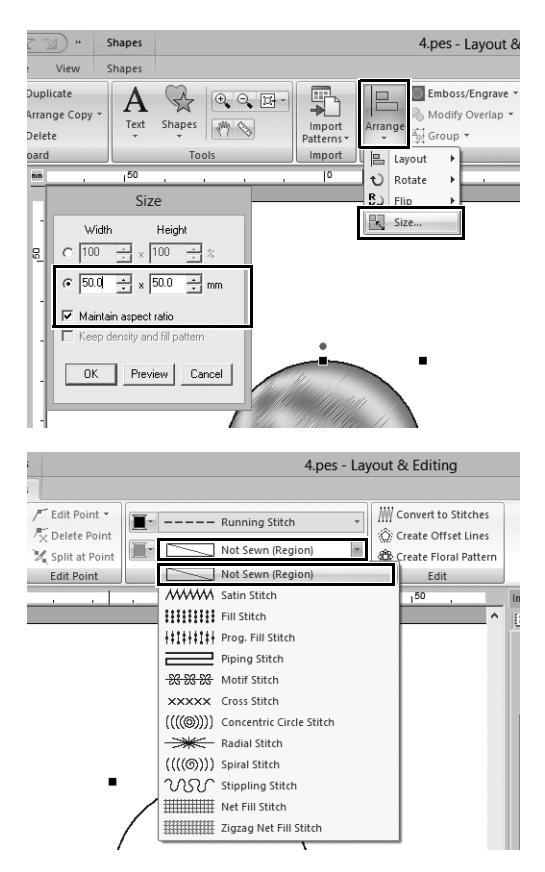

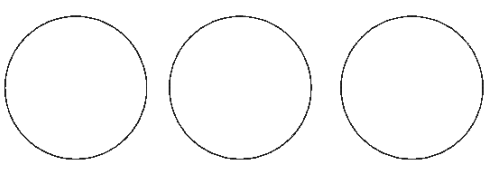

- **3 [Import( 가져오기)] 창의 [From( 출처)] 선택기에서 [Outline Shapes( 윤곽선 모 양 )] 을 선택하고 [Category( 범주 )] 선 택기에서 [Basic Shapes( 기본 모양 )] 을 선택한 다음 [BS\_shapes01.pes]( 원 모양 ) 를 가져오세요 .**
- **4 모양을 선택하고 [Home( 홈 )] 탭을 클 릭하세요 .**
- **5 [Edit( 편집)] 그룹에서 [Arrange( 배열)] 을 클릭하고 메뉴에서 [Size( 크기 )] 를 클릭하세요 .**
	- → **[Size( 크기 )]** 대화 상자가 나타납니 다 .
- **6 [Width( 너비 )] 를 "50.0" mm 로 설정 하고 [OK( 확인 )] 을 클릭하세요 .**

**[Maintain aspect ratio( 가로세로비 유 지 )]** 확인란을 선택하면 높이 대 너비 비율이 유지됩니다 .

- $\rightarrow$  원 패턴의 지름이 50 mm 로 설정됩 니다 .
- **7 모양을 선택하고 [Shapes( 모양 )] 탭을 클릭하세요 .**
- **8 [Sew( 재봉 )] 그룹에서 [Region sew type( 영역 재봉 유형 )] 선택기를 클릭 하고 목록에서 [Not Sewn (Region)( 재 봉 안 됨 ( 영역 ))] 을 클릭하세요 .**
	- → 영역 재봉이 해제되고 워의 유곽선 만 나타납니다 .
- **9 원 패턴의 복사본을 두 개 만들고 세 개 를 모두 일렬로 정렬하세요 .**

# **2 단계 꽃 패턴 그리기 ( 기본 모드 )**

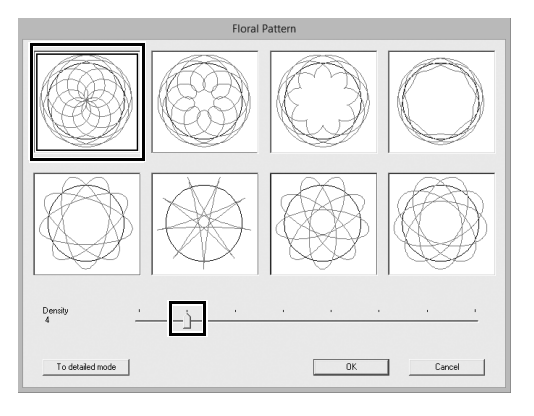

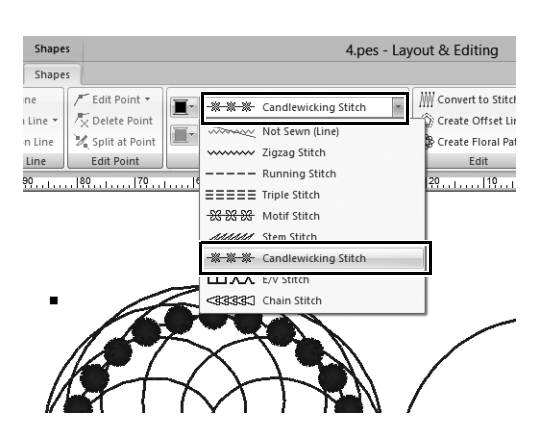

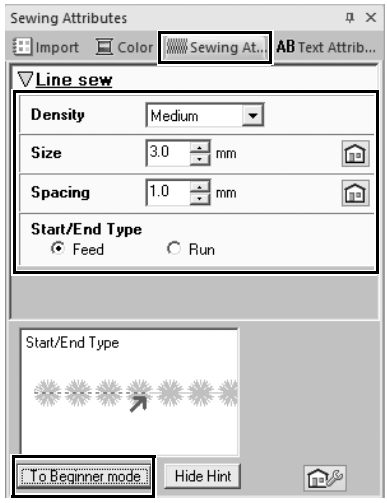

- **1 "1 단계 " 에서 만든 맨 왼쪽의 기준원 패턴을 선택하고 [Shapes( 모양 )] 탭을 클릭하세요 .**
- **2 [Edit( 편집 )] 그룹에서 [Create Floral Pattern( 꽃 패턴 만들기 )] 를 클릭하세 요 .**
	- → **[Floral Pattern(꽃 패턴)]**(기본 모드) 대화 상자가 나타납니다 .
- **3 왼쪽 위의 패턴을 클릭하고 슬라이더를 끌어서 [Density( 밀도 )] 를 "4" 로 설정 한 다음 [OK( 확인 )] 을 클릭하세요 .**
	- → 지정한 설정에 따라 꽃 패턴이 생성 됩니다 .
- **4 기준원 패턴을 선택한 후 [Shapes( 모 양 )] 탭을 클릭하세요 .**
- **5 [Sew( 재봉 )] 그룹에서 [Line sew type ( 선 재봉 유형 )] 선택기를 클릭하고 목록에서 [Candlewicking Stitch( 캔들위킹 재봉 )] 을 클릭하세요 .**
	- → 선택한 재봉 유형이 워 패턴의 유곽 선에 적용됩니다 .
- **6 [Color( 색 )] 탭을 클릭하고 창을 실 목 록 모드로 전환하세요 .**
- **7 목록에서 [ULTRAMARINE( 군청색 )] 을 선택하세요 .**
- **8 [Sewing Attributes( 재봉 특성 )] 탭을 클릭하고 창 아래쪽에서 [To Expert mode( 내보내기 모드로 )] 를 클릭하세 요 .**
- **9 다음 설정을 지정하세요 . Density( 밀도 )** Medium( 중간) **Size(** 크기 ) 3.0 mm **Spacing( 간격 )** 1.0 mm **Start/End Type( 시작 / 끝 유형 )** Feed( 피드 )

### **실무 응용** d **꽃 패턴 – 모양에서 꽃 패턴 만들기 –**

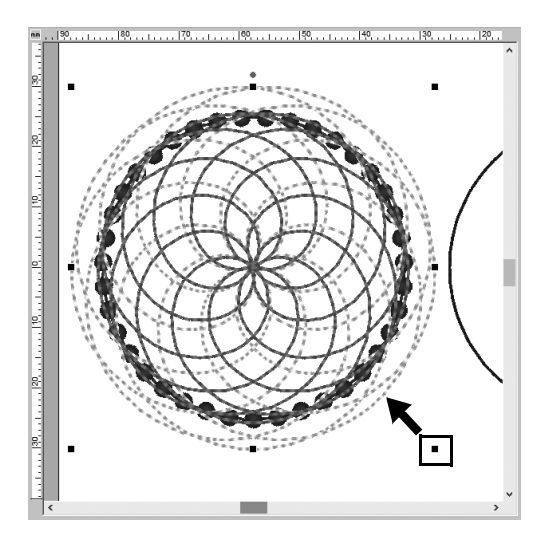

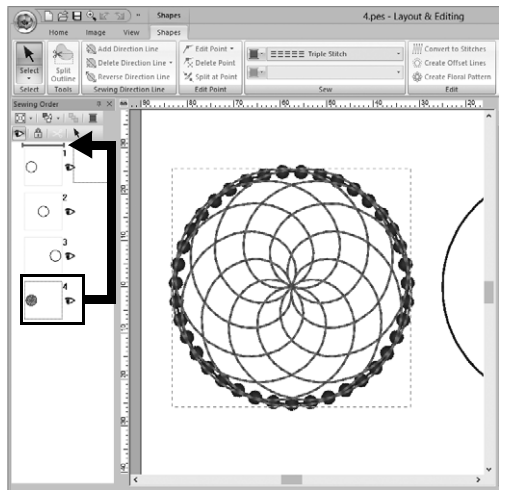

- **10 꽃 패턴을 선택한 후 <Shift> 키를 누른 채로 패턴의 한 구석에 있는 검정 점을 끌어서 꽃 패턴이 원의 윤곽선에 들어맞 도록 크기를 줄이세요 .**
- **11 꽃 패턴을 선택한 후 4 단계 ~ 9 단계를 반복하여 선 재봉 유형, 색 및 다음 재봉 설정을 지정하세요 .**

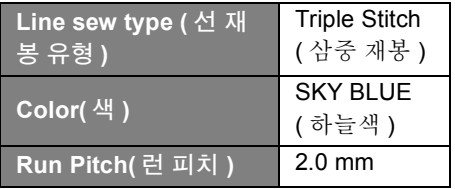

**12 [Sewing Order( 재봉 순서 )] 창에서 프 레임 4( 꽃 패턴 ) 를 위쪽 ( 원의 윤곽선 위 ) 에 끌어다 놓으세요 .**

# **3 단계 꽃 패턴 그리기 ( 세부 모드 )**

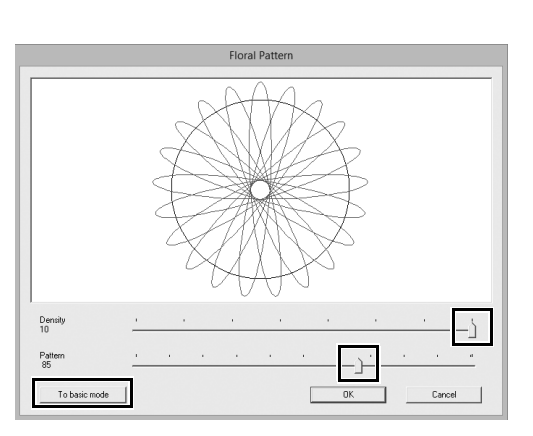

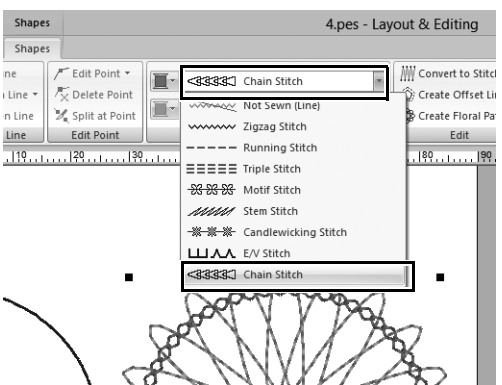

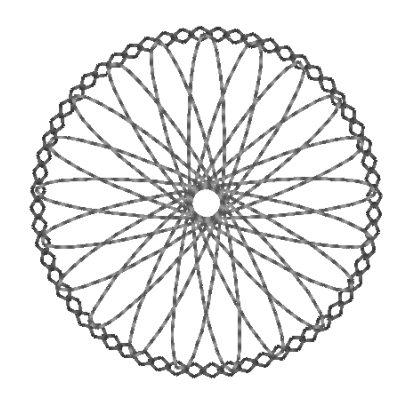

- **1 "1 단계 " 에서 만든 맨 오른쪽의 기준 원 패턴을 선택하고 [Shapes( 모양 )] 탭 에서 [Create Floral Pattern( 꽃 패턴 만들기 )] 를 클릭하세요 .**
- **2 대화 상자 왼쪽 아래에서 [To detailed mode( 세부 모드로 )] 를 클릭하여 세부 모드로 전환하세요 .**
- **3 슬라이더를 끌어서 [Density( 밀도 )] 를 "10" 으로 설정하고 [Pattern( 패턴 )] 을 "85" 로 설정한 다음 [OK( 확인 )] 을 클릭하세요 .**
- **4 기준원 패턴을 선택하고 [Line sew type ( 선 재봉 유형 )] 을 [Chain Stitch ( 체인 재봉 )] 으로 설정하세요 .**
- **5 [Color( 색 )] 탭을 클릭하고 색실 목록 에서 [VERMILLION( 주홍색 )] 을 클릭 하세요 .**
- **6 [Sewing Attributes( 재봉 특성 )] 탭을 클릭하고 다음 설정을 지정하세요 .**

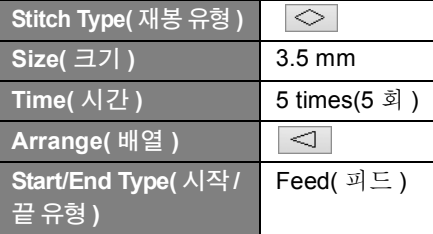

- **7 꽃 패턴을 선택하고 꽃 패턴이 원의 윤 곽선에 들어맞도록 크기를 줄이세요 .**
- **8 꽃 패턴을 선택한 후 "2 단계 " 의 4 단 계 ~ 9 단계를 반복하여 선 재봉 유형 , 색 및 다음 재봉 설정을 지정하세요 .**

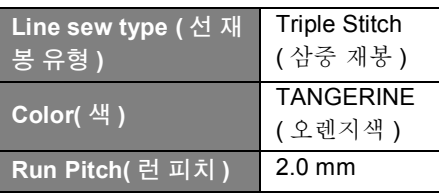

### **실무 응용** d **꽃 패턴 – 모양에서 꽃 패턴 만들기 –**

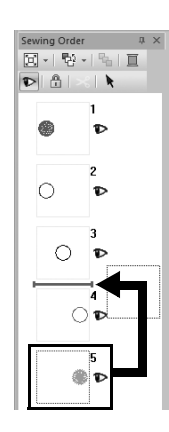

**9 [Sewing Order( 재봉 순서 )] 창에서 프 레임 5( 꽃 패턴 ) 를 프레임 3 과 4 사이 에 끌어다 놓으세요 .**

### **4 단계**

# **오프셋 선을 사용하여 그리기**

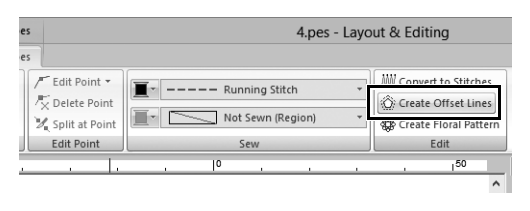

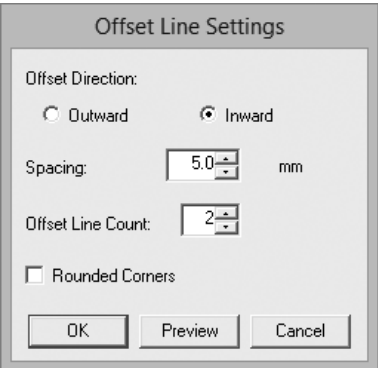

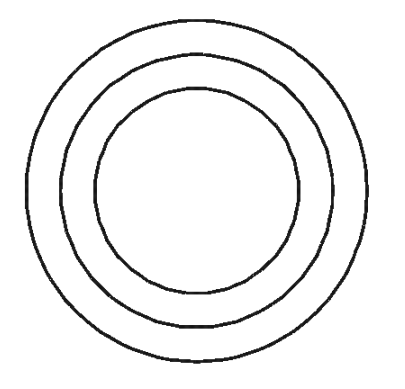

- **1 "1 단계 " 에서 만든 가운데 기준원 패턴 을 선택하고 [Shapes( 모양 )] 탭을 클릭 하세요 .**
- **2 [Edit( 편집 )] 그룹에서 [Create Offset Lines( 오프셋 선 만들기 )] 를 클릭하세 요 .**
	- → **[Offset Line Settings( 오프셋 선 설 정 )]** 대화 상자가 나타납니다 .
- **3 대화 상자에서 [Offset Direction( 오프셋 방향 )] 은 [Inward( 안쪽 )] 으로 , [Spacing( 간격 )] 은 "5.0" mm 로 , [Offset Line Count( 오프셋 선 수 )] 는 "2" 로 설정하고 [OK( 확인 )] 을 클릭하 세요 .**
	- → 두 개의 동심원이 기준원 패턴 내부에 5 mm 간격으로 생성됩니다 .

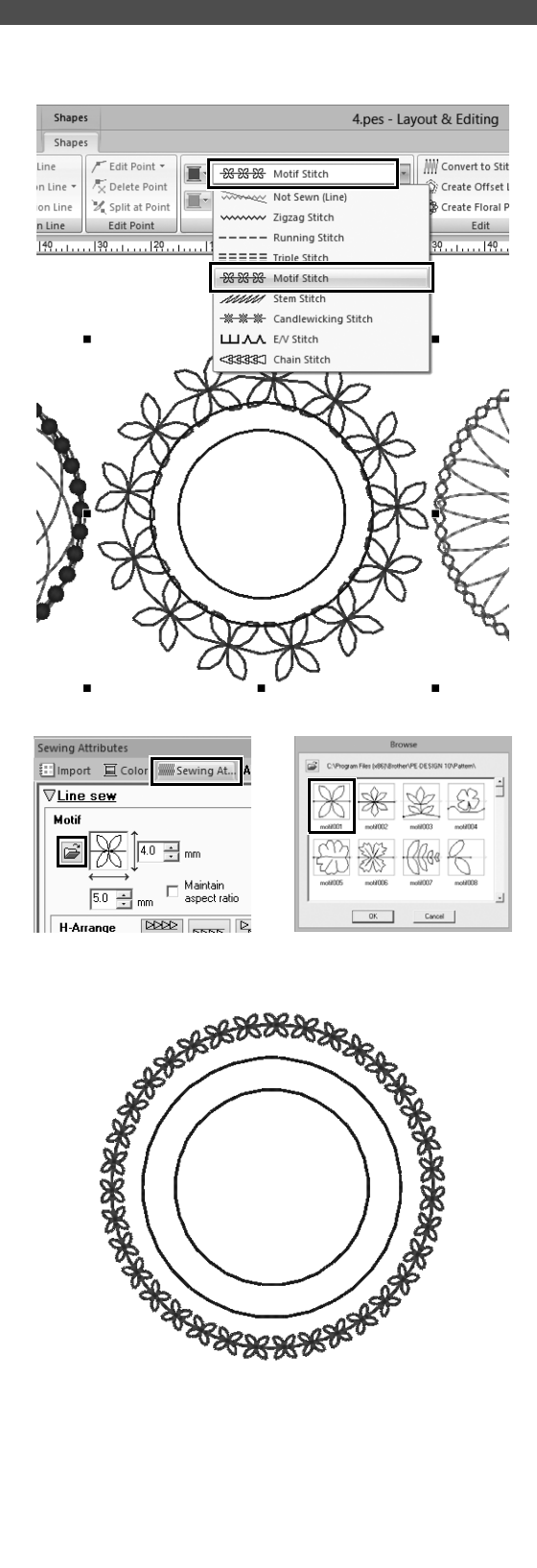

- **4 기준원 패턴 ( 맨 바깥쪽 ) 을 선택하세요 .**
- **5 [Shapes( 모양 )] 탭을 클릭하세요 .**
- **6 [Sew( 재봉 )] 그룹의 [Line sew type ( 선 재봉 유형 )] 선택기에서 [Motif Stitch( 모티프 재봉 )] 을 선택하세요 .**
- **7 [Color( 색 )] 탭을 클릭하고 색실 목록에 서 [MOSS GREEN( 황록색 )] 을 클릭하 세요 .**

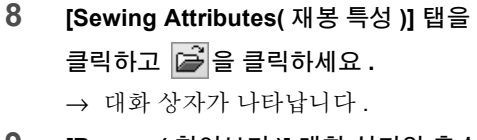

**9 [Browse( 찾아보기 )] 대화 상자의 축소 판에서 원하는 모티프 재봉 패턴을 선택 하고 [OK( 확인 )] 을 클릭하세요 .**

이 예의 경우 **[motif001]** 을 선택하세요 .

**10 다음 모티프 패턴 설정을 지정하세요 .**

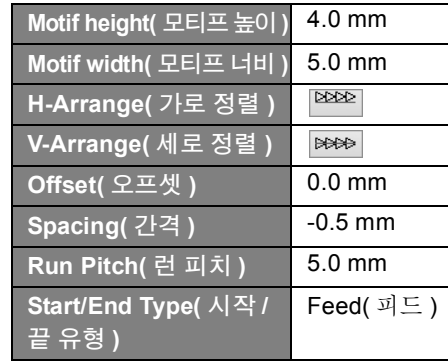

**11 5 단계 ~ 10 단계를 반복하여 두 내부 원 패턴에 대한 모티프 패턴 설정을 지정하 세요 .**

### **실무 응용** d **꽃 패턴 – 모양에서 꽃 패턴 만들기 –**

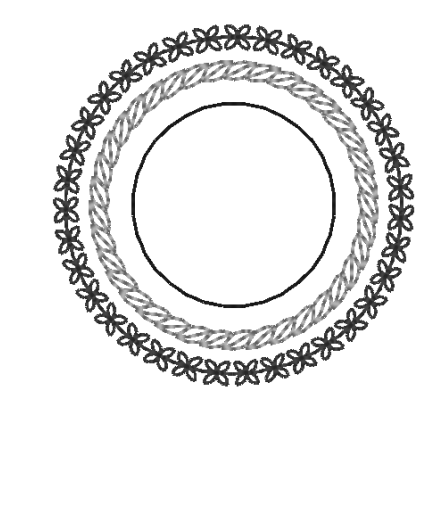

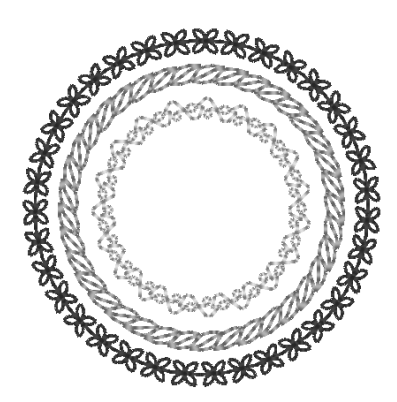

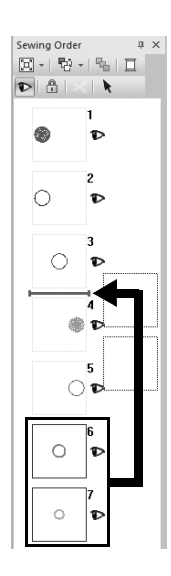

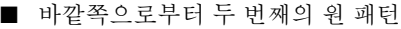

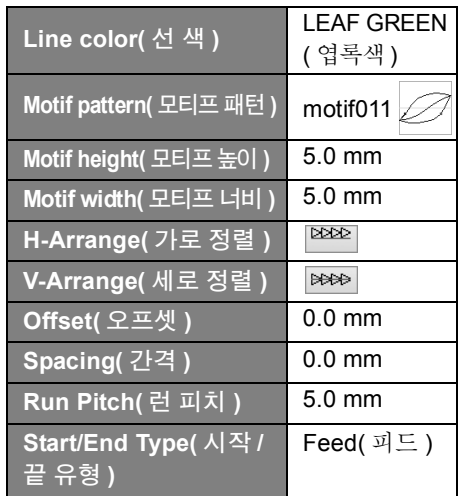

■ 맨 안쪽의 원 패턴

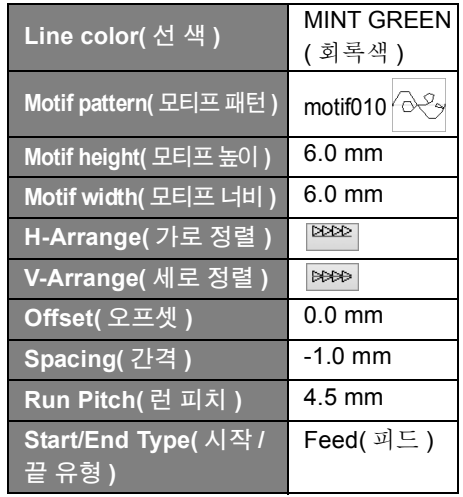

**12 [Sewing Order( 재봉 순서 )] 창에서 프 레임 6 과 7( 내부 원 패턴 ) 을 프레임 3 과 4 사이에 끌어다 놓으세요 .**

## $47.886$ **하트 패턴 – 각 모양 패턴에 대한 재봉 변경 –**

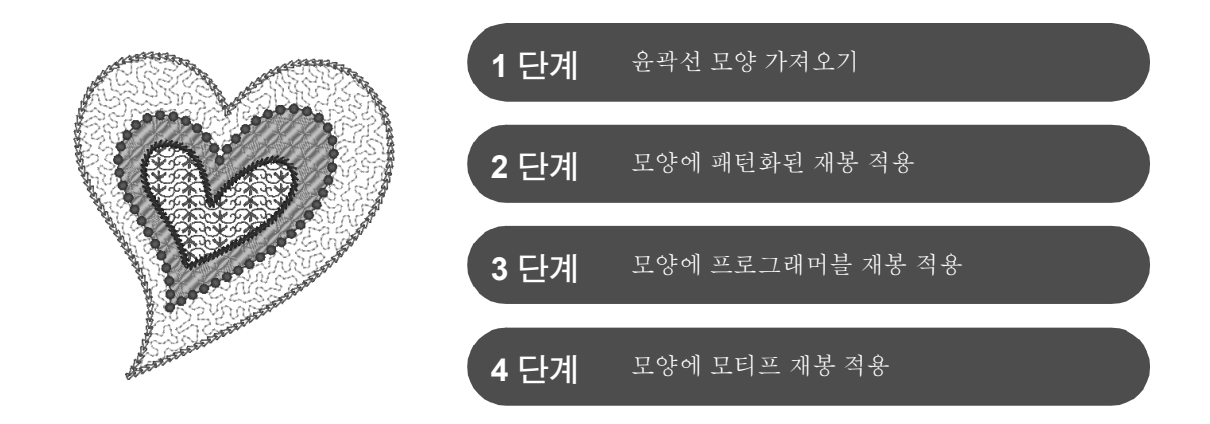

### **영역 재봉 유형 정보**

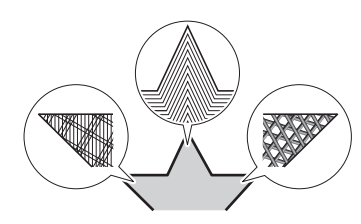

텍스트 패턴이나 모양의 닫힌 윤곽선 내에 있는 영역에 대한 재봉 유형을 지 정할 수 있습니다 . 목록에서 원하는 재봉 유형을 선택하는 것만으로 멋지 고도 간단한 프로젝트를 만들 수 있습니다 . 응용 프로그램에는 **[Programmable Stitch Creator]** 를 사용하여 사용자 지정할 수 있는 패턴 화된 재봉과 모티프 재봉이 포함되어 있습니다 .

**1 단계 윤곽선 모양 가져오기**

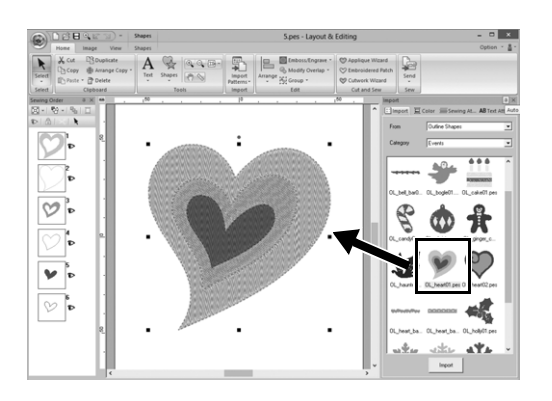

- **1 [Import( 가져오기 )] 창의 [From( 출처)] 선택 기에서 [Outline Shapes( 윤곽선 모양 )] 을 선 택하고 [Category( 범주 )] 선택기에서 [Events( 이벤트 )] 를 선택하세요.**
- **2 [OL\_heart01.pes] 패턴을 선택하고 [Design Page( 디자인 페이지 )] 에 끌 어다 놓으세요 .**

## **2 단계**

### **모양에 패턴화된 재봉 적용**

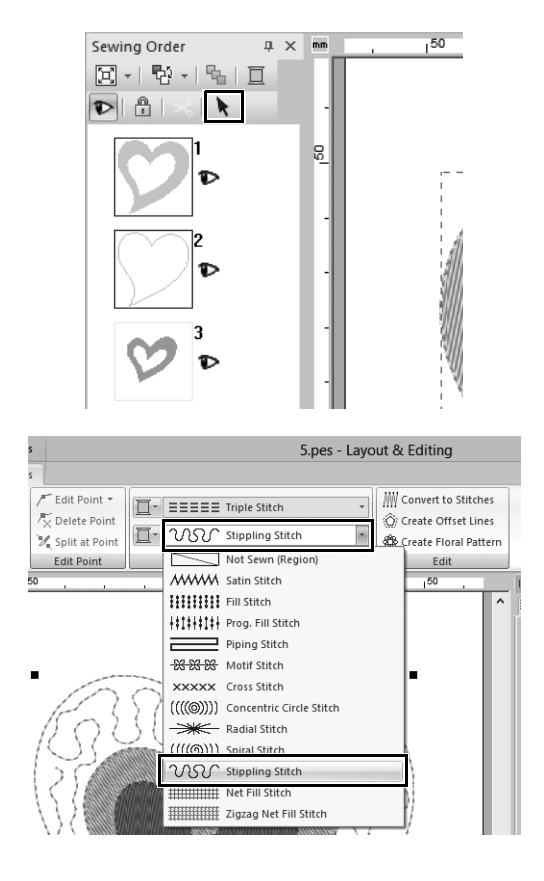

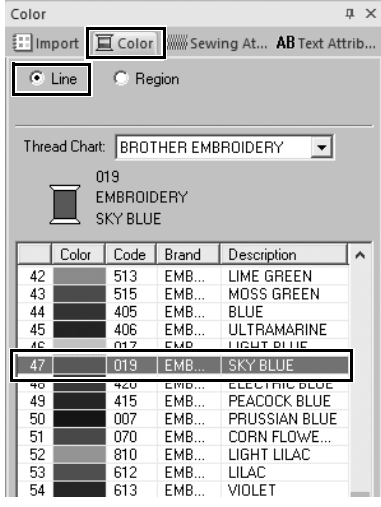

- **1 <Ctrl> 키를 누른 채로 [Sewing Order( 재 봉 순서 )] 창에 정렬된 가장 큰 하트 패턴의 선( 프레임 2) 과 영역 ( 프레임 1) 을 클릭하 세요 .**
- **2 [Sewing Order( 재봉 순서 )] 창 위쪽에 서 을 클릭하세요 .**
- **3 [Shapes( 모양)] 리본 탭을 클릭하세요.**
- **4 [Sew( 재봉 )] 그룹에서 [Region sew type( 영역 재봉 유형 )] 선택기를 클릭 하고 목록에서 [Stippling Stitch( 스티 플링 재봉 )] 을 선택하세요 .**

- **5 [Sew( 재봉 )] 그룹에서 [Line sew type ( 선 재봉 유형 )] 선택기를 클릭하고 목 록에서 [Chain Stitch( 체인 재봉 )] 을 선택하세요 .**
- **6 [Color( 색 )] 탭을 클릭하고 창을 실 목 록 모드로 전환하세요 .**
- **7 [Line( 선 )] 확인 원을 선택하고 목록에 서 [SKY BLUE( 하늘색 )] 을 클릭하세 요 .**

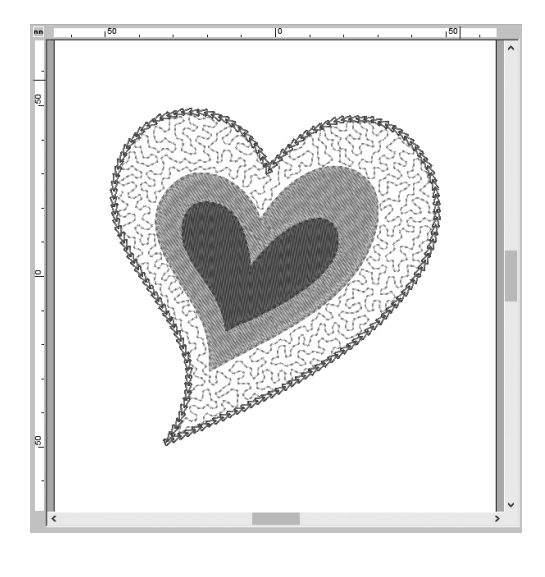

**8 [Sewing Attributes( 재봉 특성 )] 탭을 클릭하세요 . 창을 전문가 모드로 전환 하고 다음 설정을 지정하세요 .**

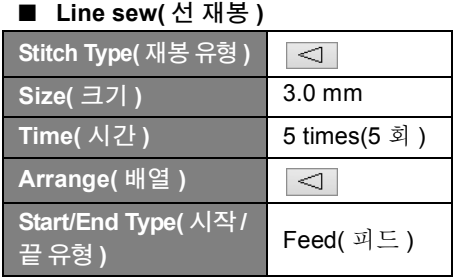

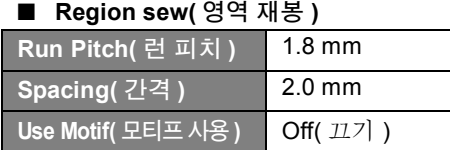

### **3 단계**

### **모양에 프로그래머블 채우기 재봉 적용**

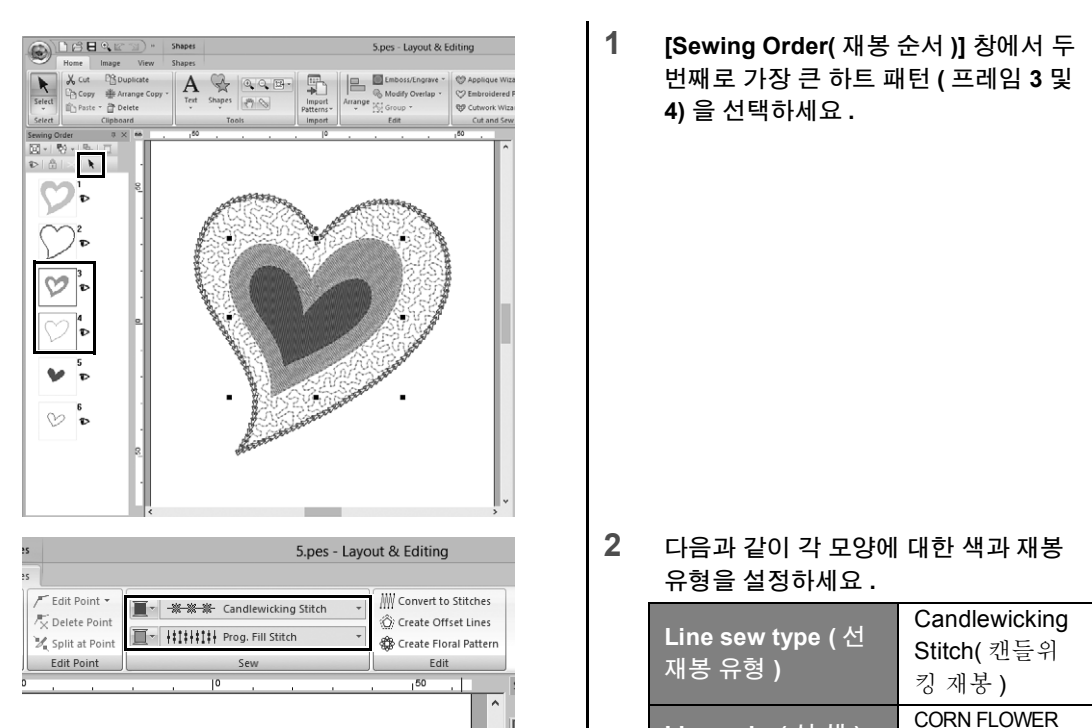

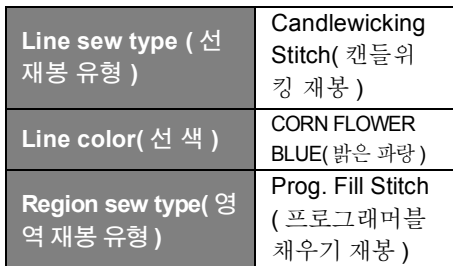

### $4P$  응용 ⑤ **하트 패턴 – 각 모양 패턴에 대한 재봉 변경 –**

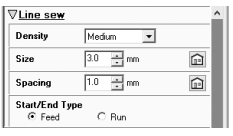

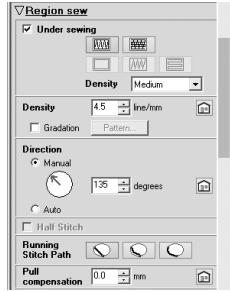

**3 [Sewing Attributes( 재봉 특성 )] 탭을 클릭하고 다음 설정을 지정하세요 .**

#### ■ **Line sew( 선 재봉 )**

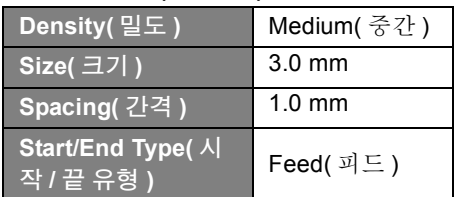

#### ■ **Region sew( 영역 재봉 )**

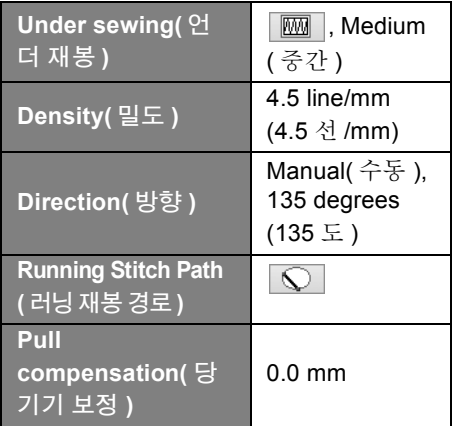

#### **Programmable fill( 프로그래머블 채우기 )**

을 클릭하고 [Browse( 찾아보기 )] 대화 상자에서 원하는 패턴을 선택한 다음 [OK( 확인 )] 을 클릭하세요 . 이 예의 경우 [stamp1] 을 선택하세요 .

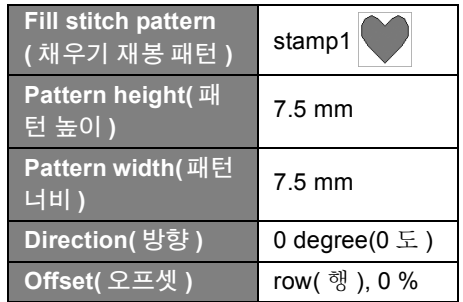

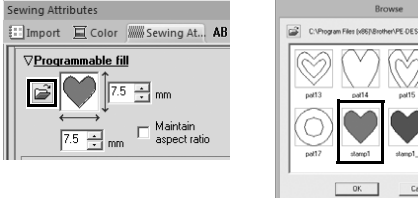

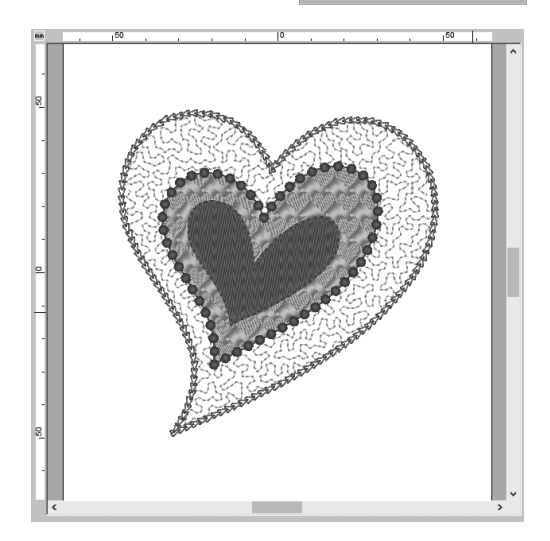

## **4 단계 모양에 모티프 재봉 적용**

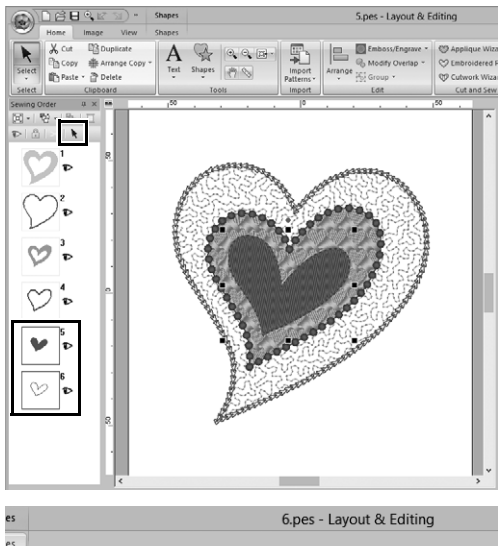

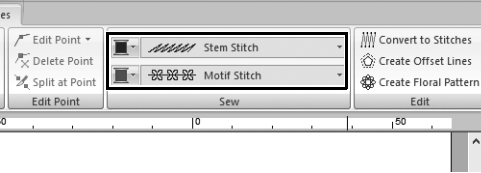

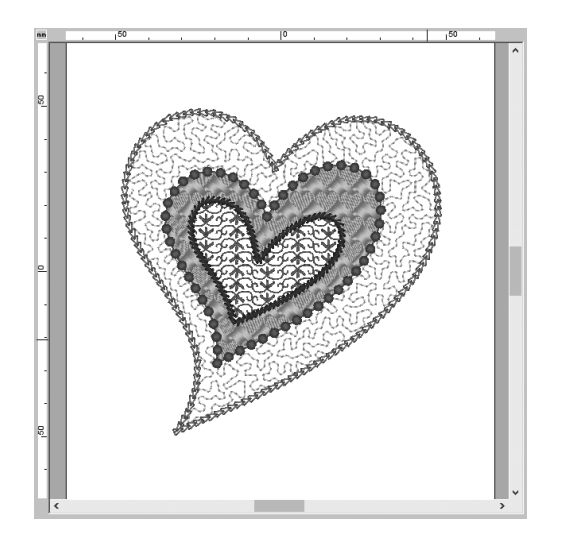

**1 [Sewing Order( 재봉 순서 )] 창에서 가 장 작은 하트 패턴 ( 프레임 5 및 6) 을 선 택하세요 .**

**2 [Shapes( 모양 )] 탭을 클릭하세요 .**

| Line sew type ( <u>선 재</u> | <b>Stem Stitch</b> |
|----------------------------|--------------------|
| 봉 유형 ).                    | (스템 재봉)            |
| Line color( 선 색 )          | PURPLE(자주색)        |
| Region sew type(영          | Motif Stitch       |
| 역 재봉 유형 )                  | (모티프 재봉)           |

**3 [Sewing Attributes( 재봉 특성 )] 탭을 클릭하고 다음 설정을 지정하세요 .**

#### ■ **Line sew( 선 재봉 )**

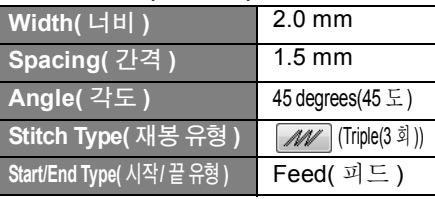

#### ■ **Region sew( 영역 재봉 )**

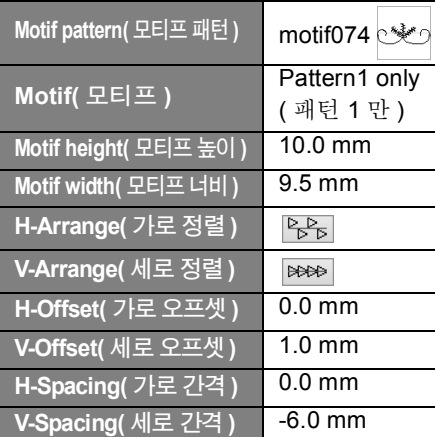

**실무 응용** f **평화의 새 – 벡터 이미지에 그라데이션 적용 –**

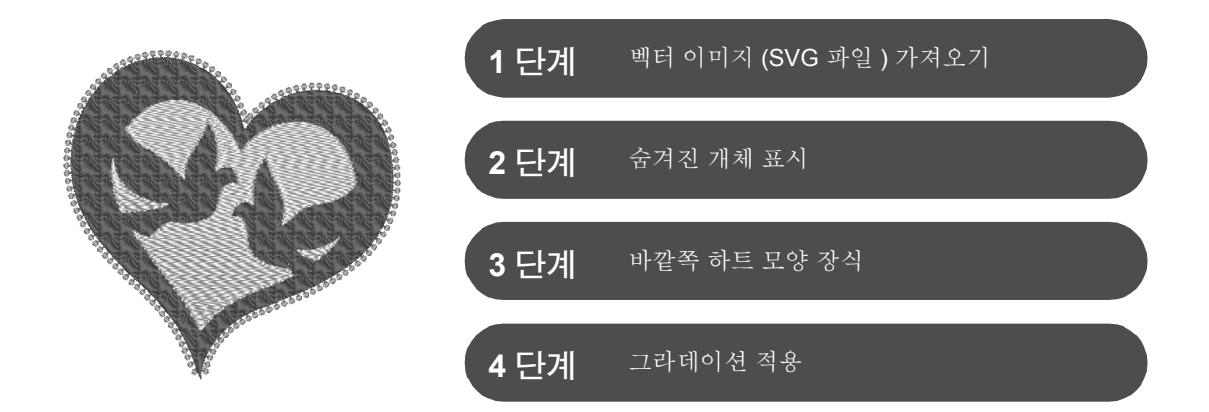

### **이미지를 사용하여 자수 패턴 만들기**

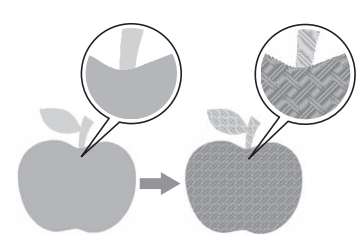

사진 , 그림 등의 이미지에서 자수 패턴을 만들 수 있습니다 . WMF, EMF 및 SVG 이미지 파일을 자수 패턴으로 변환하려면 [**Import from Vector Image( 벡터 이미지에서 가져오기 )**] 명령을 사용하세요 . 다양한 [**Stitch Wizard( 재봉 마법사 )**] 기능을 사용하여 BMP, JPG 및 PNG 이미지 파일에 서 자수 패턴을 만들 수도 있습니다 .

**1 단계 벡터 이미지 (SVG 파일 ) 가져오기**

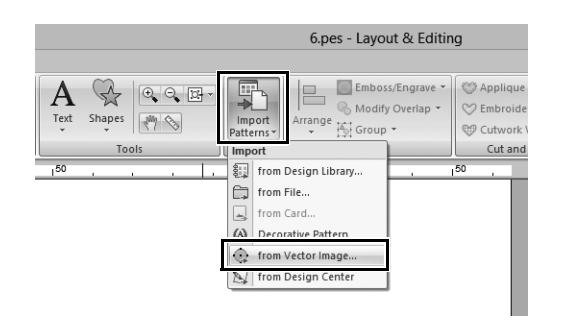

- **1 [Home( 홈 )] 탭을 클릭하세요 .**
- **2 [Import( 가져오기 )] 그룹에서 [Import Patterns( 패턴 가져오기 )] 를 클릭하고 메뉴에서 [from Vector Image( 벡터 이 미지로부터 )] 를 선택하세요 .**
	- → **[Open a vector file( 벡터 파일 열기 )]** 대화 상자가 나타납니다 .

#### $47.88%$ **평화의 새 – 벡터 이미지에 그라데이션 적용 –**

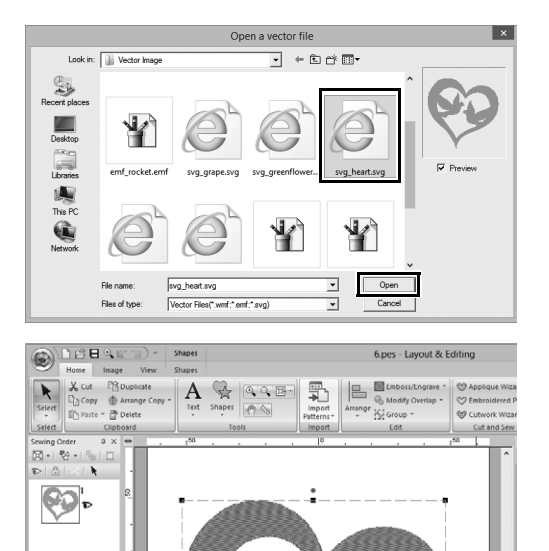

- **3 가져올 파일을 선택하고 [Open( 열기 )] 를 클릭하세요 .** 이 예의 경우 **[svg\_heart.svg]** 를 가져 옵니다.
	- → 이미지가 **[Design Page( 디자인 페 이지 )]** 에 모양 패턴으로 나타납니 다.

### **2 단계 숨겨진 개체 표시**

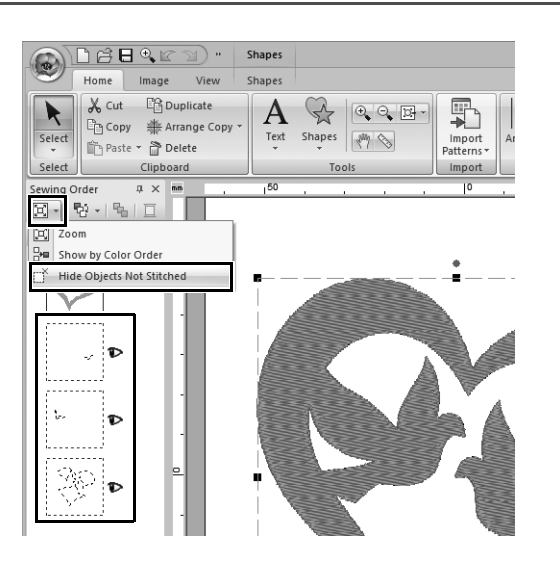

**1 [Sewing Order( 재봉 순서 )] 창 위쪽의 도구 모음에서 을 클릭하고 메뉴에 서 [Hide Objects Not Stitched( 재봉되 지 않을 개체 숨기기 )] 를 클릭하세요 .** → 재봉되지 않을 숨겨진 개체가 창에 나타납니다 .

# **3 단계 바깥쪽 하트 모양 장식**

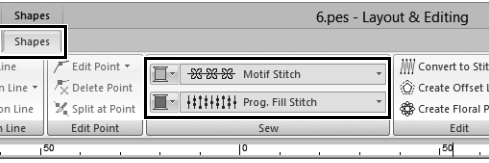

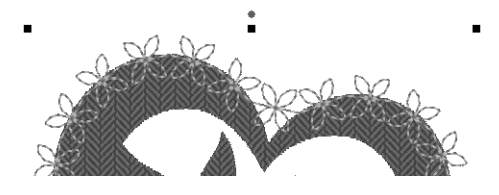

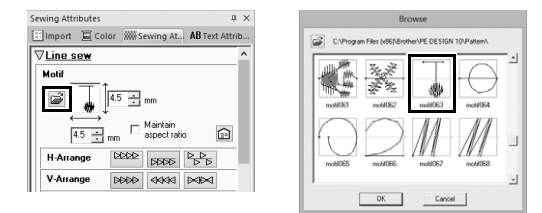

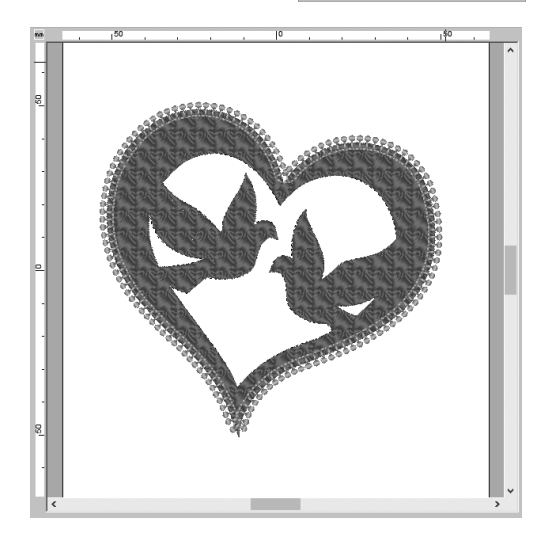

#### **1 하트 모양의 컬러 영역을 선택하고 [Shapes( 모양 )] 탭을 클릭하세요 .**

**2 다음과 같이 각 모양에 대한 색과 재봉 유형을 지정하세요 .**

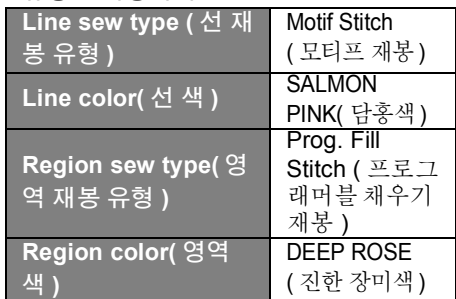

**3 [Sewing Attributes( 재봉 특성 )] 탭을 클릭하세요 . 창을 전문가 모드로 전환 하고 다음 설정을 지정하세요 .**

#### ■ **Line sew( 선 재봉 )**

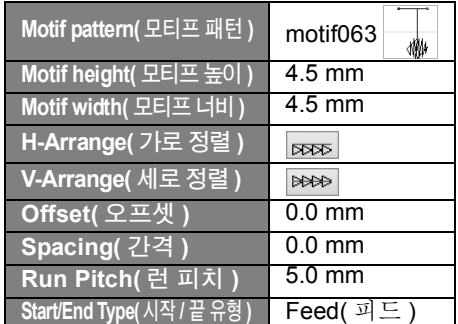

#### ■ **Region sew( 영역 재봉 )**

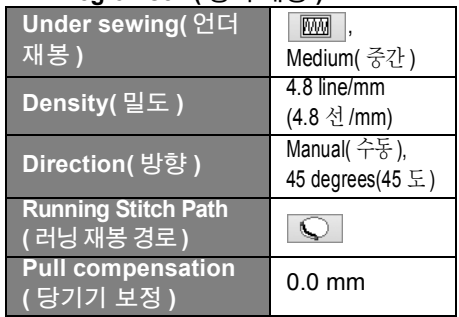

#### **Programmable fill( 프로그래머블 채우기 )**

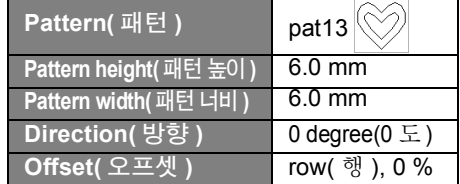

#### **실무 응용** f **평화의 새 – 벡터 이미지에 그라데이션 적용 –**

## **4 단계 그라데이션 적용**

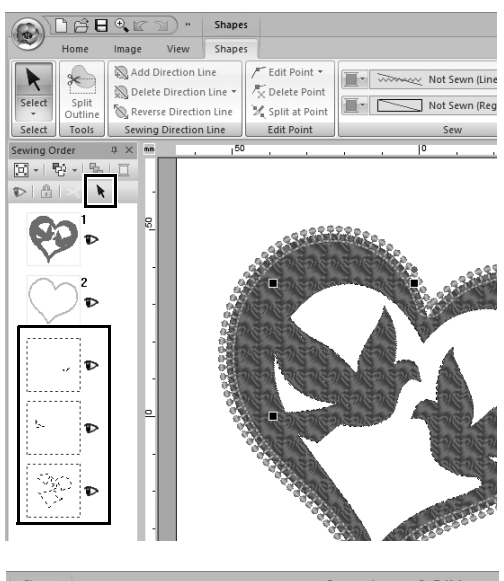

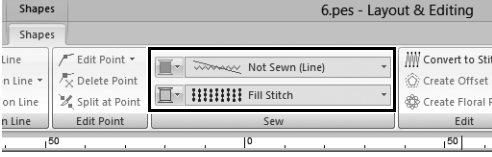

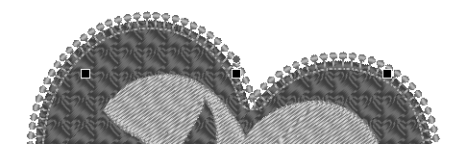

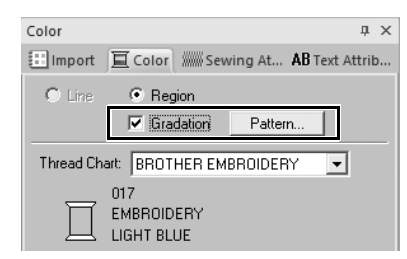

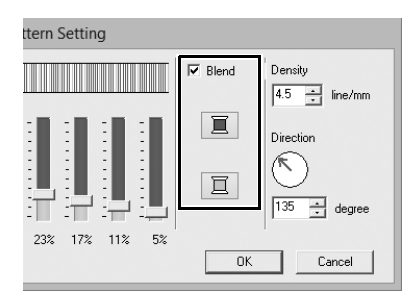

**1 포인터를 [Sewing Order( 재봉 순서 )] 창으로 이동하고 끌어서 모든 안쪽 패턴 을 둘러싸는 선택 프레임을 그린 다음 창 위쪽에서 을 클릭하세요 .**

**2 다음과 같이 각 모양에 대한 색과 재봉 유형을 지정하세요 .**

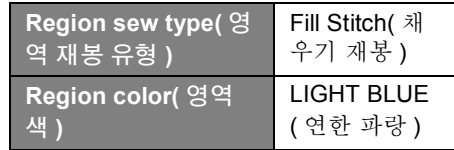

- **3 [Gradation( 그라데이션 )] 확인란을 선 택하고 [Pattern( 패턴 )] 을 클릭하세요 .**
	- → **[Gradation Pattern Setting(그라데 이션 패턴 설정 )]** 대화 상자가 나타 납니다.
- **4 대화 상자 오른쪽에서 [Blend( 혼합 )] 확인란을 선택하고 ( 위쪽 ) 을 클릭 하세요 .**
	- → 실 색 목록이 나타납니다.

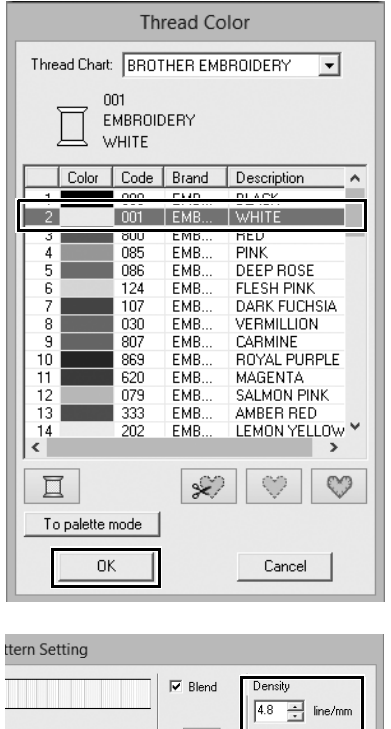

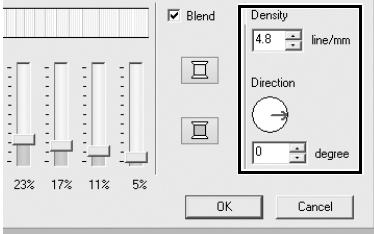

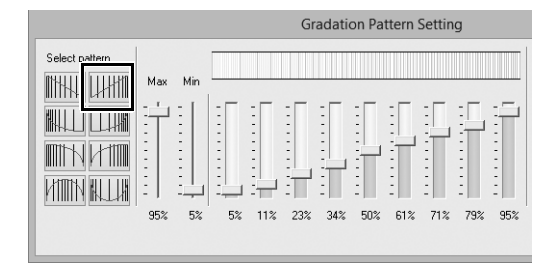

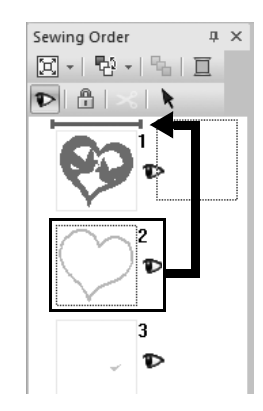

**5 2 색 그라데이션에 사용할 색을 선택하 고 [OK( 확인 )] 을 클릭하세요 .** 이 예의 경우 **[WHITE( 흰색 )]** 을 선택하 세요 .

**6 [Gradation Pattern Setting( 그라데이 션 패턴 설정 )] 대화 상자 오른쪽을 사 용하여 다음 설정을 지정하세요 .**

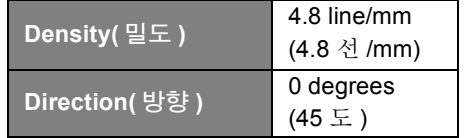

**7 그라데이션 패턴으로 을 선택하고 [OK( 확인 )] 을 클릭하세요 .**

**8 [Sewing Order( 재봉 순서 )] 창에서 프 레임 2( 하트 모양 윤곽선 ) 를 위쪽 ( 바 깥쪽 하트 모양 위 ) 에 끌어다 놓으세요 .**

## **실무 응용** g **심볼 – 별개의 모양 각각에 대해 재봉 방향 지정 –**

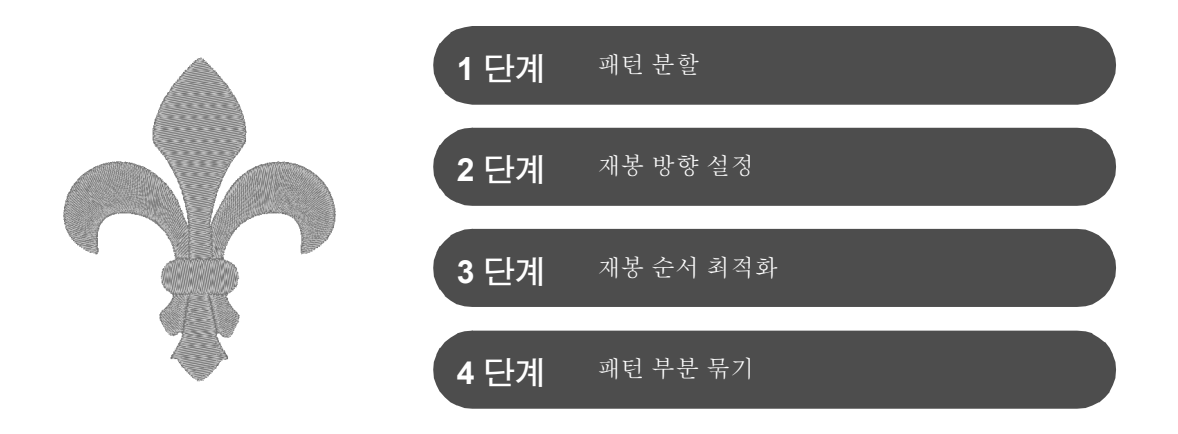

### **재봉 방향 변경**

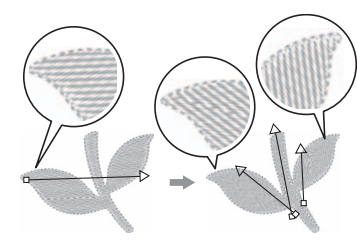

**[Shapes( 모양 )]** 도구를 사용하여 닫힌 영역을 만들면 재봉 방향선 ( 빨강 화살표 ) 이 나타내는 균일한 재봉 방향이 전체 영역에 적용됩니다 . 끝점을 이동하여 방향선을 편집할 수도 있고 새 재봉 방향선을 추가할 수도 있습니 다 . 끌어서 직관적으로 방향을 설정할 수 있으므로 다양한 재봉 방향을 시 도하여 패턴 모양에 가장 적합한 방향을 찾으세요 .

**1 단계**

**패턴 분할**

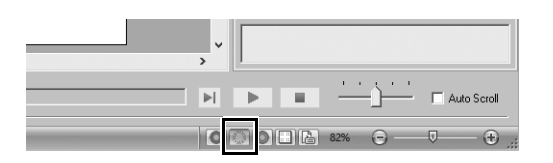

**1 화면 오른쪽 아래에서 을 클릭하여 [Stitch View( 스티치 보기 )] 모드로 전 환하세요 .**

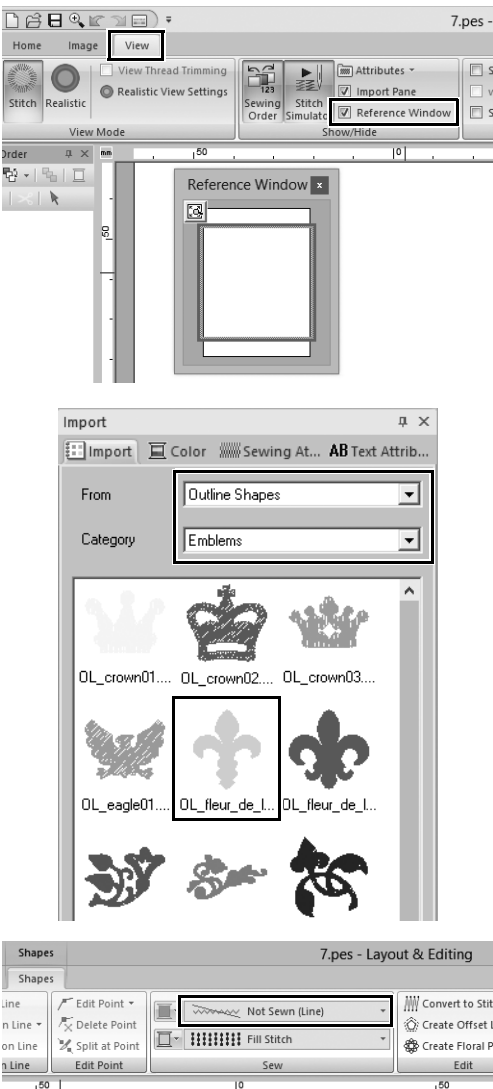

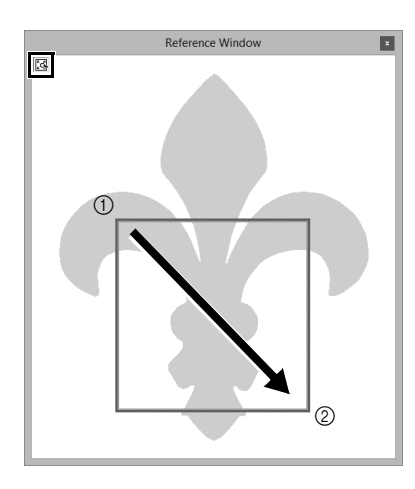

- **2 [View( 보기 )] 탭을 클릭하고 [Show/ Hide( 표시 / 숨기기 )] 그룹에서 [Reference Window( 참조 창 )] 확인란 을 선택하세요 .**
	- → [Reference Window( 참조 창 )] 이 나 타납니다.

- **3 [Import( 가져오기 )] 창의 [From( 출처)] 선택기에서 [Outline Shapes( 윤곽선 모 양)] 을 선택하고 [Category( 범주 )] 선택 기에서 [Emblems( 앰블럼 )] 을 선택하세 요.**
- **4 [OL\_fleur\_de\_lys01.pes] 패턴을 선택 하고 [Design Page( 디자인 페이지 )] 에 끌어다 놓으세요 .**
	- → 필요한 경우 패턴을 손쉽게 편집할 수 있는 크기로 확대 / 축소하세요 .
- **5 [Select( 선택 )] 도구를 사용하여 패턴 을 선택하고 [Shapes( 모양 )] 탭을 클릭 하세요 .**
- **6 [Sew( 재봉 )] 그룹에서 [Line sew type ( 선 재봉 유형 )] 선택기를 클릭하고 목록에서 [Not Sewn (Line)( 재봉 안 됨 ( 선))] 을 클 릭하세요.**

→ 윤곽선이 제거됩니다.

- **7 [Reference Window( 참조 창 )] 에서 을 클릭하세요 .**
- **8 창에서 포인터를 끌어 확대할 패턴 부분 을 둘러싸는 표시 영역 프레임을 그리세 요 .**
	- → 선택한 표시 영역이 **[Design Page( 디 자인 페이지 )]** 에서 확대됩니다.

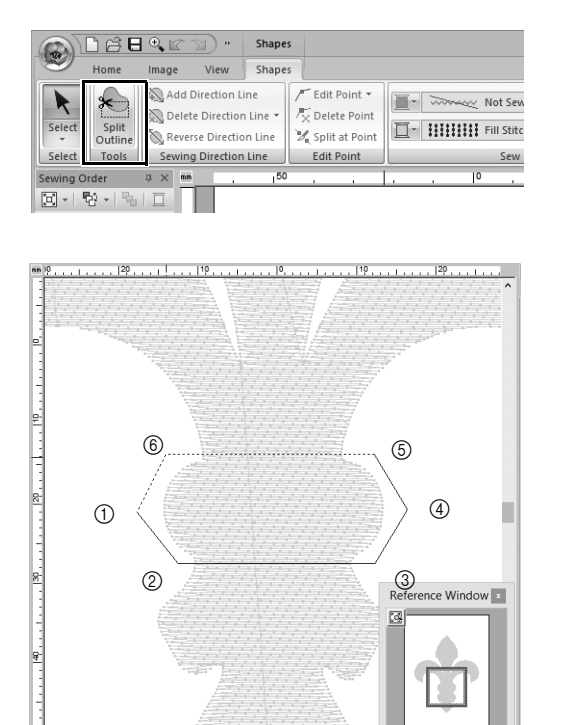

- **9 패턴을 선택하고 [Shapes( 모양 )] 탭의 [Tools( 도구 )] 그룹에서 [Split Outline( 윤곽선 분할 )] 을 클릭하세요 .**
	- → 분할을 지정하기 위한 모드가 시작 됩니다 . 이 모드에서는 다각형으로 둘러싸서 패턴의 분할면을 분할할 수 있습니다 .
- **10 [Design Page( 디자인 페이지 )] 를 클 릭하여 분할할 패턴 영역을 둘러싸는 다 각형을 만드세요 .**

첫 번째로 클릭한 점은 다각형 시작 위 치로 사용하고 그 이후에 클릭한 점은 꼭지점으로 사용하는 다각형이 나타납 니다 . 이 예의 경우 다각형으로 패턴의 가운데 분할면을 둘러싸서 분할합니다 .

 $\square$ 

- 다각형에 교차하는 선이 있으면 패턴의 분할면을 분할할 수 없고 오류 메시지가 나타납니다 .
- 이전에 클릭한 점을 취소하려면 오른쪽 클릭하세요 .
- 확대된 패턴을 표시하여 분할할 영역을 좀더 정확하게 선택할 수 있습니다 .

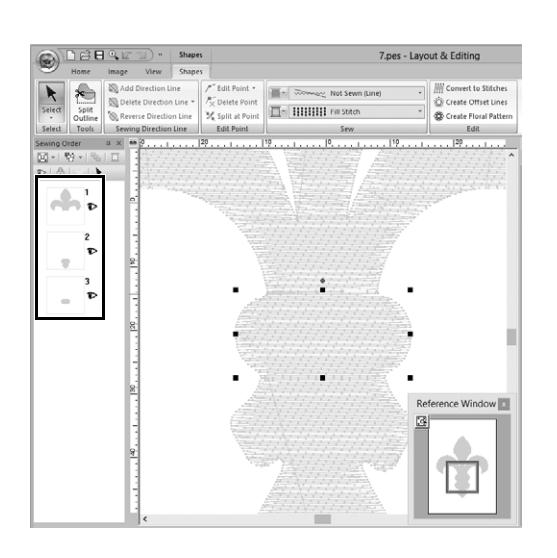

- **11 다각형의 최종 꼭지점 (**f**) 을 두 번 클 릭하여 표시된 다각형을 분할할 영역으 로 확인하세요 .**
	- → 하나의 모양이 세 부분으로 분할되 어 **[Sewing Order( 재봉 순서 )]** 창 에 나타납니다 .

### **실무 응용** g **심볼 – 별개의 모양 각각에 대해 재봉 방향 지정 –**

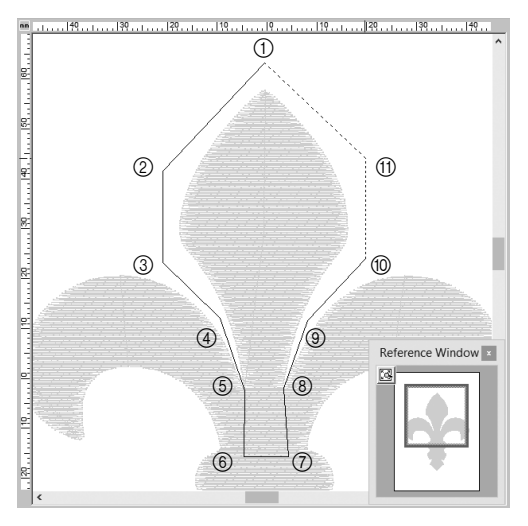

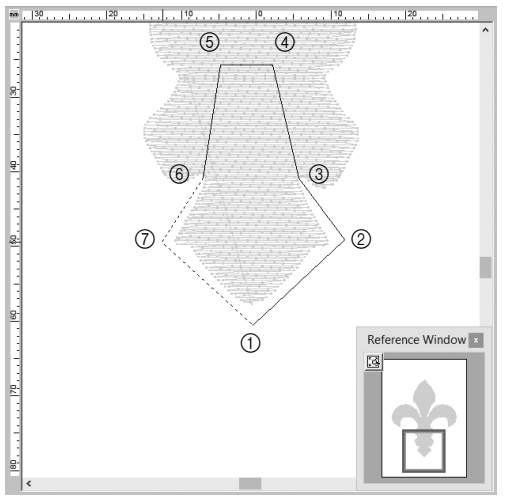

**12 3 개의 패턴 부분에서 위쪽 분할면을 선 택한 후 8 단계 ~ 11 단계를 반복하여 가운데 분할면을 분할하세요 .**

**13 5 개의 패턴 부분에서 아래쪽 분할면을 선택한 후 8 단계 ~ 11 단계를 반복하 여 가운데 분할면을 분할하세요 .**

### **2 단계 재봉 방향 설정**

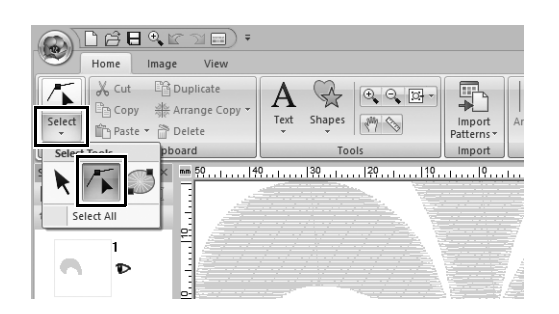

**1 [Select( 선택 )] 그룹에서 [Select( 선 택 )] 을 클릭하고 ( 점 선택 ) 을 클 릭하세요 .**
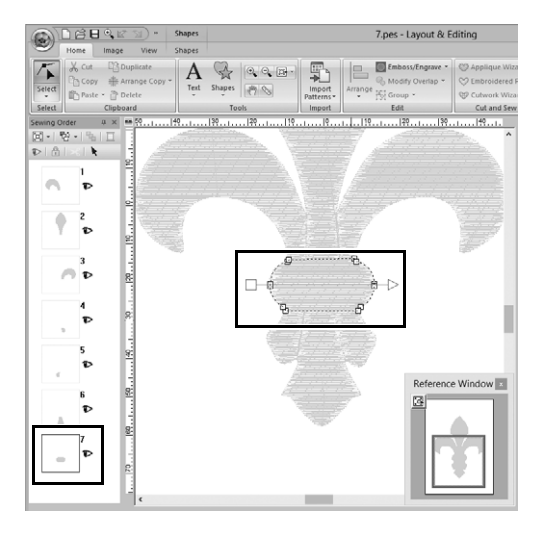

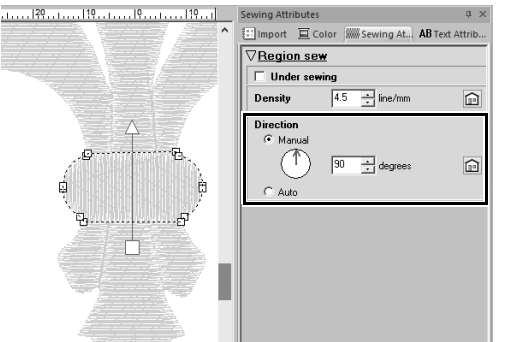

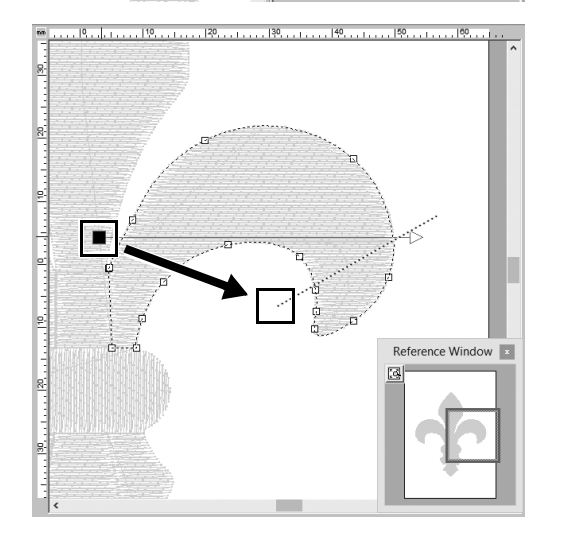

- **2 첫 번째로 분할된 패턴의 가운데 분할면 을 선택하세요 .**
	- → 선택한 패턴이 모양 편집 모드로 표 시되고 모양을 형성하는 점과 재봉 방향선 ( 화살표 ) 이 나타납니다 .

**3 [Sewing Attributes( 재봉 특성 )] 탭을 클릭하세요 . [Direction( 방향 )] 에서 [Manual( 수동 )] 을 선택하고 입력 상자 에 "90" 을 입력하여 재봉 각도를 설정 하세요 .**

- **4 을 사용하여 패턴의 오른쪽 위 분할 면을 선택하세요 .**
- **5 방향선 ( 화살표 ) 의 끝 ( 빨강 정사각 형 ) 을 끌어서 패턴 부분 오른쪽에 대한 재봉 방향을 지정하세요 .** 끝에서 방향선 점으로 향하는 재봉 방향

이 지정됩니다 .

#### **실무 응용** g **심볼 – 별개의 모양 각각에 대해 재봉 방향 지정 –**

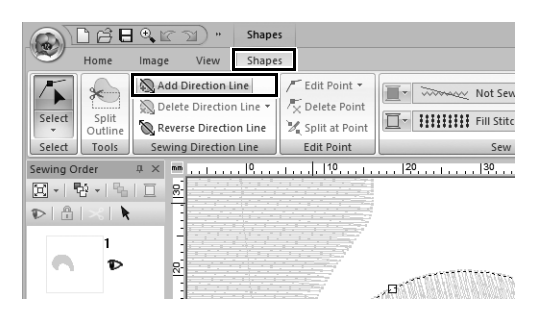

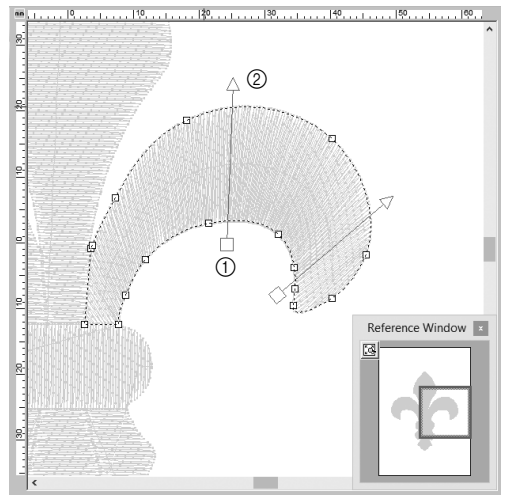

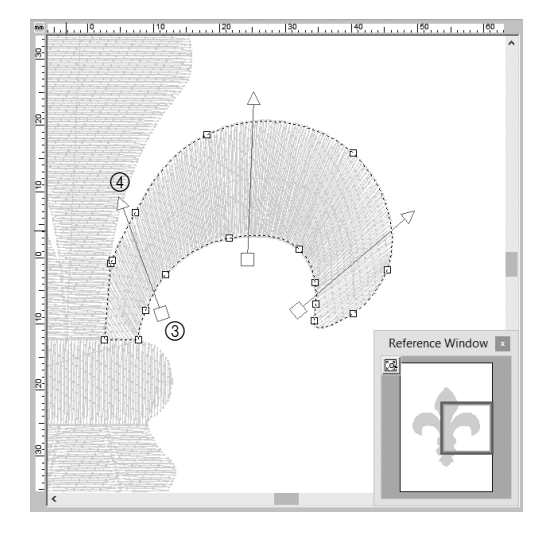

**6 [Shapes( 모양)] 탭을 클릭하고 [Sewing Direction Line( 재봉 방향선)] 그룹에서 [Add Direction Line( 방향선 추가 )] 를 클릭하세요.**

> 재봉 방향을 지정하기 위한 방향선 ( 화 살표 ) 을 추가할 수 있습니다 .

- **7 선택 프레임 가운데의 아래를 클릭하고 패턴 부분을 가로지르도록 포인터를 이 동한 다음 선택 프레임 위를 다시 클릭 하세요 .**
	- → 두 번째 방향선이 클릭한 두 점 사이 에 나타납니다.

**8 7 단계를 반복하여 추가 방향선을 설정 하세요 .**

**9 4 단계 ~ 8 단계를 반복하여 패턴의 왼 쪽 위 분할면에 대한 재봉 방향을 지정 하세요 .**

**10 4 단계 ~ 8 단계를 반복하여 패턴의 왼 쪽 아래 분할면에 대한 재봉 방향을 지 정하세요 .**

**11 4 단계 ~ 8 단계를 반복하여 패턴의 오 른쪽 아래 분할면에 대한 재봉 방향을 지정하세요 .**

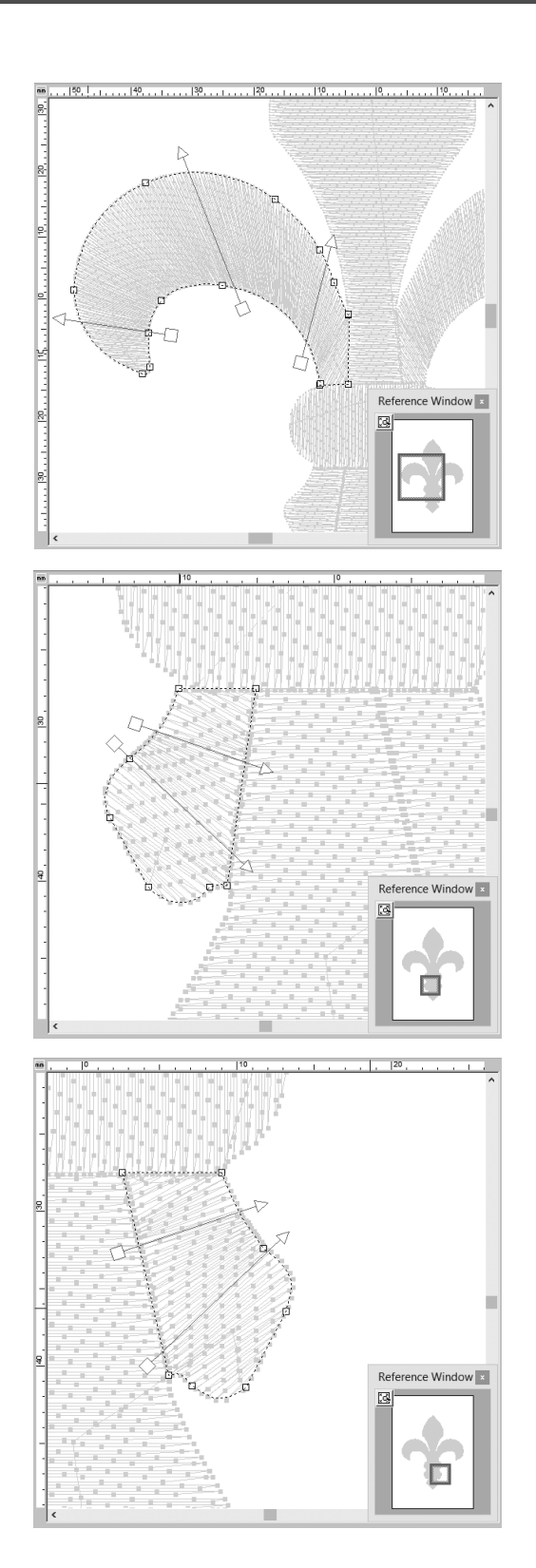

## **3 단계**

## **재봉 순서 최적화**

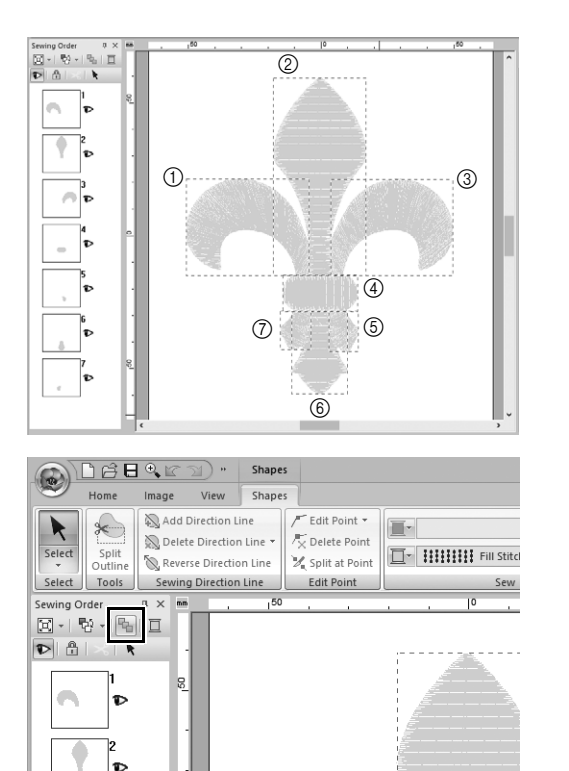

**1 [Sewing Order( 재봉 순서 )] 창에서 프 레임을 원하는 위치로 끌어서 재봉 방향 을 변경하세요 .** 

> 이 예의 경우 왼쪽 그림과 같이 순서를 변경하세요 .

- **2 [Sewing Order( 재봉 순서 )] 창에서 포 인터를 끌어 모든 패턴 부분을 둘러싸는 선택 프레임을 그리세요 .**
- **3 [Sewing Order( 재봉 순서 )] 창 위쪽에 서 을 클릭하여 재봉 순서를 자동으 로 최적화하세요 .**

#### $\square$

**[Stitch View( 스티치 보기 )]** 모드로 **[Design Page( 디자인 페이지 )]** 에서 패턴을 보고 재봉을 확인하거나 **[Stitch Simulator( 스티치 시뮬레이터 )]** 를 통해 재봉을 미리 보아서 가장 효율적인 재봉 순서를 찾으세요 .

## **4 단계**

# **패턴 부분 묶기**

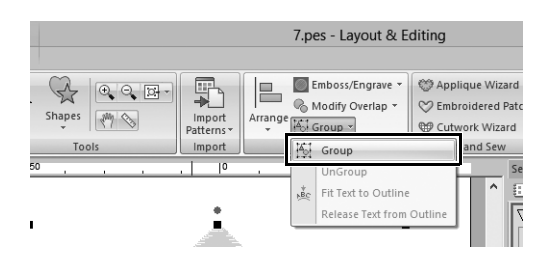

- **1 을 선택하고 [Design Page( 디자인 페이지 )] 에서 포인터를 끌어 전체 패턴 을 둘러싸는 선택 프레임을 그리세요 .**
- **2 [Edit( 편집 )] 그룹에서 [Group( 묶기 )] 를 클릭하고 메뉴에서 [Group( 묶기 )] 를 클릭하세요 .**

여러 패턴을 묶으면 한 번의 작업으로 함께 확대 / 축소하거나 회전할 수 있습 니다 .

## **" http://support.brother.com ", " http://www.brother.co.kr "** 을 방문하시면 제품 지원과 자주하는 질문 (FAQ)의 답변을 얻으실 수 있습니다.

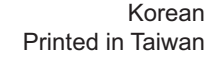

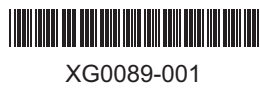